# airlive User's Manual

# Wi-Fi 5Ghz N300 Outdoor CPE

AirMax5x II

# $airli\mathbf{v}e$

## **Contents**

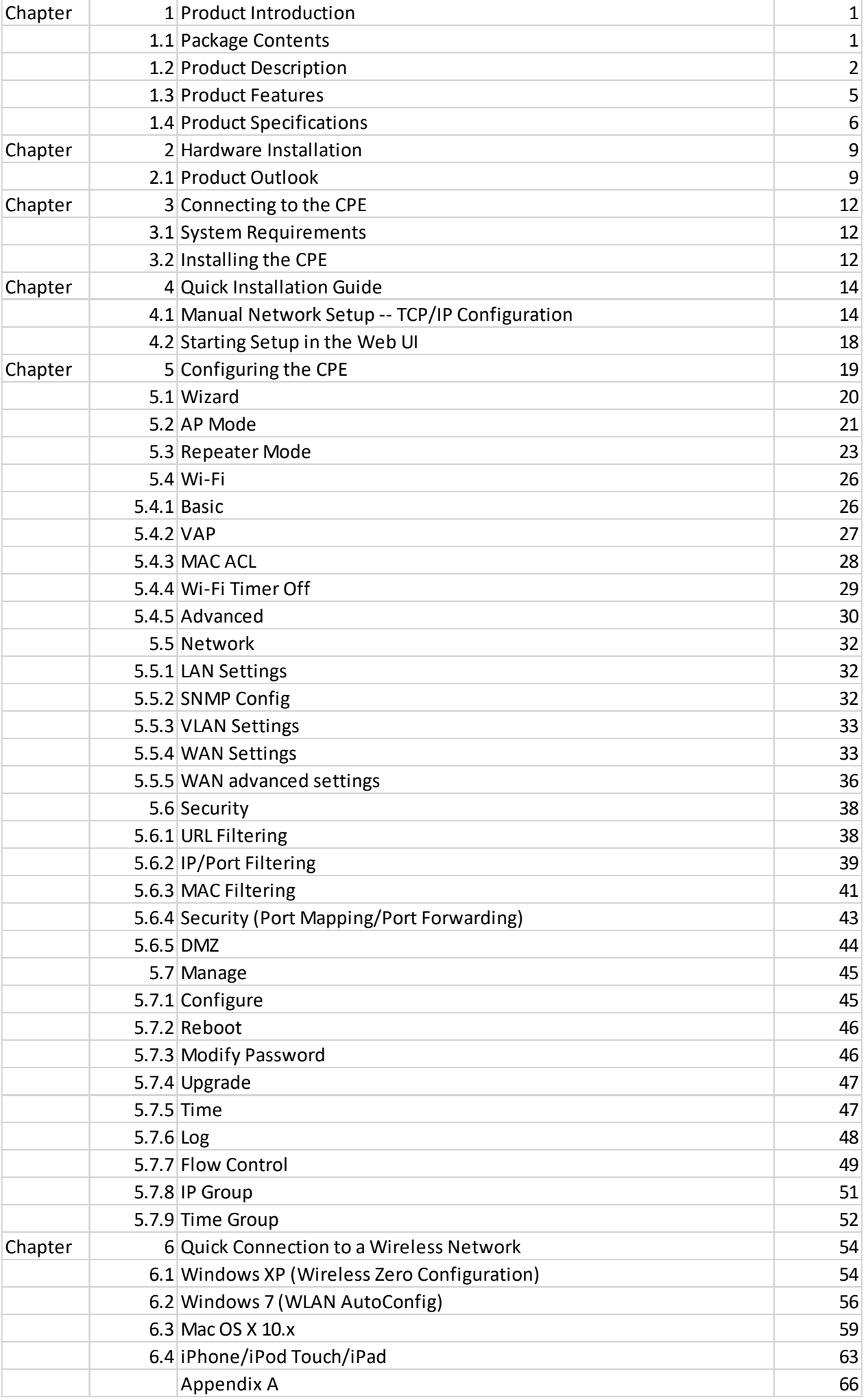

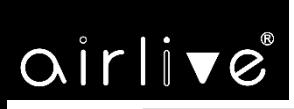

## **Chapter 1. Product Introduction**

-1-

**1.1 Package Contents**

Thank you for choosing AirLive AirMax5x II Wireless AP. Please verify the contents inside the package box.

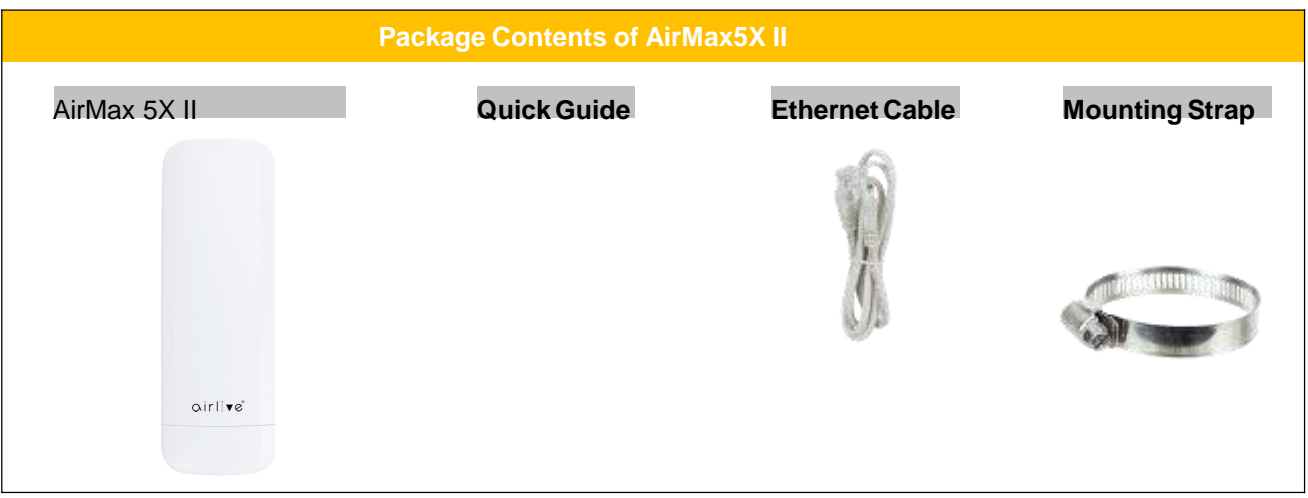

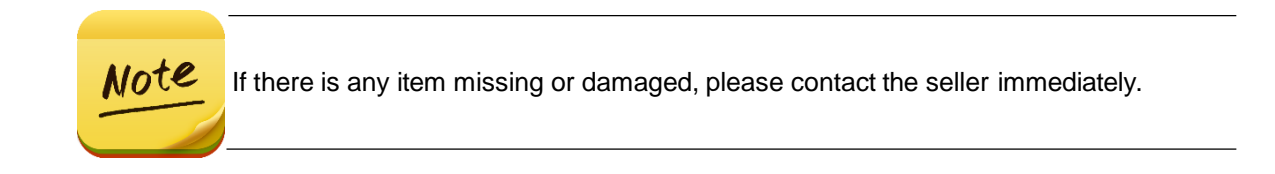

#### -2-

## **1.2 Product Description**

#### **Flexible and Reliable Outdoor Characteristics**

With the passive PoE design, the AirMax5X II(outdoor wireless CPE) can be easily installed in the areas where power outlets are not available. The outdoor wireless CPE is definitely suitable for wireless IP surveillance, and br idge link of building to building and backbone of public service. Additionally, the **self-healing** capability keeps connection alive all the time. With the **IP65-rated** outdoor enclosure, the outdoor wireless CPE can perform normally under rigorous weather conditions, meaning it can be installed in any harsh, outdoor environments

#### **Designed for Various Requirements**

The outdoor wireless CPE is specially designed for long-distance outdoor surveillance and wireless backhaul solutions that are capable of establishing stable bridge connection through the embedded antenna. To provide maximum performance, the outdoor wireless CPE can implement up to AP/Repeater operation modes where a multitude of applications in communities, warehouses, campuses, harbors, etc. can be made.

#### Point to multiple point

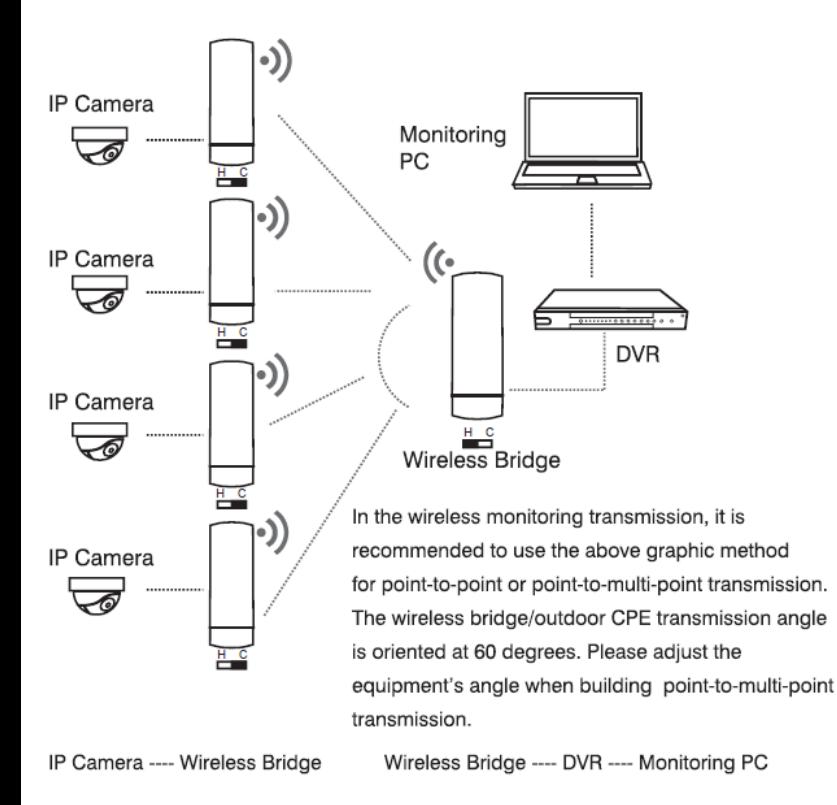

#### **Point to Point**

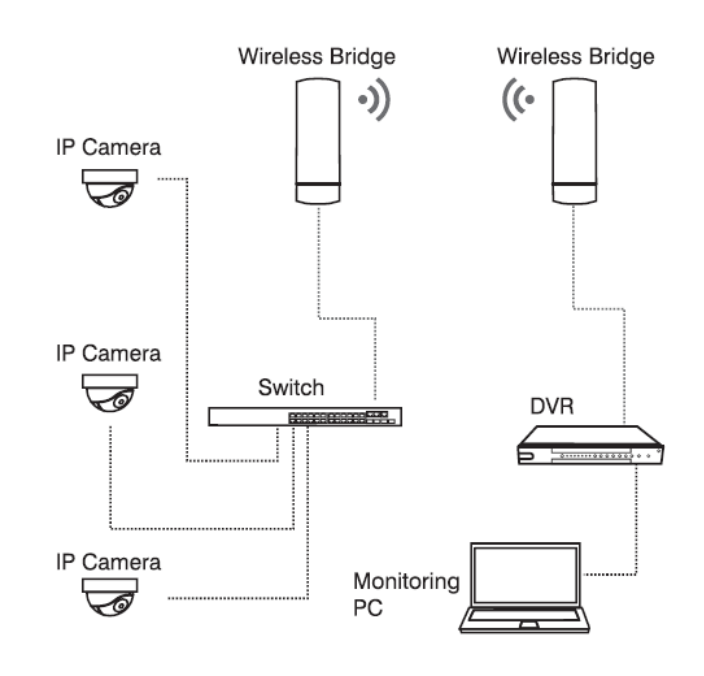

IP Camera -- Switch -- Wireless Bridge Wireless Bridge--- DVR ---Monitoring PC

# $Oirli\blacktriangledown e^*$

#### **Multiple SSIDs with VLAN Tagging**

The outdoor wireless CPE supports WPA/WPA2, and the 802.1X RADIUS authentication to secure the wireless connection. Besides, the supported IEEE 802.1Q VLAN allows multiple VLAN tags to be mapped to multiple SSIDs to distinguish the wireless access. This makes it possible for the outdoor wireless CPE to work with managed Ethernet switches to have VLANs assigned to a different access level and authority.

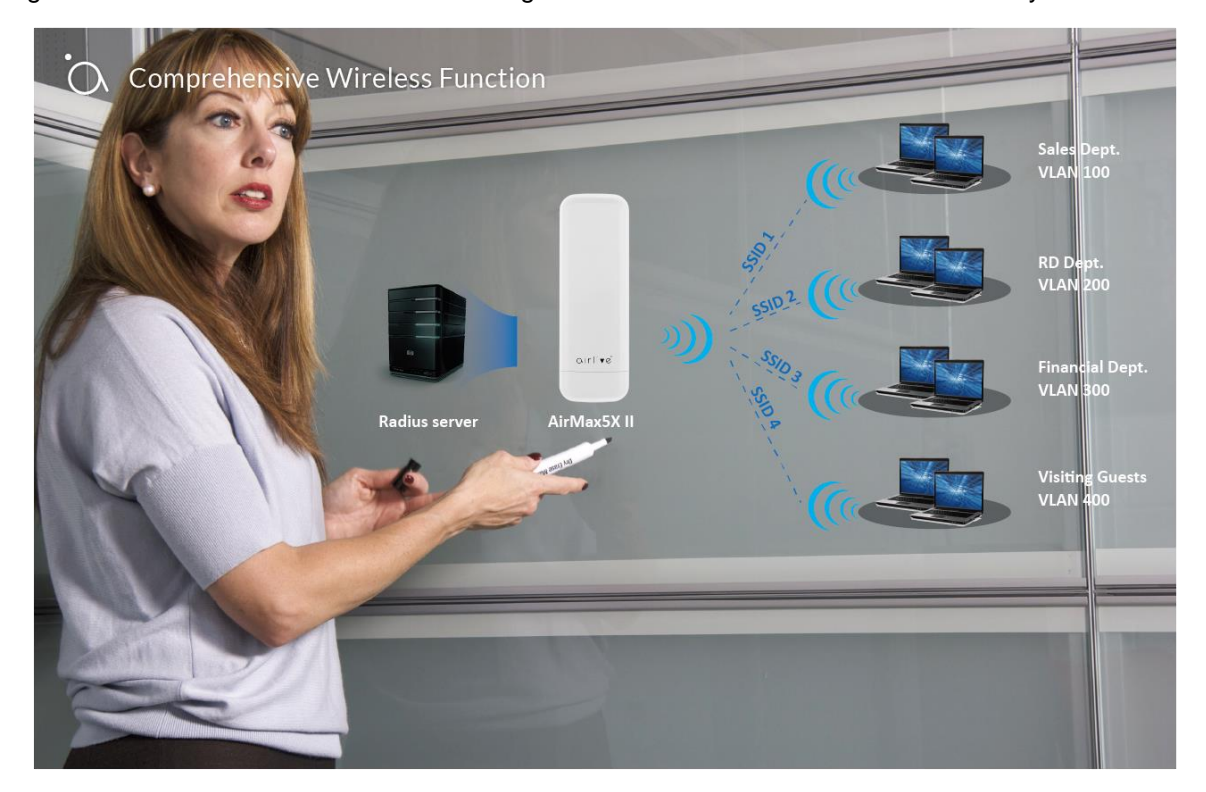

#### **3 Simple Steps to Set Up Point to Point/Point to Multi-Point**

Without needing to enter the Web interface for configuration, the outdoor wireless CPE needs three simplesteps to establish the PtP/PtMP connection without any difficulty. By just clicking the **Pair** button on the AirMax5X II and within 2 minutes, you can connect two AirMax5X IIs without complicated configuration.

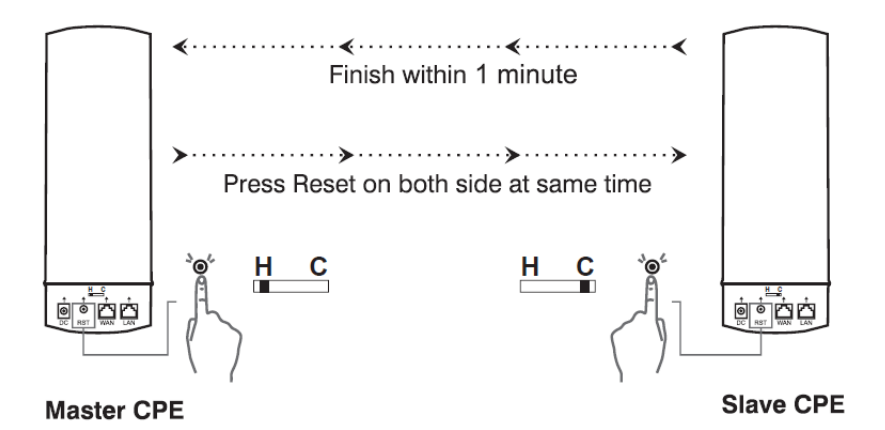

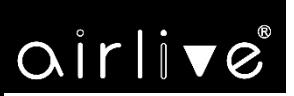

#### **Optimized Efficiency in AP Management**

The brand-new GUI configuration wizard helps the system administrator easily set up the outdoor wireless CPE step by step. Besides, the built-in Wi-Fi analyzer provides real-time channel utilization to prevent channel overlapping to assure greater performance. With the automatic transmission power mechanism, distance control and scheduling reboot setting, the outdoor wireless CPE is easier for the administrator to deploy and manage without on-site maintenance. Moreover, you can simply use AirLive AP Controller, to deliver wireless profiles to multiple APs simultaneously, thus making the central management simple.

## **1.3 Product Features**

## ➢ **Industrial Compliant Wireless LAN and LAN**

- Compliant with the IEEE 802.11b/g/n and IEEE 802.11a/n wireless technology
- 2T2R architecture with data rate of up to 300Mbps
- Equipped with two 10/100Mbps RJ45 ports with auto MDI/MDI-X supported

## ➢ **Fixed Network Broadband Router**

- Supported WAN connection types: DHCP, Static IP, PPPoE
- Supports Port Forwarding and DMZ for various networking applications
- Supports DHCP server

## ➢ **RF Interface Characteristics**

- Built-in 14dBi dual-polarization antenna (AirMax5X II)
- Built-in 10dBi dual-polarization antenna (AirMax2X II)

### ➢ **Outdoor Environmental Characteristics**

- IP65 rating
- Passive PoE 48VDC inject
- ◼ Operating temperature: -20~70 degrees C

## ➢ **Multiple Operation Modes and Wireless Features**

- Multiple operation modes: AP, Repeater
- WMM (Wi-Fi multimedia) provides higher priority to multimedia transmitting over wireless
- Coverage threshold to limit the weak signal of clients occupying session
- Real-time Wi-Fi channel analysis chart and client limit control for better performance

### ➢ **Secure Network Connection**

- Full encryption supported: WPA/WPA2, WPA-PSK/WPA2-PSK and 802.1X RADIUS authentication
- Supports 802.1Q VLAN and SSID-to-VLAN mapping
- Supports IP/Port/MAC address/URL filtering, DoS, SPI Firewall
- Supports DMZ and Port Forwarding
- Bandwidth control per IP address to increase network stability

### ➢ **Easy Installation and Management**

- 3 simple steps to establish WDS connection easily
- Supports AirLive AP Controllers in AP mode
- Self-healing mechanism through system auto reboot setting
- System status monitoring through remote Syslog Server

## **1.4 Product Specifications**

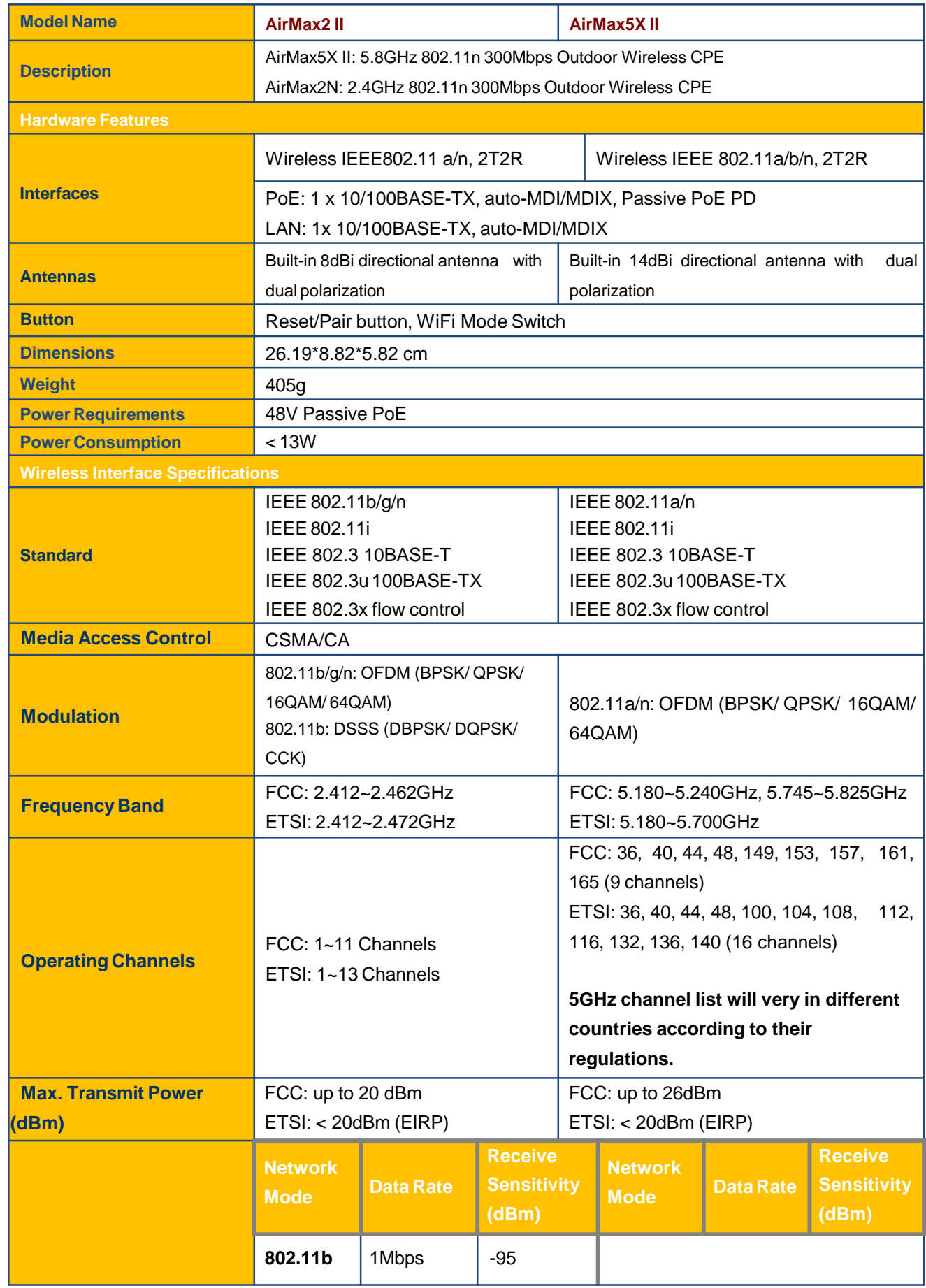

-6-

airlive<sup>®</sup>

## *User Manual of AirMax5X II*

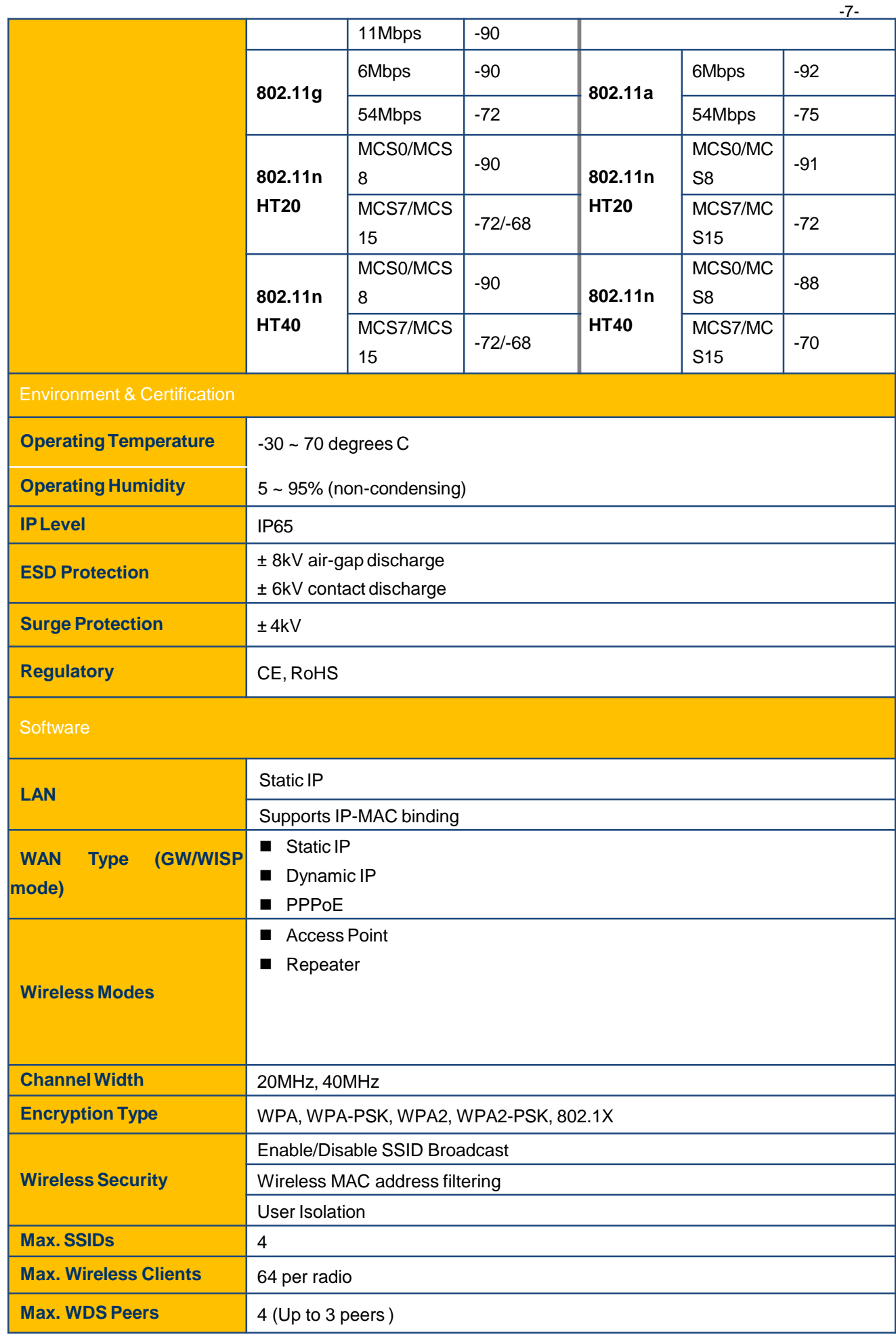

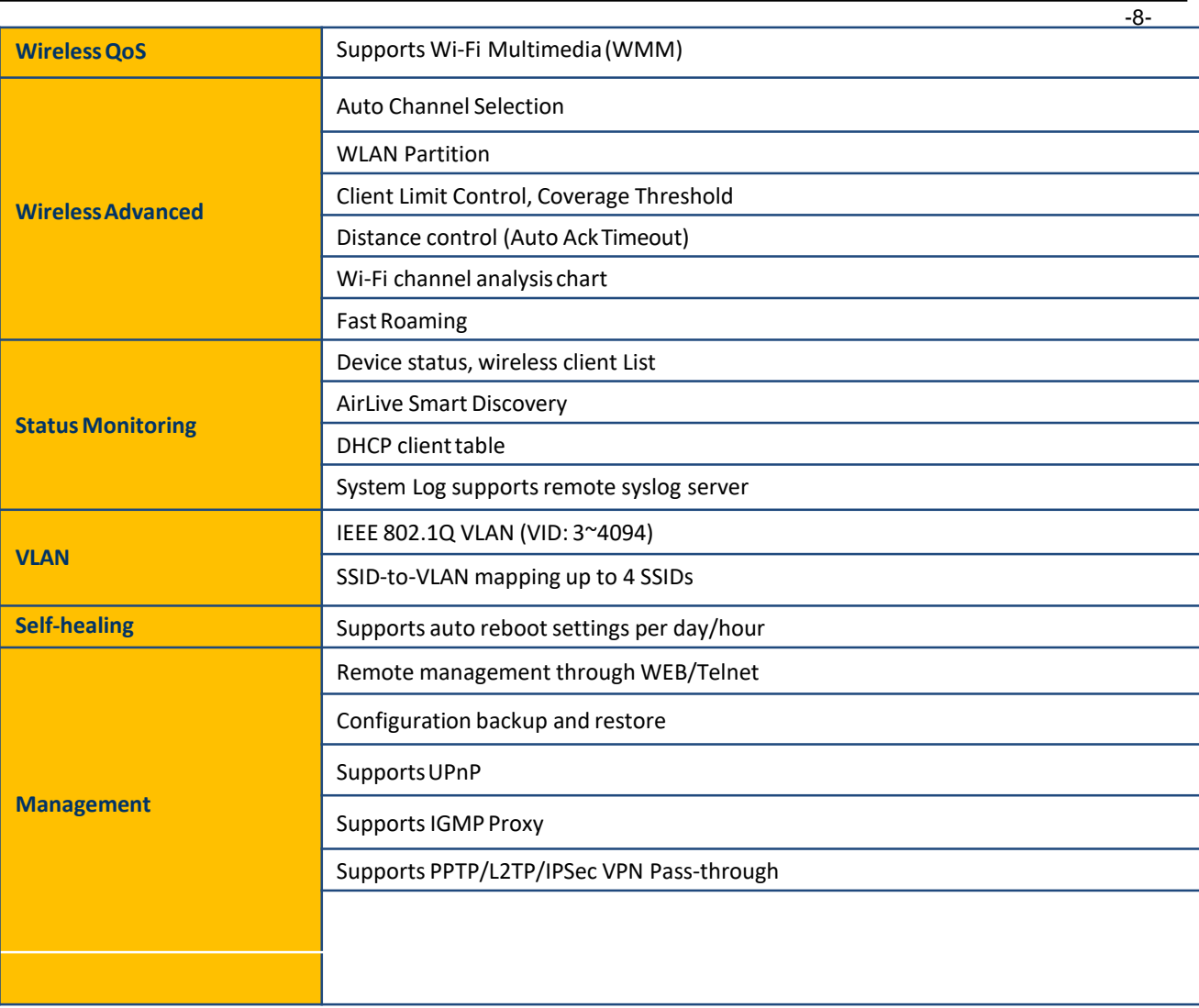

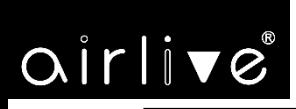

## **Chapter 2. Hardware Installation**

## **2.1 Product Outlook**

**AirMax5X II/2X II**

■ **Dimensions**: 87 x 38 x 260mm

**Front Side**

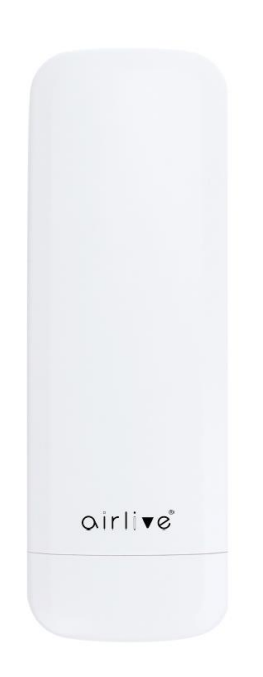

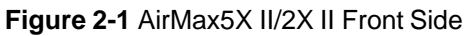

**RearSide**

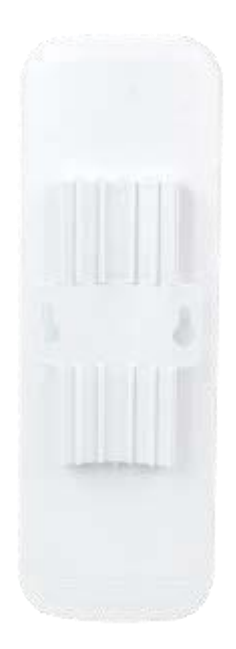

**Figure 2-2** AirMax5X II/2XII Rear Side

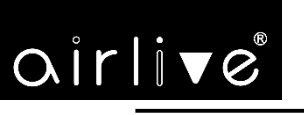

**Right Side**

 $-10-$ 

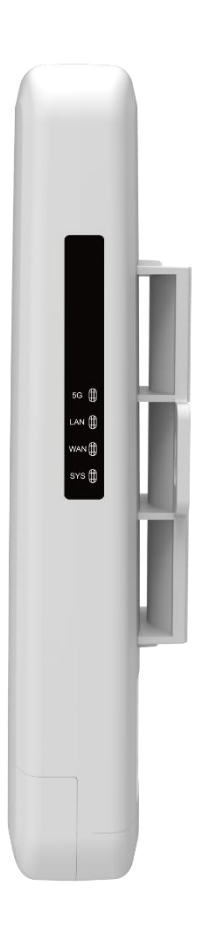

## **Figure 2-3** AirMax5X II Right Side **Figure 2-4** AirMax2X II Right Side

## **LED Definition**

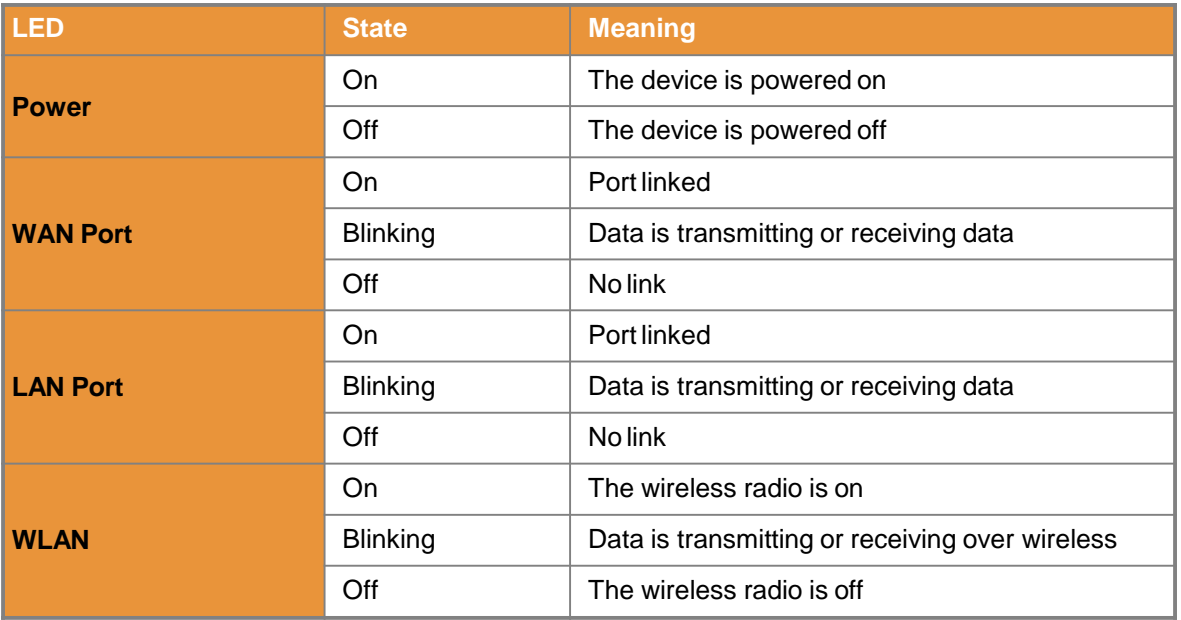

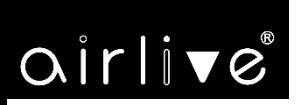

## **Port and Button**

It provides a simple interface monitoring the AP. Figure 2-5 shows the hardware interface of the AirMax5X II/2XII.

**AirMax5X II/2XII Hardware Interface:**

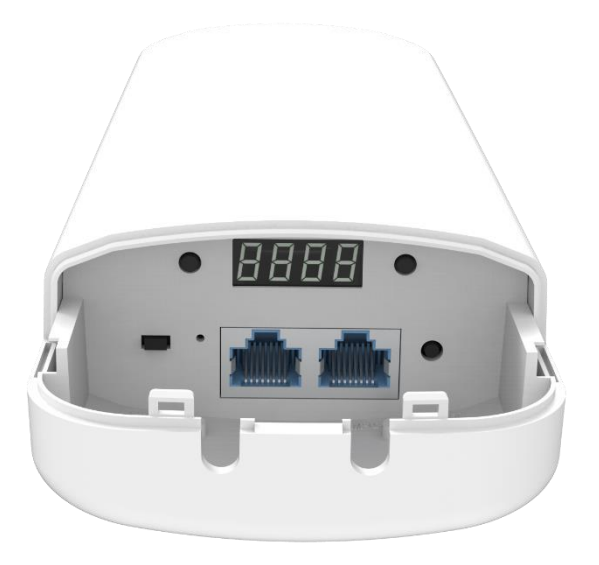

**Figure 2-5** AirMax5X II Interface

## **Hardware Description**

## **Hardware Interface Definition**

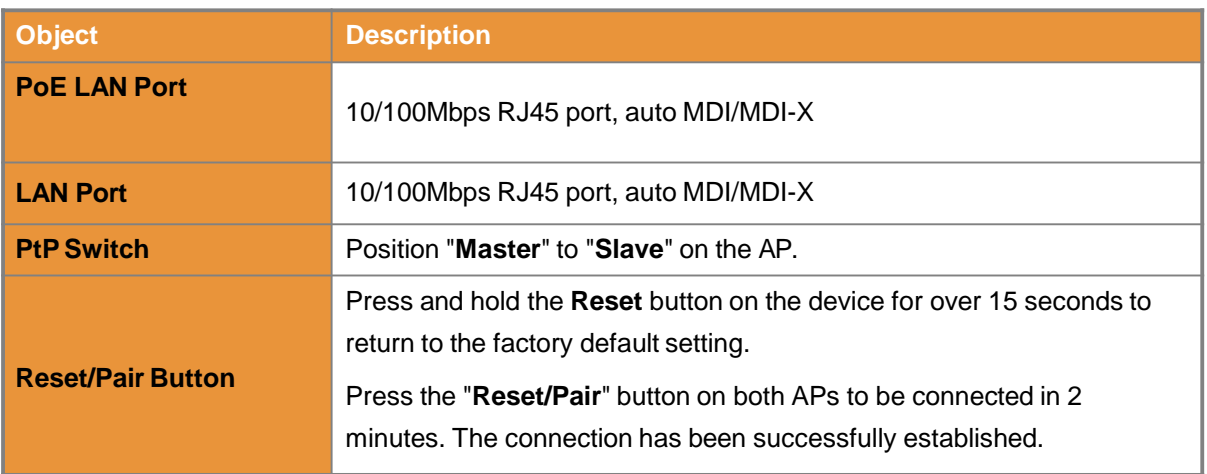

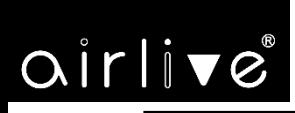

## **Chapter 3. Connecting to theCPE**

## **3.1 System Requirements**

- Broadband Internet Access Service (Cable/xDSL/Ethernet connection)
- Passive PoE 48V(supply power to the AirMax5X II/2XII)
- PCs with a working Ethernet adapter and an Ethernet cable with RJ45 connectors
- PCs running Windows 98/ME, NT4.0, 2000/XP, Windows Vista / Win 7, MAC OS 9 or later, Linux, UNIX or other platforms compatible with **TCP/IP** protocols

1. The CPE in the following instructions refers to AirLive AirMax5X II. Note 2. It is recommended to use Internet Explorer 11, Firefox or Chrome to access the CPE.

## **3.2 Installing the CPE**

Before installing the CPE, make sure your PoE switch is connected to the Internet through the broadband service successfully at this moment. If there is any problem, please contact your local ISP.

Please install the AP according to the following steps. Don't forget to pull out the power plug and k eep your hands dry.

**Step 1.** Push the latch on the bottom of the Outdoor Wireless CPE to remove the sliding cover.

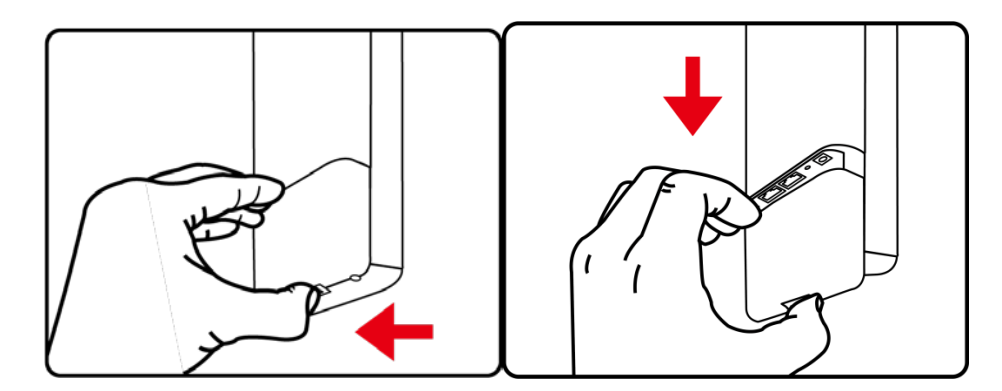

**Figure 3-1** Connecting the Antenna

# $\alpha$ irlive

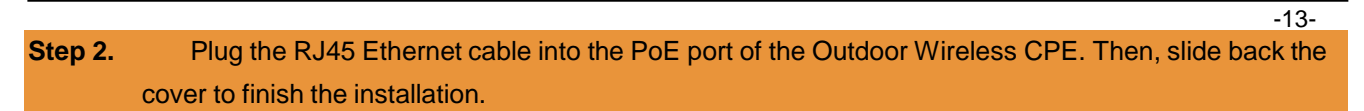

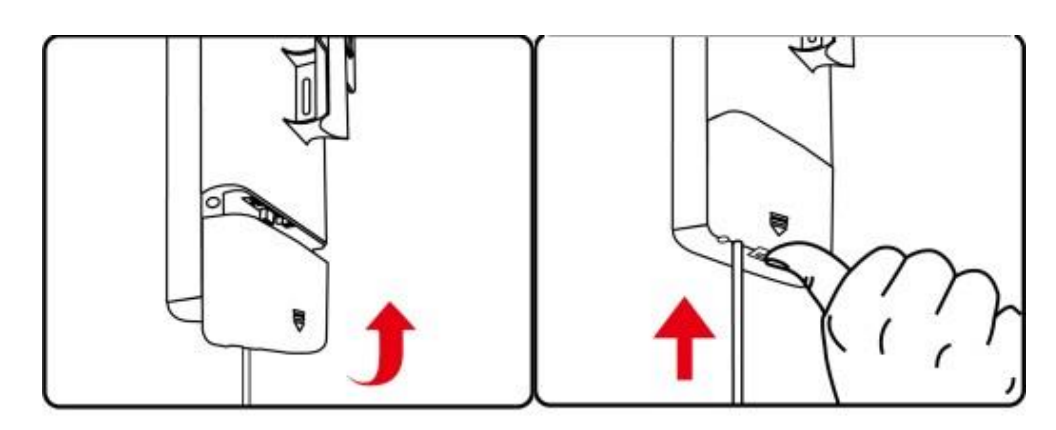

**Figure 3-2** Connecting the Ethernet cable

**Step 3.** Place the mounting strap through the slot on the back of the Outdoor Wireless CPE and then around the pole. Tighten the mounting strap to secure the Outdoor Wireless CPE.

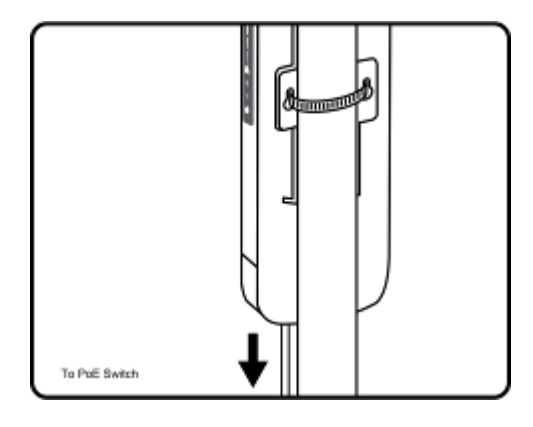

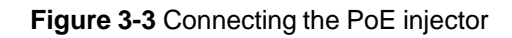

## **Chapter 4. Quick Installation Guide**

This chapter will show you how to configure the basic functions of your CPE within minutes.

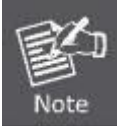

A computer with wired Ethernet connection to the Wireless CPE is required for the first-time configuration.

## **4.1 Manual Network Setup -- TCP/IP Configuration**

The default IP address of the AirMax5X II is **192.168.1.253**. And the default Subnet Mask is 255.255.255.0. These values can be changed as you want. In this guide, we use all the default values for description.

Connect the AirMax5X II with your PC by an Ethernet cable plugging in LAN port on one side and in LAN port of PC on the other side. Please power on the AirMax5X II by PoE switch through the PoE port.

In the following sections, we'll introduce how to install and configure the TCP/IP correctly in **Windows 10**. And the procedures in other operating systems are similar. First, make sure your Ethernet Adapter is working, and refer to the Ethernet adapter manual if needed.

## **Configuring the IP Address Manually**

Summary:

- Set up the TCP/IP Protocol for your PC.
- Configure the network parameters. The IP address is 192.168.1.xxx (If the default IP address of the AirMax5X II is 192.168.1.253, and the DSL router is 192.168.1.254, the "xxx" can be configured to any number from 1 to 252.) and subnet mask is 255.255.255.0.
- 1 Select **Use the following IP address**, and then configure the IP address of the PC.
- 2 For example, as the default IP address of the AirMax5X II is 192.168.1.253 and the DSL router is 192.168.1.254, you may choose from 192.168.1.1 to 192.168.1.252.

 $-15-$ 

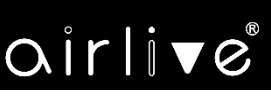

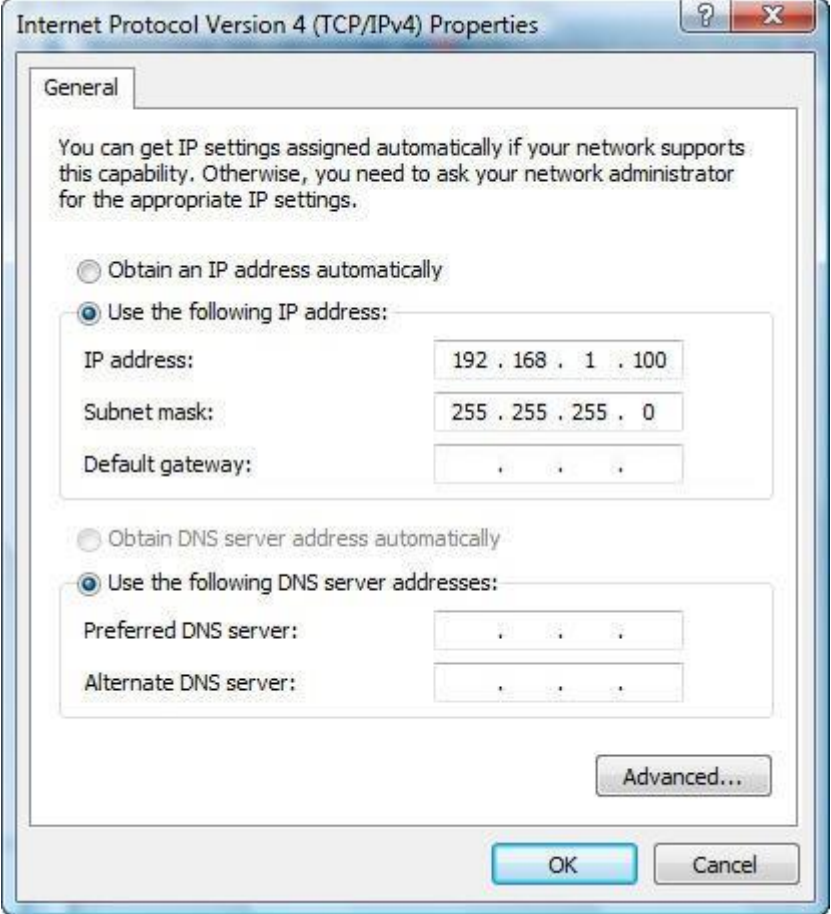

**Figure 4-1** TCP/IP Setting

Now click **OK** to save your settings.

Now, you can run the ping command in the **command prompt** to verify the network connection between your PC and the AP. The following example is in **Windows 10** OS. Please follow the steps below:

- 1. Click on **Start > Run**.
- 2. Type "**cmd**" in the Search box.

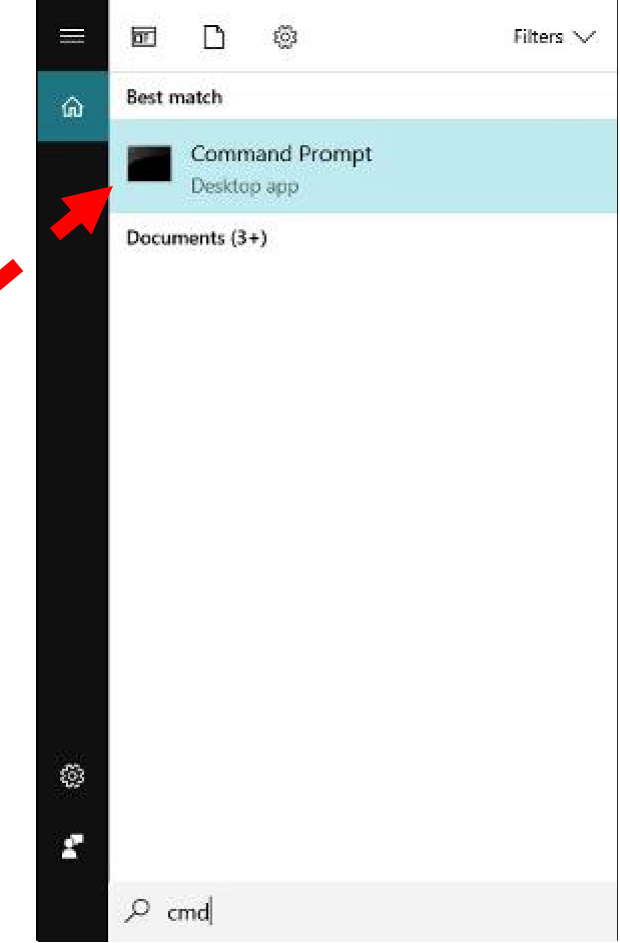

**Figure 4-2** Windows Start Menu

- 3. Open a command prompt, type ping **192.168.1.253** and then press **Enter**.
	- If the result displayed is similar to **Figure 4-3**, it means the connection between your PC and the AP Ä has been established well.

| <b>BET</b> Administrator: C:\Windows\system32\cmd.exe                                                  |  |
|----------------------------------------------------------------------------------------------------|--|
| Microsoft Windows [Version 6.1.7601]<br>Copyright (c) 2009 Microsoft Corporation. All rights reserved. |  |
| C:∖>ping 192.168.1.253                                                                                 |  |
| Pinging 192.168.1.253 with 32 bytes of data:                                                           |  |
| Reply from 192.168.1.253: bytes=32 time=17ms TTL=64                                                    |  |
| Reply from 192.168.1.253: bytes=32 time=18ms TTL=64                                                    |  |
| Reply from 192.168.1.253: bytes=32 time=18ms TTL=64                                                    |  |
| Reply from 192.168.1.253: bytes=32 time=18ms TTL=64                                                    |  |
| Ping statistics for 192.168.1.253:                                                                     |  |
| Packets: Sent = 4. Received = 4. Lost = $\theta$ (0% loss).                                            |  |
| "Approximate round trip times in milli-seconds                                                         |  |
| Minimum = 17ms, Maximum = 18ms, Average = 17ms                                                         |  |
| IC: \>_                                                                                                |  |
|                                                                                                    |  |

**Figure 4-3** Successful Result of Ping Command

-17-

If the result displayed is similar to **Figure 4-4**, it means the connection between your PC and the AP ۰ has failed.

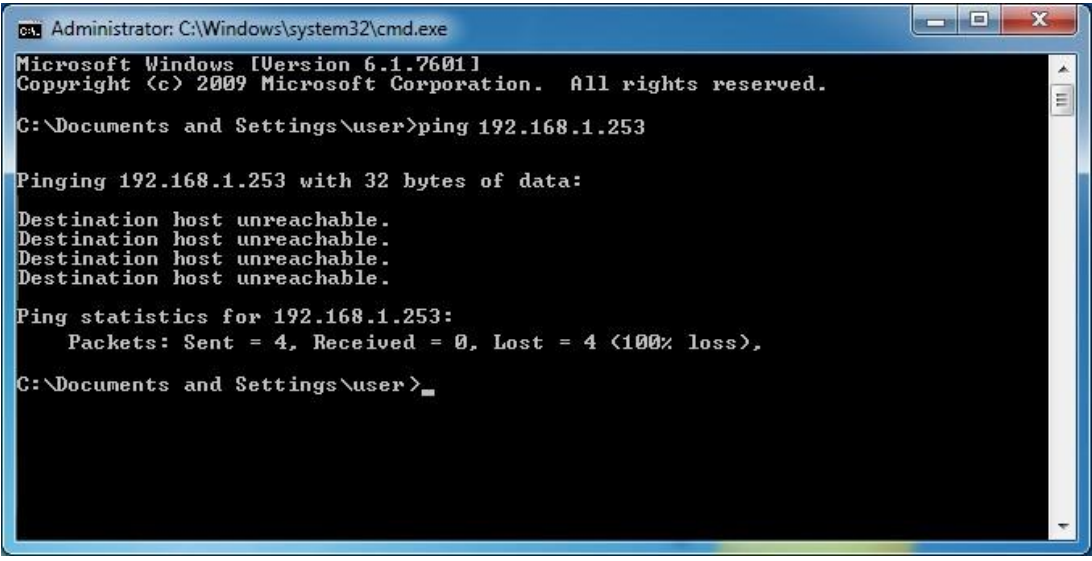

**Figure 4-4** Failed Result of Ping Command

If the address is 0.0.0.0, check your adapter installation, security settings, and the settings on your AP. Some firewall software programs may block a DHCP request on newly installed adapters.

## **4.2 Starting Setup in the Web UI**

It is easy to configure and manage the CPE with the web browser.

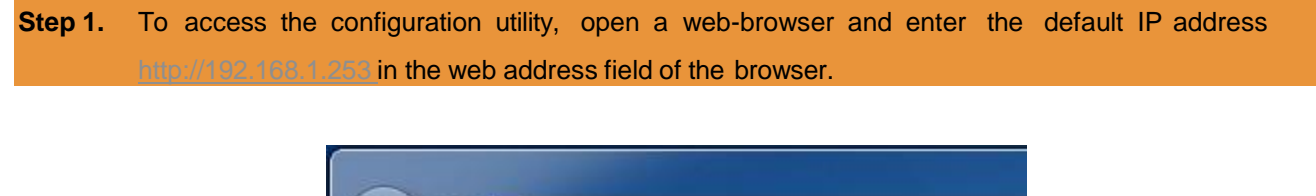

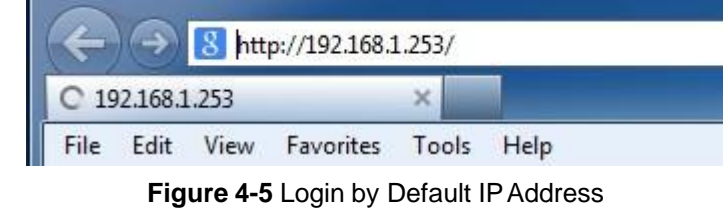

After a moment, a login window will appear. Enter **admin** for the password in lower case letters. Then click **LOGIN** or press the **Enter** key.

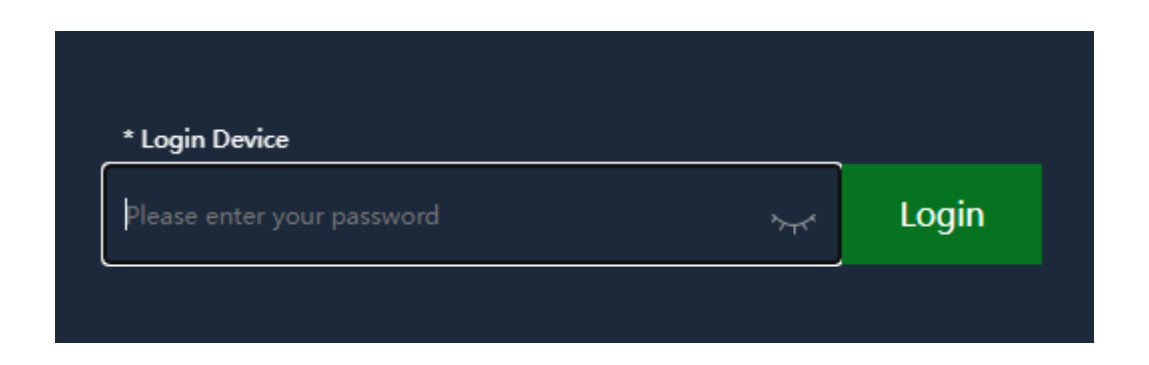

#### **Figure 4-6** Login Window

## Default IP Address:**192.168.1.253**

Default ID/Password: **admin**

Note

If the above screen does not pop up, it may mean that your web-browser has been set to a proxy. Go to Tools menu> Internet Options> Connections> LAN Settings on the screen that appears, uncheck **Using Proxy** and click **OK** to finish it.

# **Chapter 5. Configuring the CPE**

This chapter delivers a detailed presentation of CPE's functionalities and features 3 main items below, allowing you to manage the CPE with ease. The screen shots use the AirMax5X II as an example.

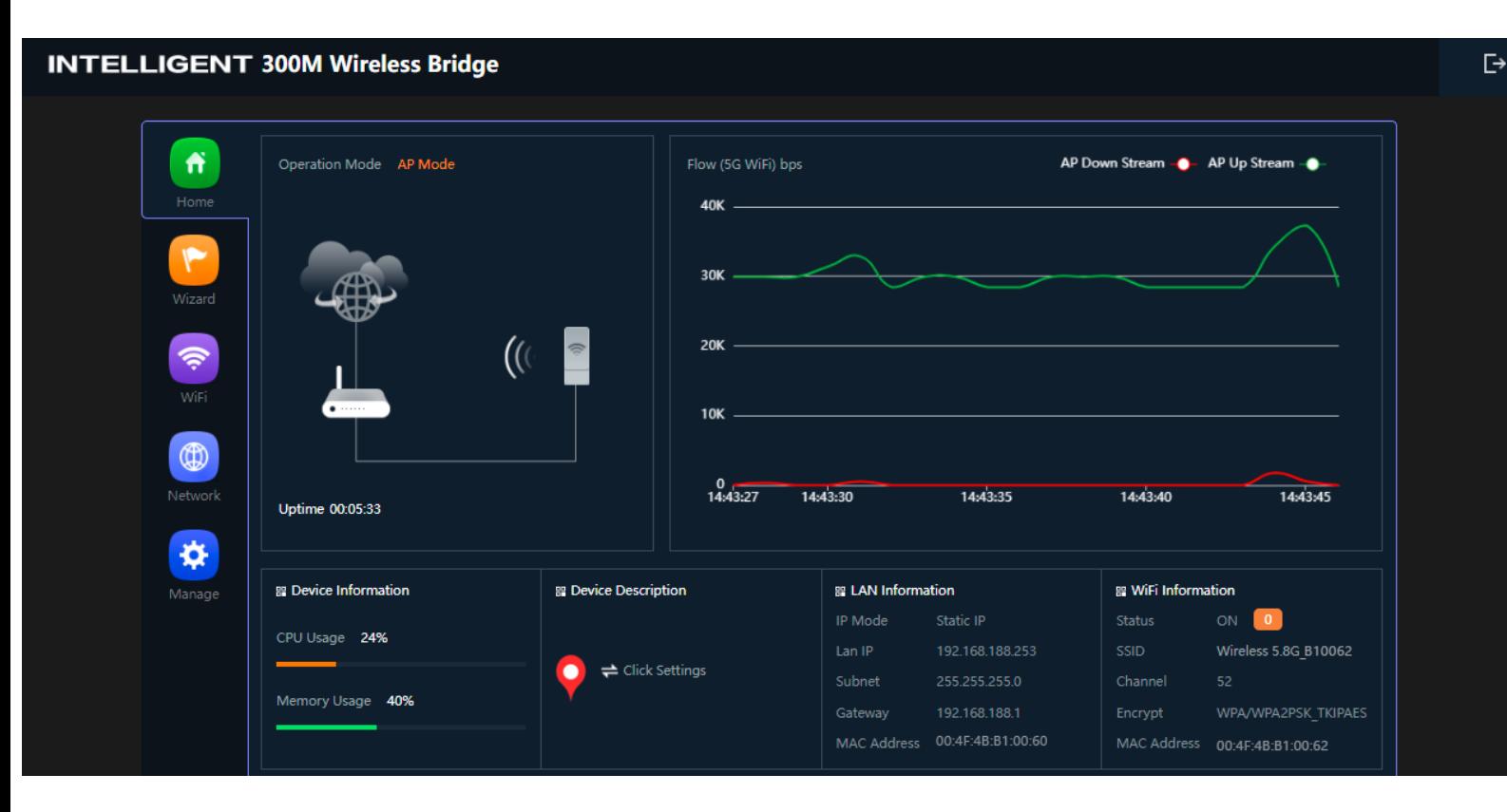

The page includes the following fields:

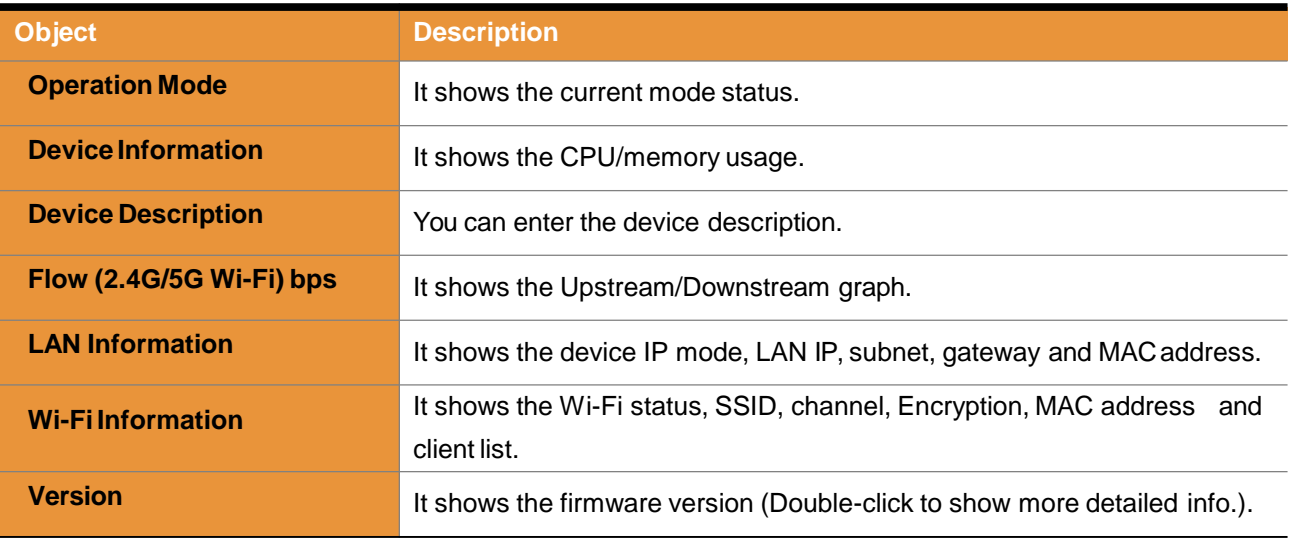

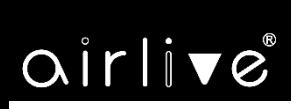

## **5.1 Wizard**

The Wizard guides you to configuring the AirMax5X II in a different mode, including AP ,Repeatermode.

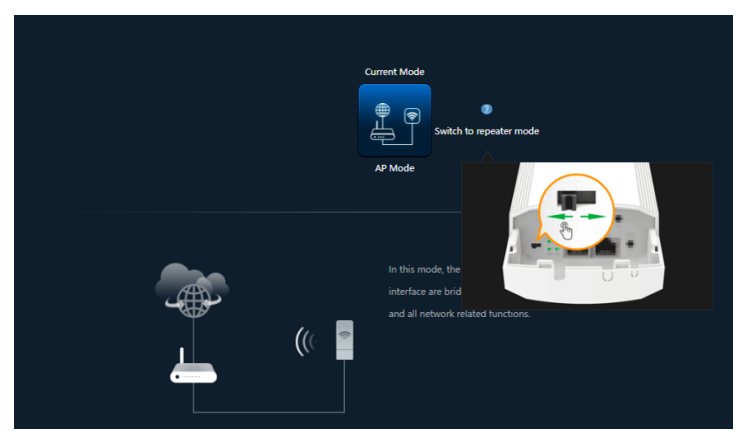

**Figure 5-2** Operation Mode

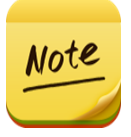

The default operation mode is AP mode.

Change the PtP switch to optional AP/repeater mode.

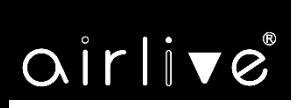

## **5.2 AP Mode**

Click "**Wizard**" → "**AP Mode**" and the following page will be displayed. This section allows you to configure the AP mode.

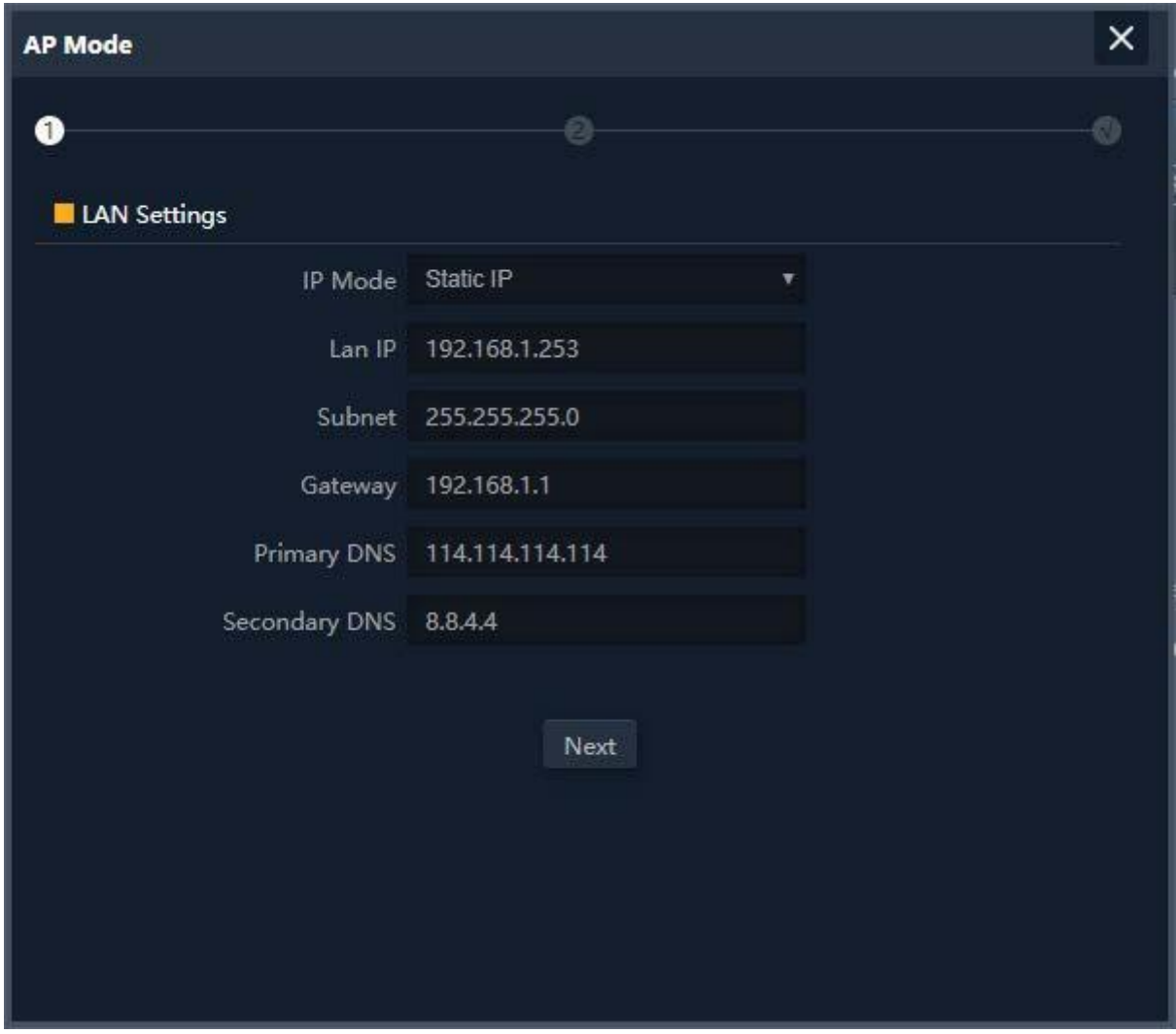

**Figure 5-2** APMode

The page includes the following fields:

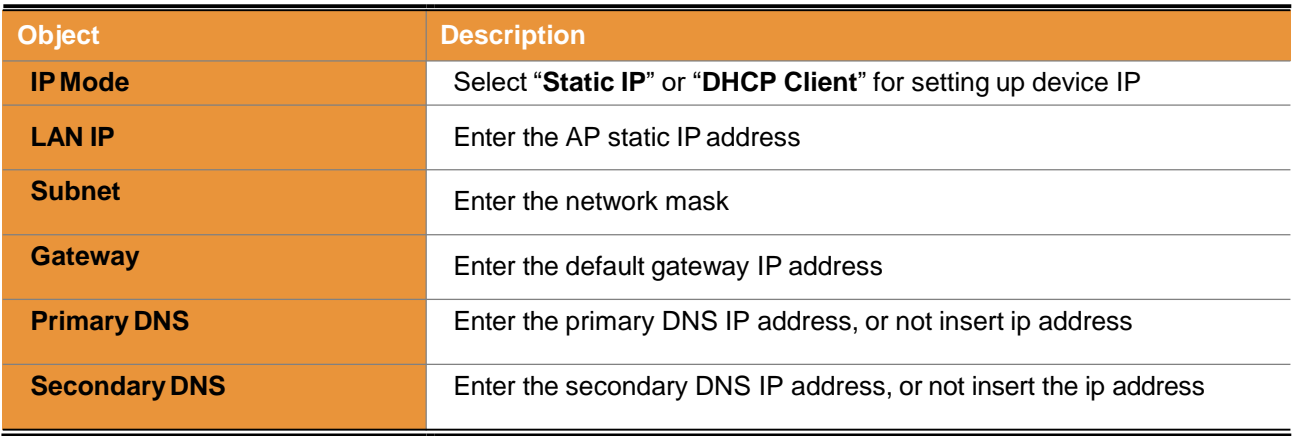

 $\overline{\mathbb{P}}$ **INTELLIGENT 300M Wireless Bridge**  $\ddot{\textbf{f}}$ Home **Current Mode** Wizard  $\bullet$ 曲 ch to repeater mode WIFI WIFI AP Mode In this mode, the AP wireless interface and cable ♦ interface are bridging together. Without NAT, firewall and all network related functions. Manage  $\bigl(\bigl(\langle\cdot\rangle\bigr)\bigr)$  $\boxed{\circ}$ 

**Figure 5-21** AP Mode – Set up Wi-Fi The page includes the following fields:

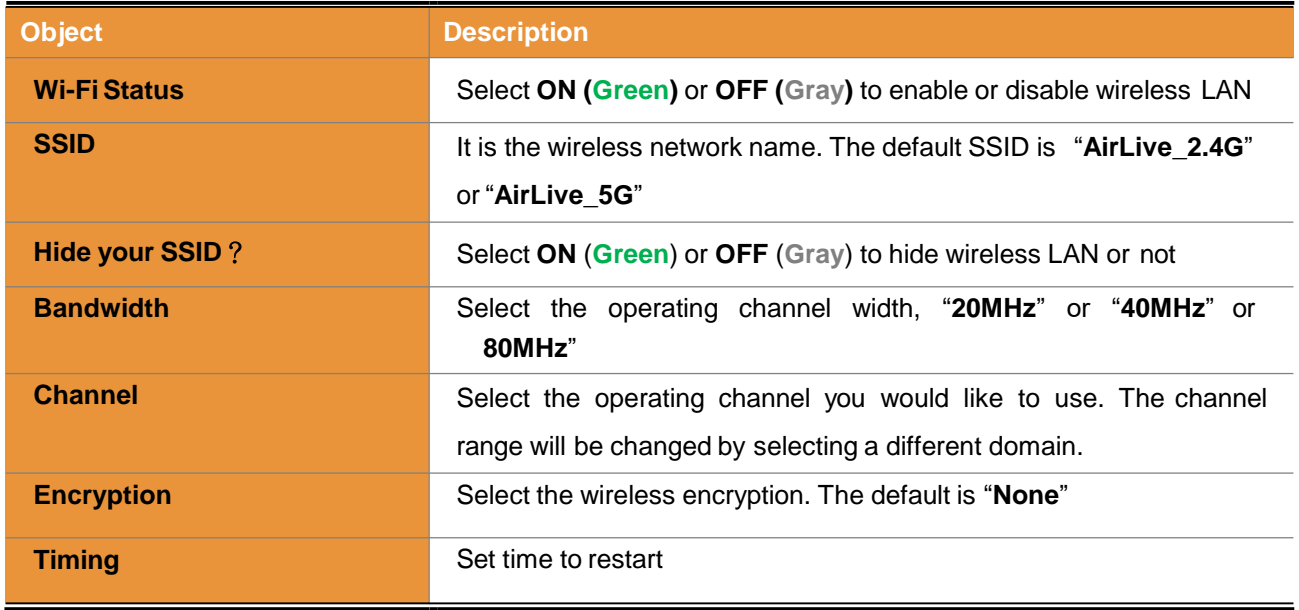

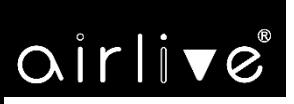

## **5.3 Repeater Mode**

Click "**Wizard**" → "**Repeater Mode**" and the following page will be displayed. This section allows you to configure the Repeater mode.

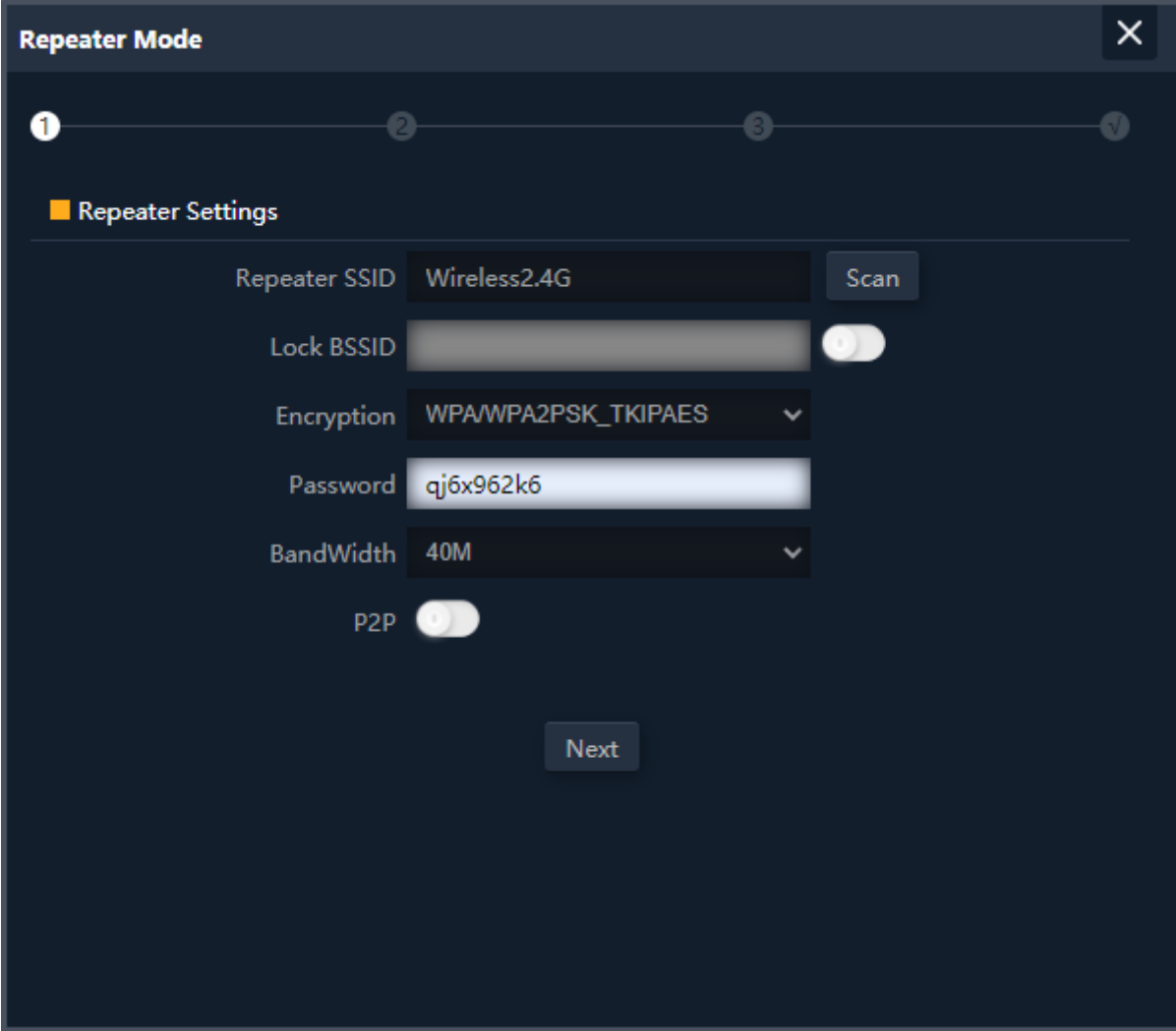

**Figure 5-3** Repeater Mode The page includes the following fields:

| <b>Object</b>        | <b>Description</b>                                                |  |
|----------------------|-------------------------------------------------------------------|--|
| <b>Repeater SSID</b> | Enter the root AP's SSID or press "Scan" to select                |  |
| <b>Lock BSSID</b>    | Check to lock the root AP' MAC address                            |  |
| <b>Encryption</b>    | Select the wireless encryption of root AP. The<br>default is      |  |
|                      | "WPA/WPA2PSK_TKIPAES"                                             |  |
| <b>Password</b>      | Enter the password of root AP                                     |  |
| <b>Bandwidth</b>     | Select the operating channel width, "20MHz" or "40MHz" or "80MHz" |  |
| P <sub>2</sub> P     | Enable switch for Point to Point function                         |  |

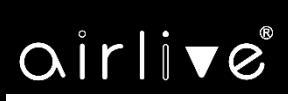

 $-24-$ 

Press the "**Scan"** button to find the root AP that you need to repeat and press **Choice** to select the AP.

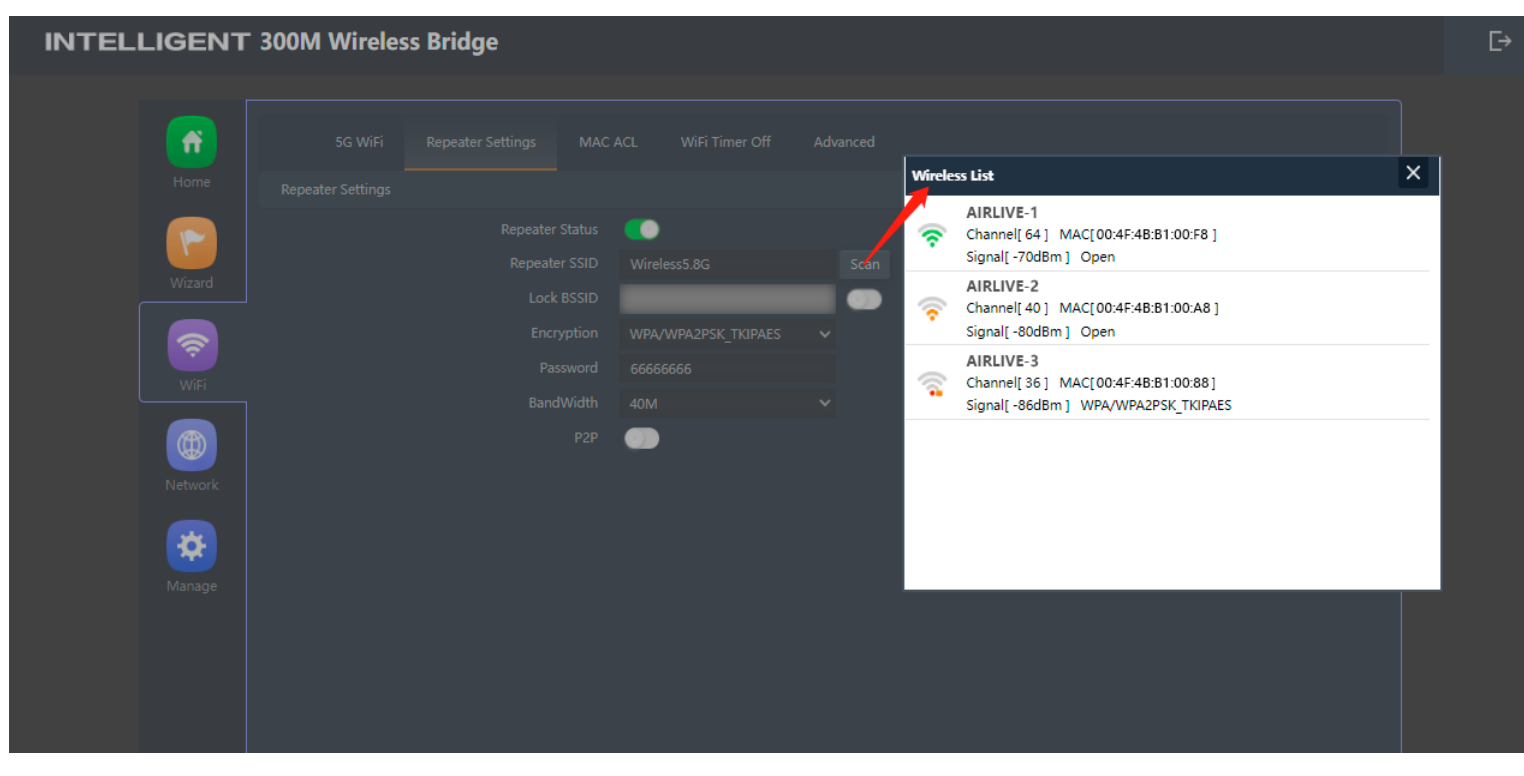

**Figure 5-32** Repeater Mode -- ScanAP

Set up the repeater wireless network

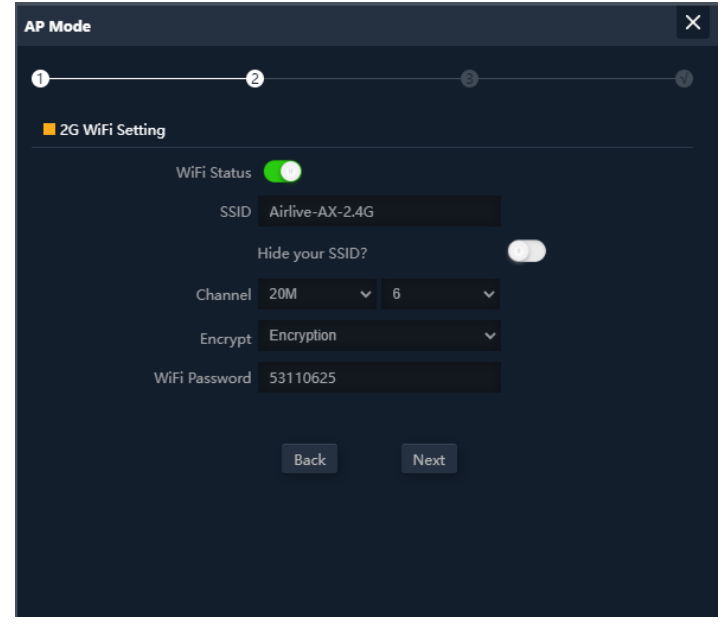

**Figure 5-20** Repeater Mode – Setting up Wi-Fi The page includes the following fields:

#### *User Manual of AirMax5X II*

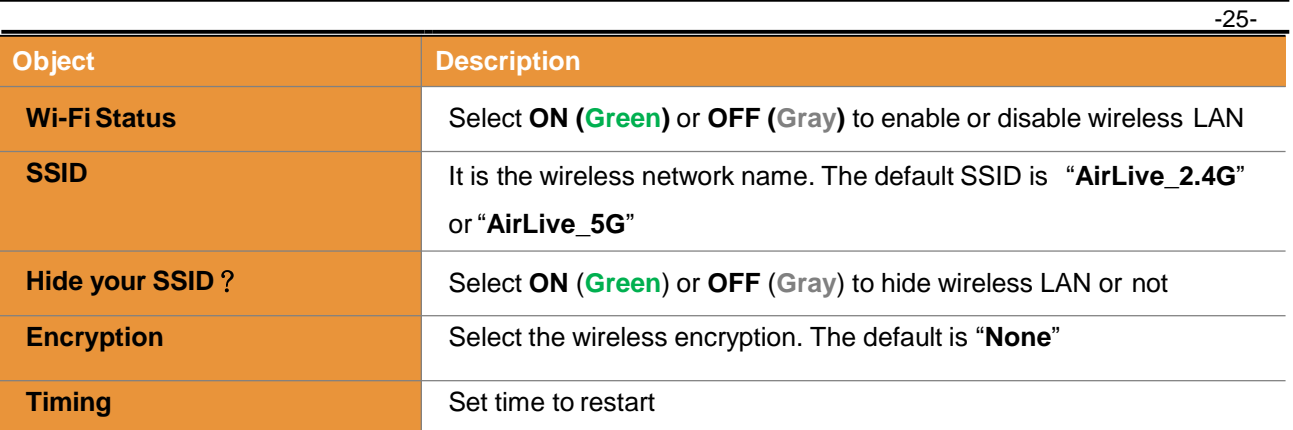

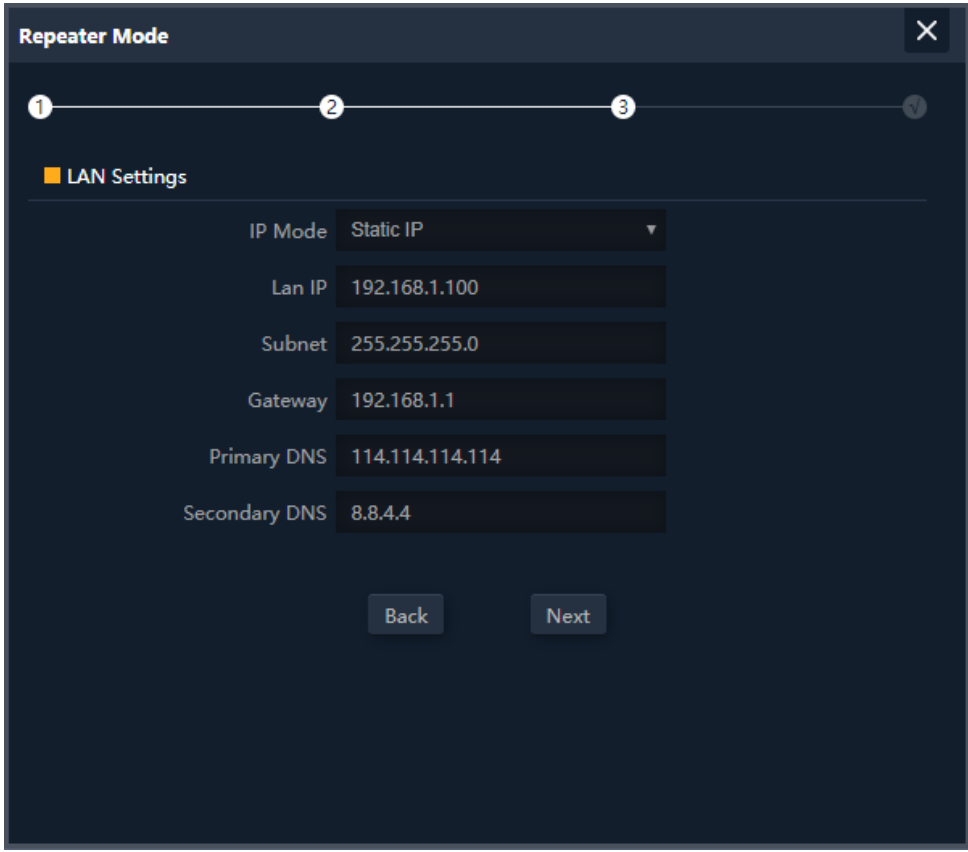

**Figure 5-33** Repeater Mode – Setting up Wi-Fi

The page includes the following fields:

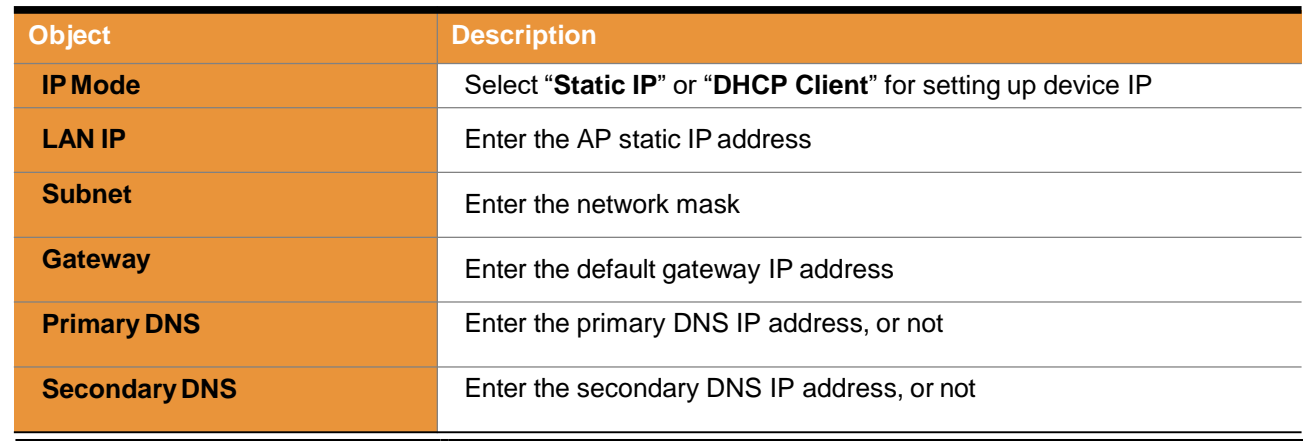

Enter the LAN IP address.

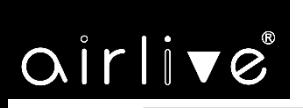

**5.4 Wi-Fi**

**2.4G/5G Wi-Fi**

**5.4.1 Basic**

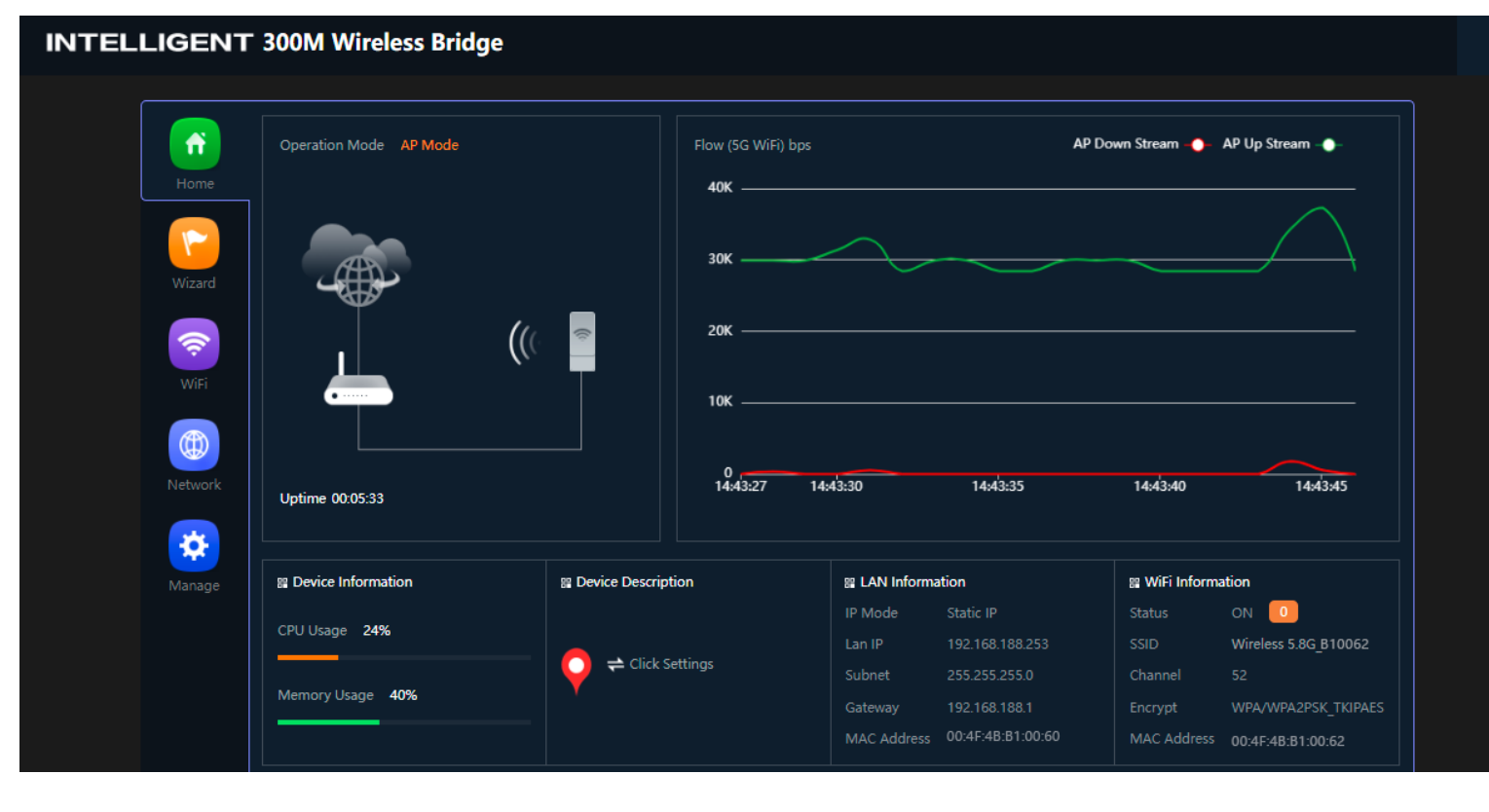

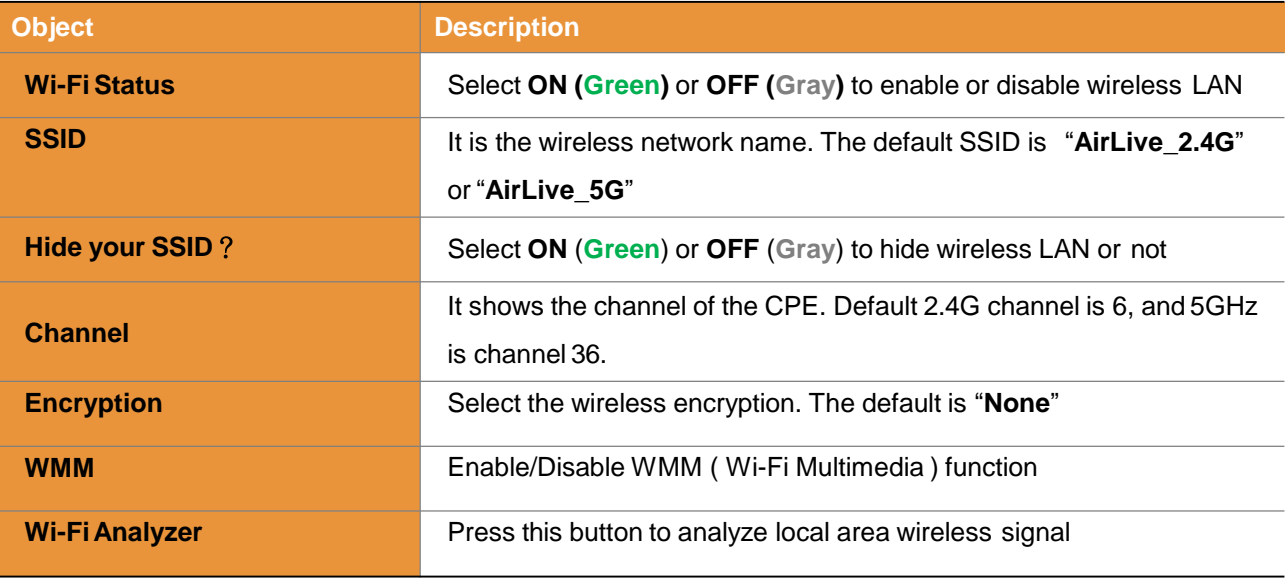

 $\ddot{\Xi}$ 

# airlive<sup>®</sup>

#### **5.4.2 VAP**

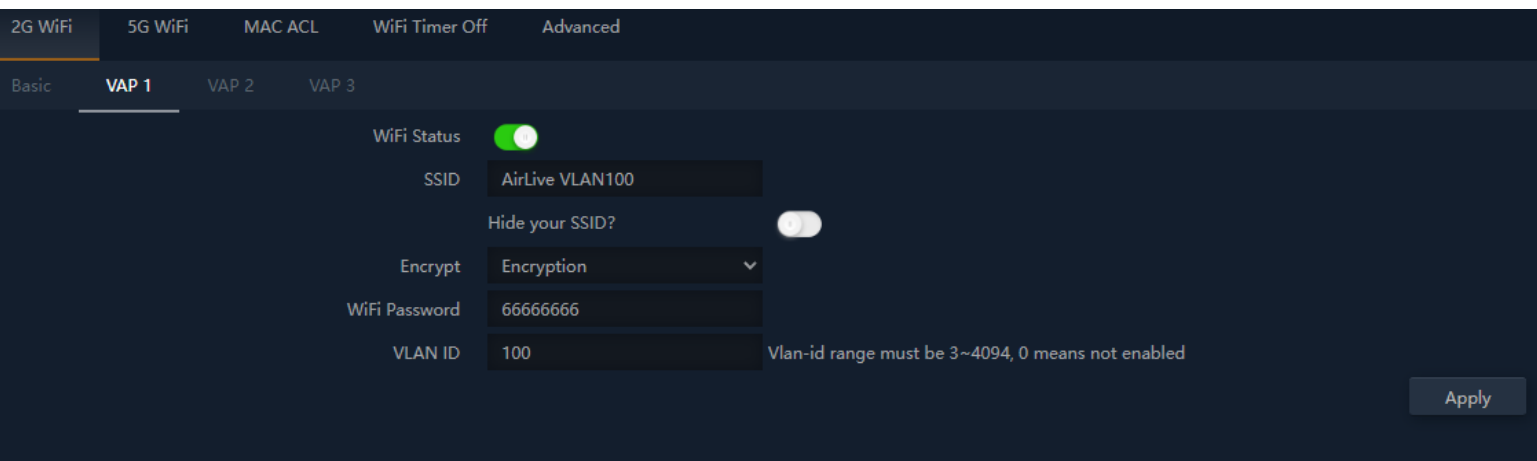

**Figure 5-23** VAP

Select VAP1~VAP3 to enable virtual AP

The page includes the following fields:

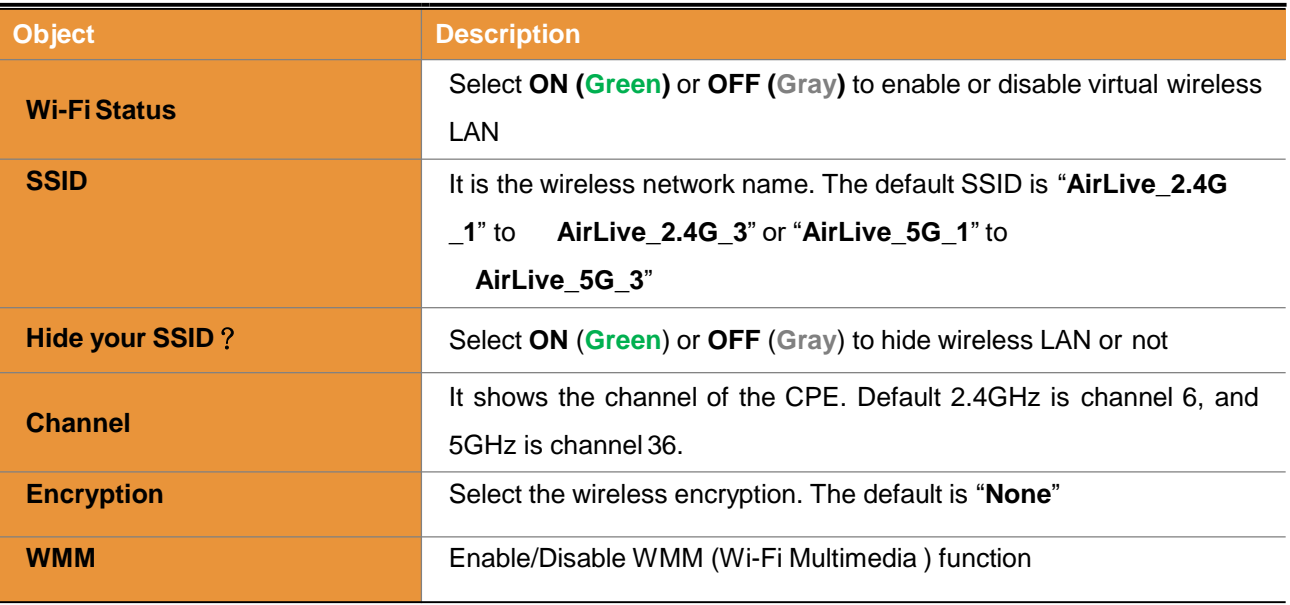

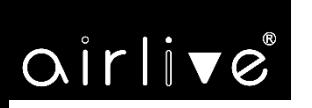

## **MAC ACL**

### **5.4.3 MAC ACL=MAC Access Control List**

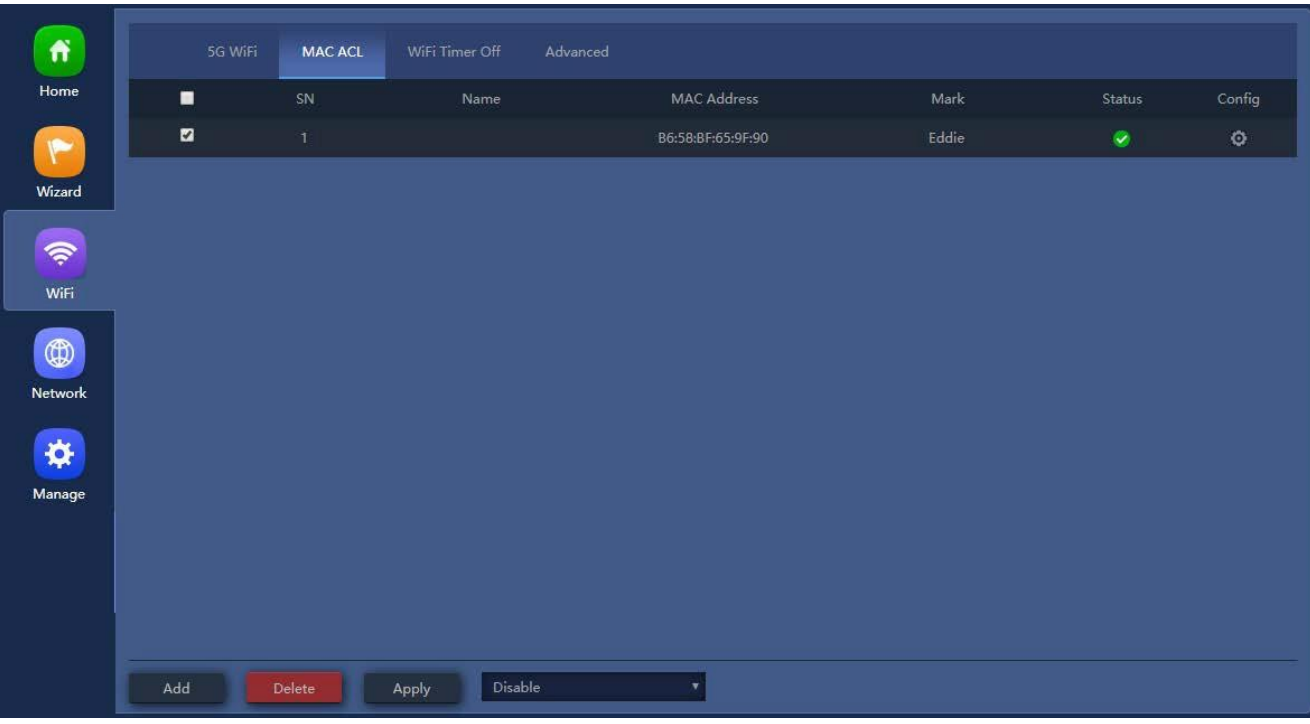

**Figure 5-104** MAC ACL

#### The page includes the following fields:

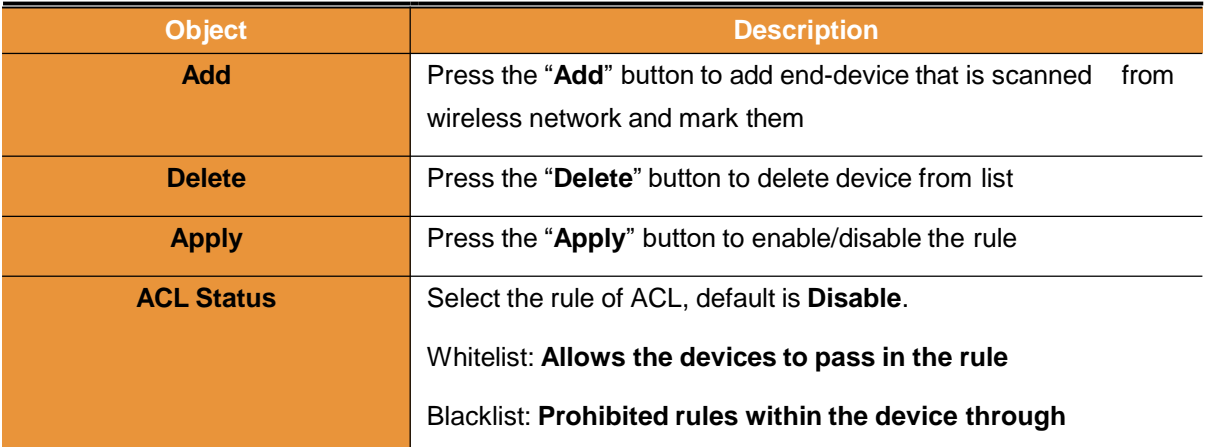

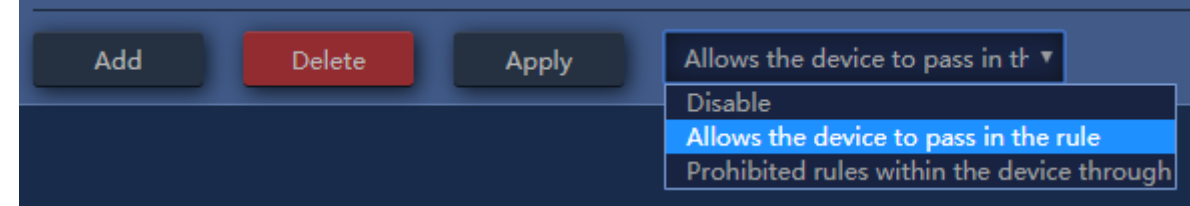

**Figure 5-25** ACLstatus

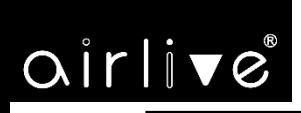

## **Wi-Fi Timer Off**

## **5.4.4 Wi-Fi Timer Off**

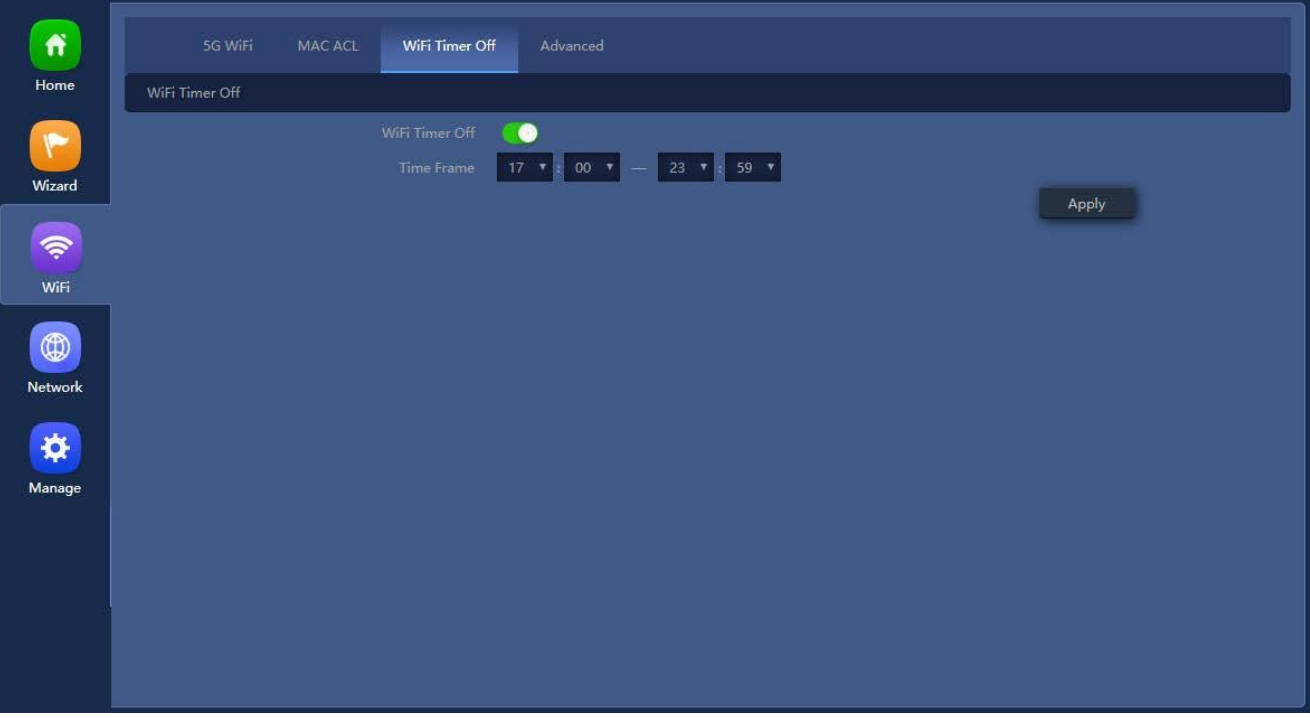

## **Figure 5-26** Wi-Fi TimerOff

The page includes the following fields:

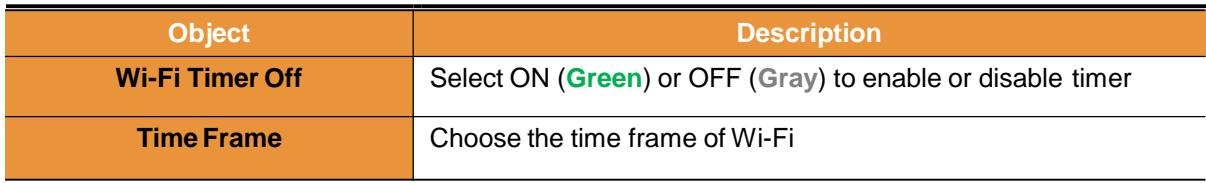

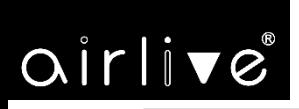

## **Advanced**

## **5.4.5 Advanced**

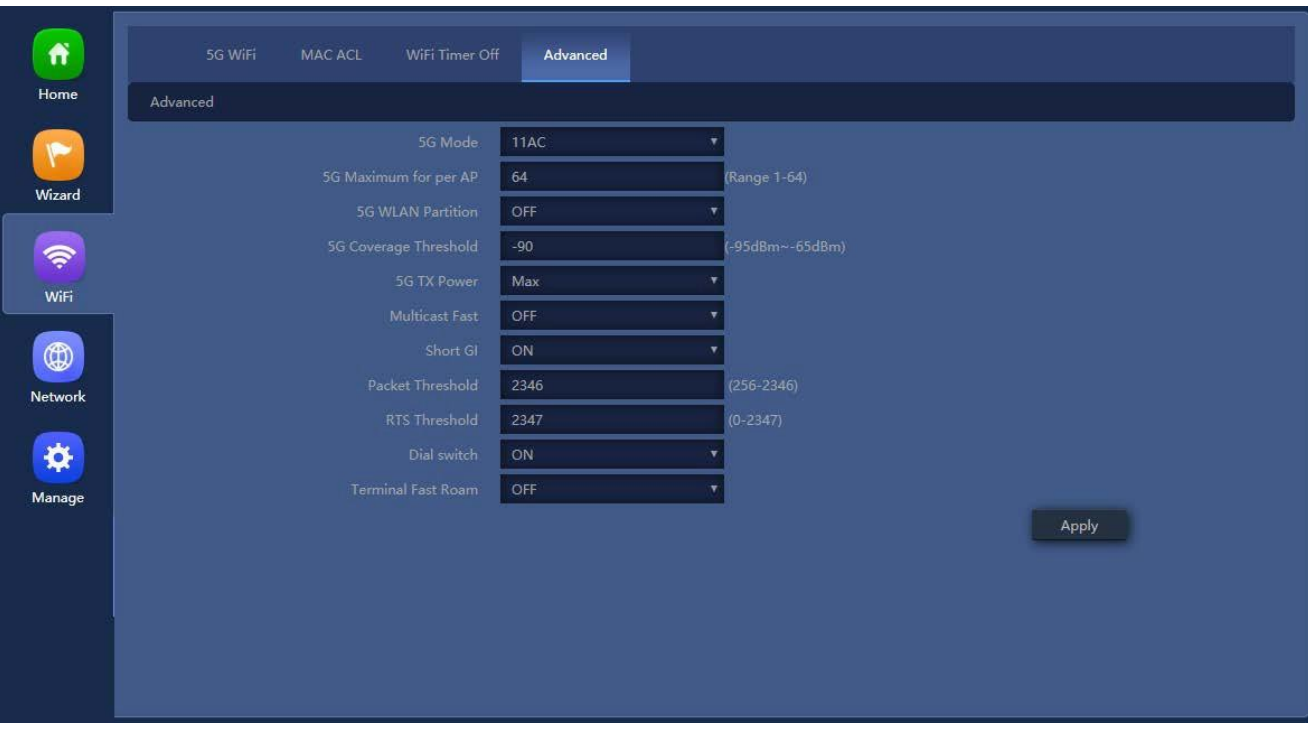

**Figure 5-27 Advanced** The page includes the following fields:

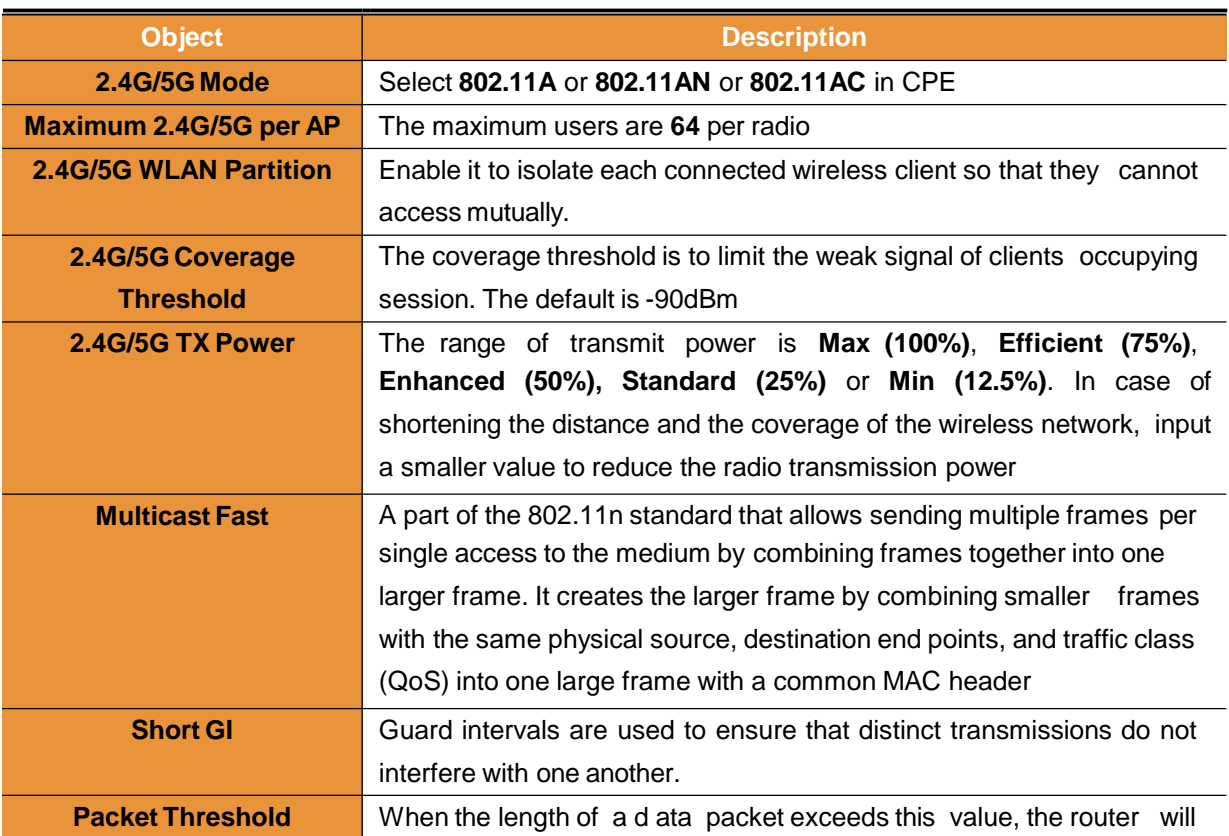

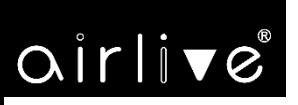

-31-

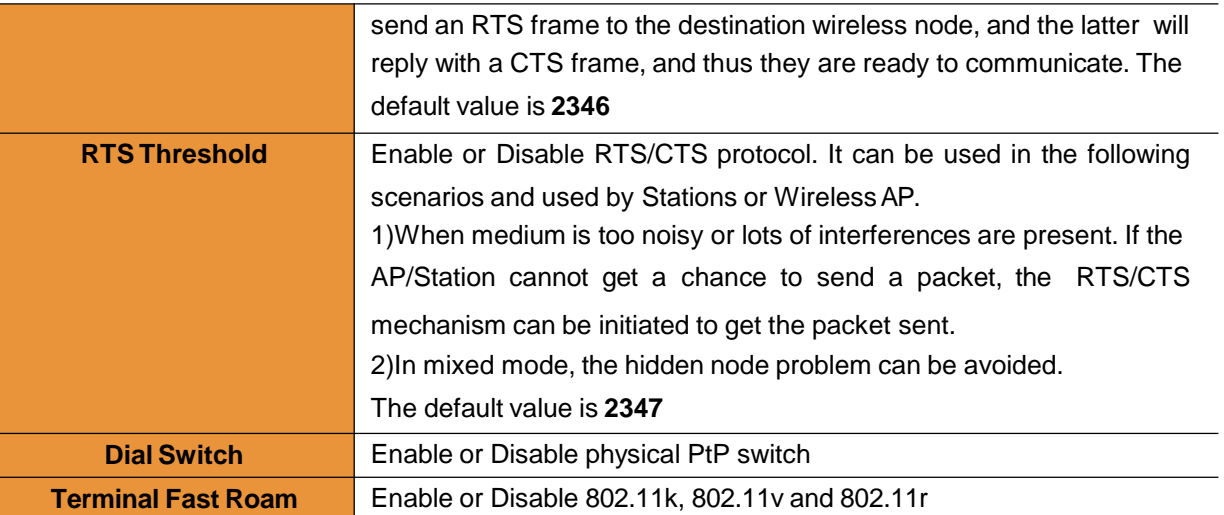

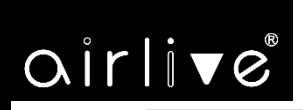

## **5.5 Network**

## **5.5.1 LAN Settings**

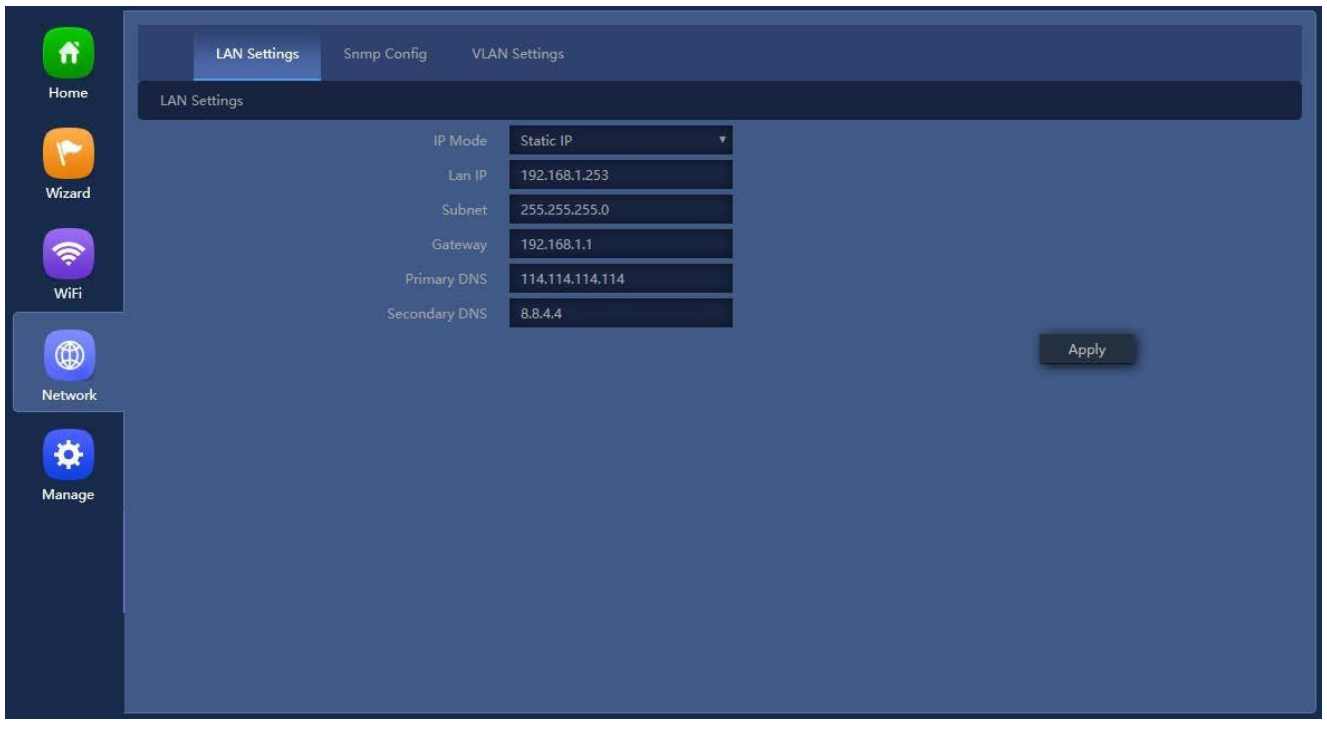

**Figure 5-28** LAN Settings The page includes the following fields:

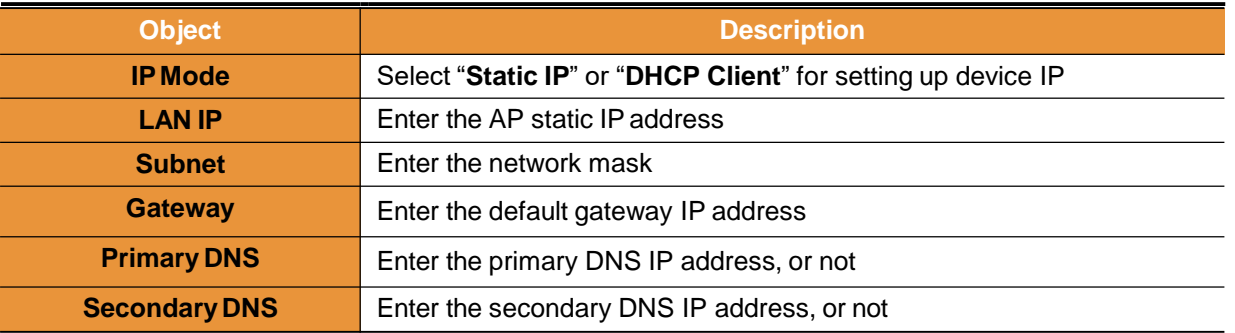

### **5.5.2 SNMP Config**

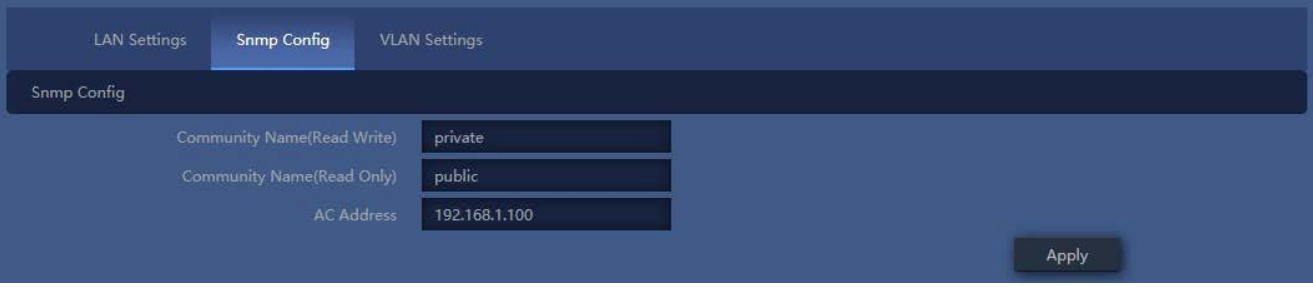

**Figure 5-29** SNMP Config

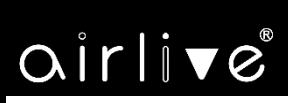

The page includes the following fields:

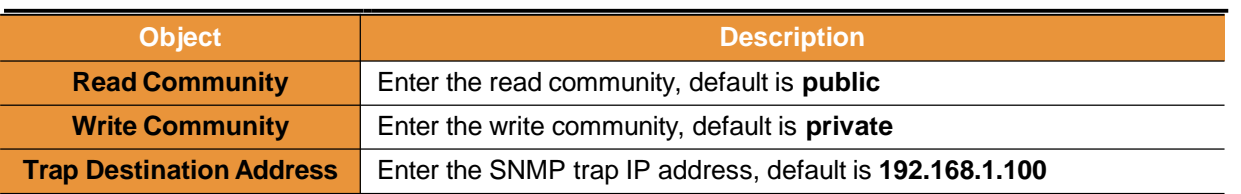

#### **5.5.3 VLAN Settings**

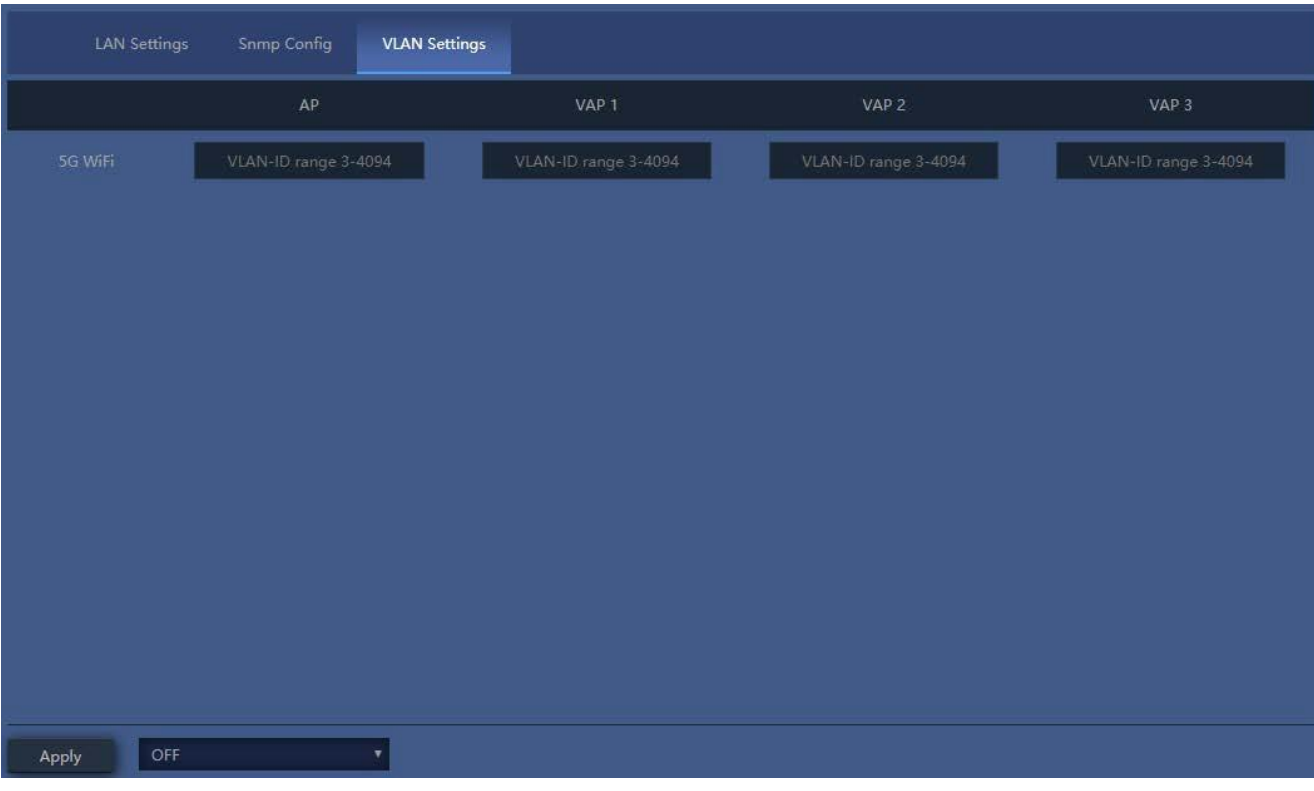

#### **Figure 5-11** VLAN Settings

The page includes the following fields:

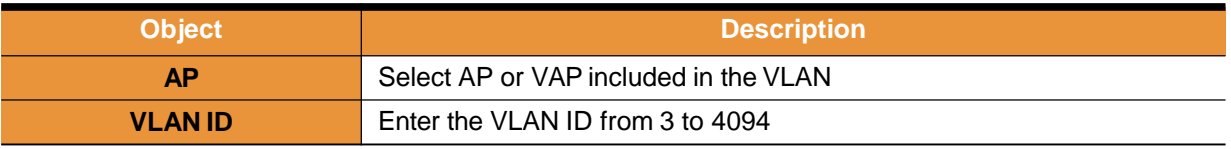

#### **5.5.4 WAN Settings**

#### **Static IP**

If your ISP offers you static IP Internet connection type, select "**Static IP**" and then enter IP address, subnet mask, default gateway and primary DNS information provided by your ISP in the corresponding fields.

# $\alpha$ irlive

 $-34-$ 

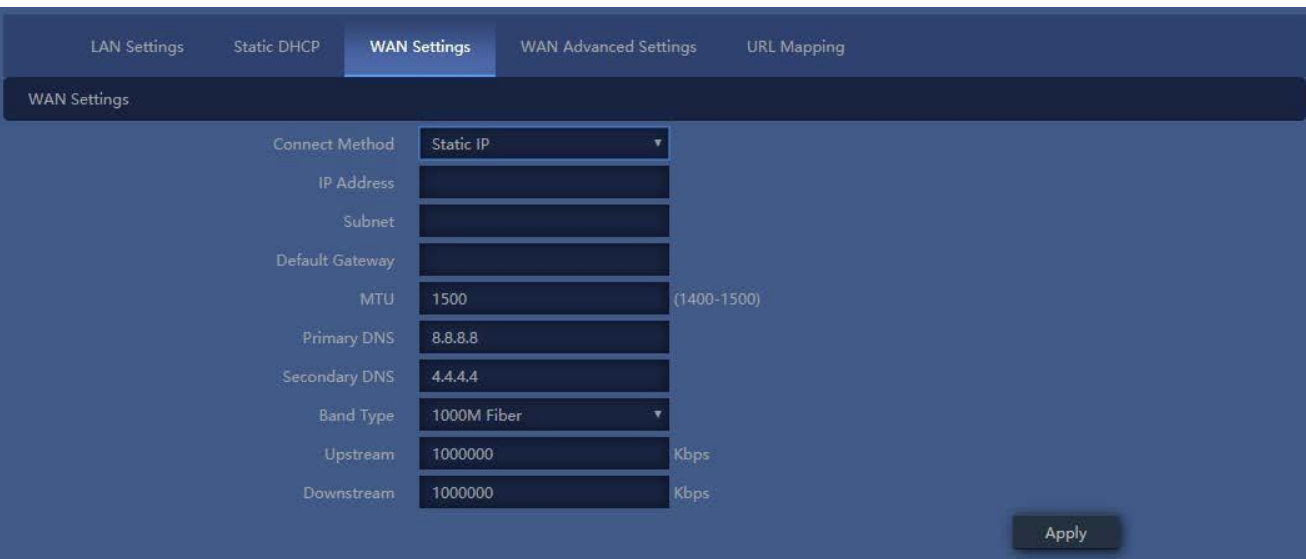

## **Figure 5-31** Static IP

### The page includes the following fields:

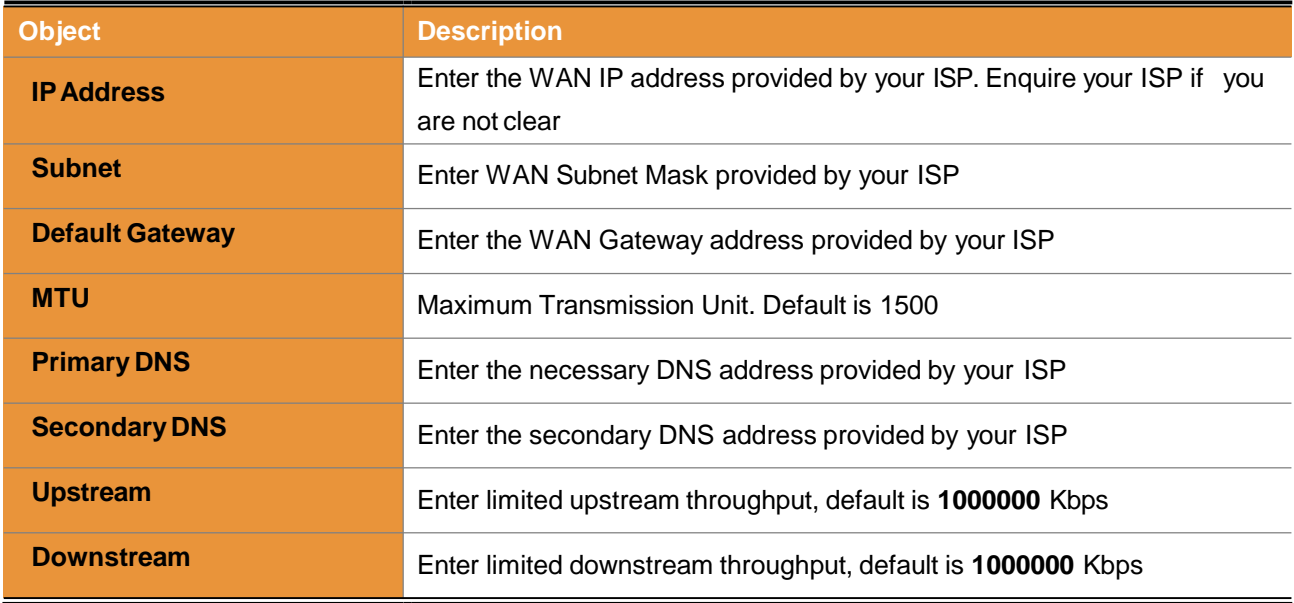

## **PPPoE (ADSL)**

Select **PPPOE** if your ISP is using a PPPoE connection and provide you with PPPoE user name and password info.
# airlive<sup>®</sup>

-35-

| <b>LAN Settings</b><br><b>Static DHCP</b> | <b>WAN Settings</b><br><b>WAN Advanced Settings</b> | <b>URL Mapping</b> |
|-------------------------------------------|-----------------------------------------------------|--------------------|
| <b>WAN Settings</b>                       |                                                     |                    |
| Connect Method                            | PPPoE<br>۰                                          |                    |
| <b>Usemame</b>                            | Please enter account.                               |                    |
| Password                                  | Please enter password.                              |                    |
| Server Name                               | If not, please do not fill out                      |                    |
| Service Name                              | If not, please do not fill out                      |                    |
| <b>MTU</b>                                | 1452                                                | $(1400 - 1492)$    |
| Set DNS Manually                          | 6)                                                  |                    |
| Primary DNS                               | <b>B.B.B.B</b>                                      |                    |
| Secondary DNS                             | 26.4.4.4                                            |                    |
| Band Type:                                | 1000M Fiber                                         |                    |
| Upstream                                  | 1000000                                             | Kbps               |
| Downstream                                | 1000000                                             | <b>Kbps</b>        |
|                                           |                                                     | Apply              |

**Figure 5-32** PPPoE (ADSL) The page includes the following fields:

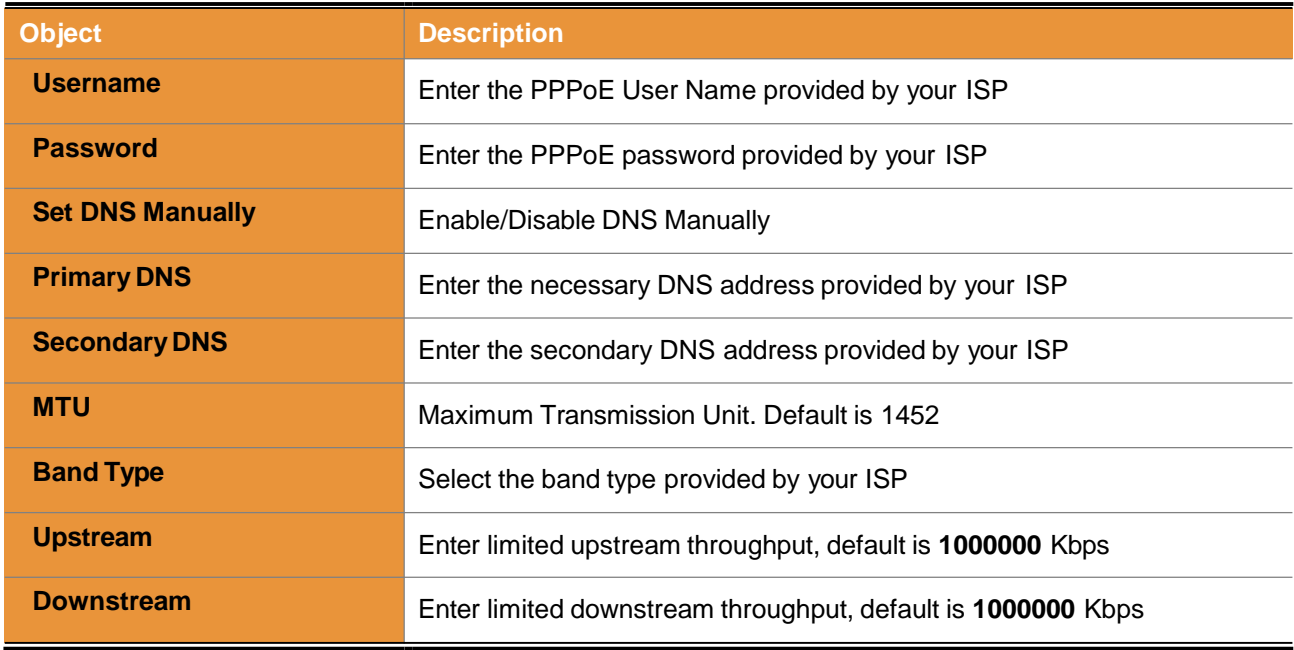

## **DHCP**

Choose "**DHCP**" and the router will automatically obtain IP addresses, subnet masks and gateway addresses from your ISP.

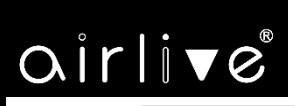

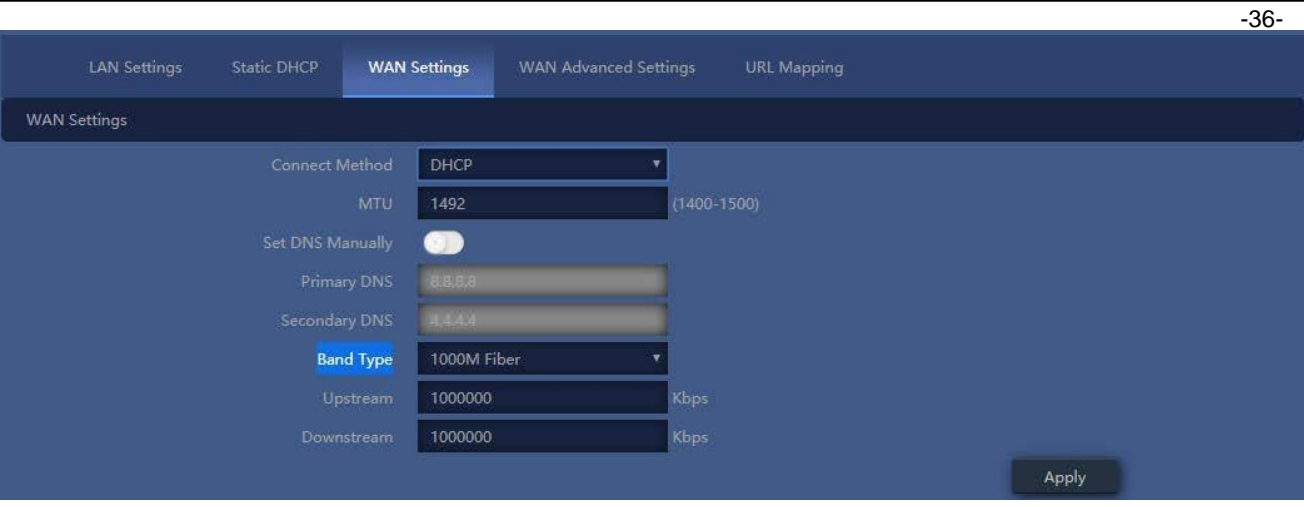

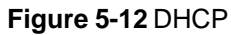

The page includes the following fields:

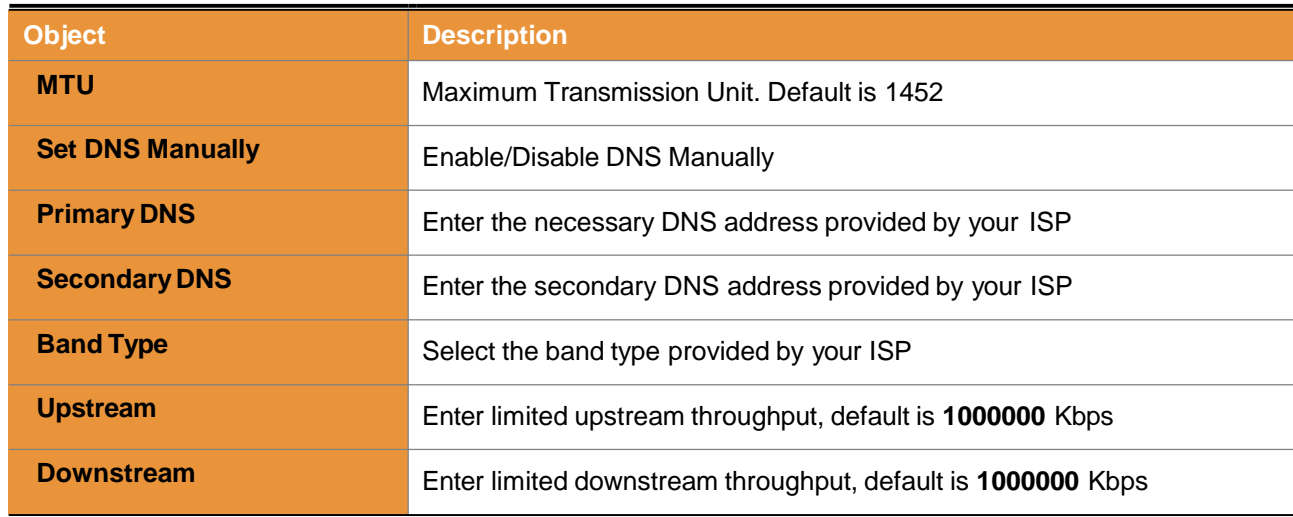

## **5.5.5 WAN advanced settings**

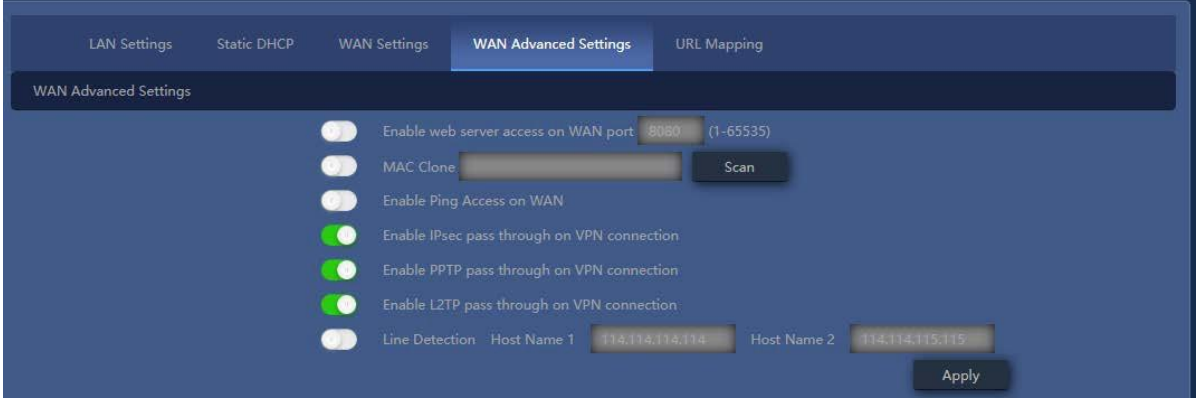

**Figure 5-13** WAN advancedsettings

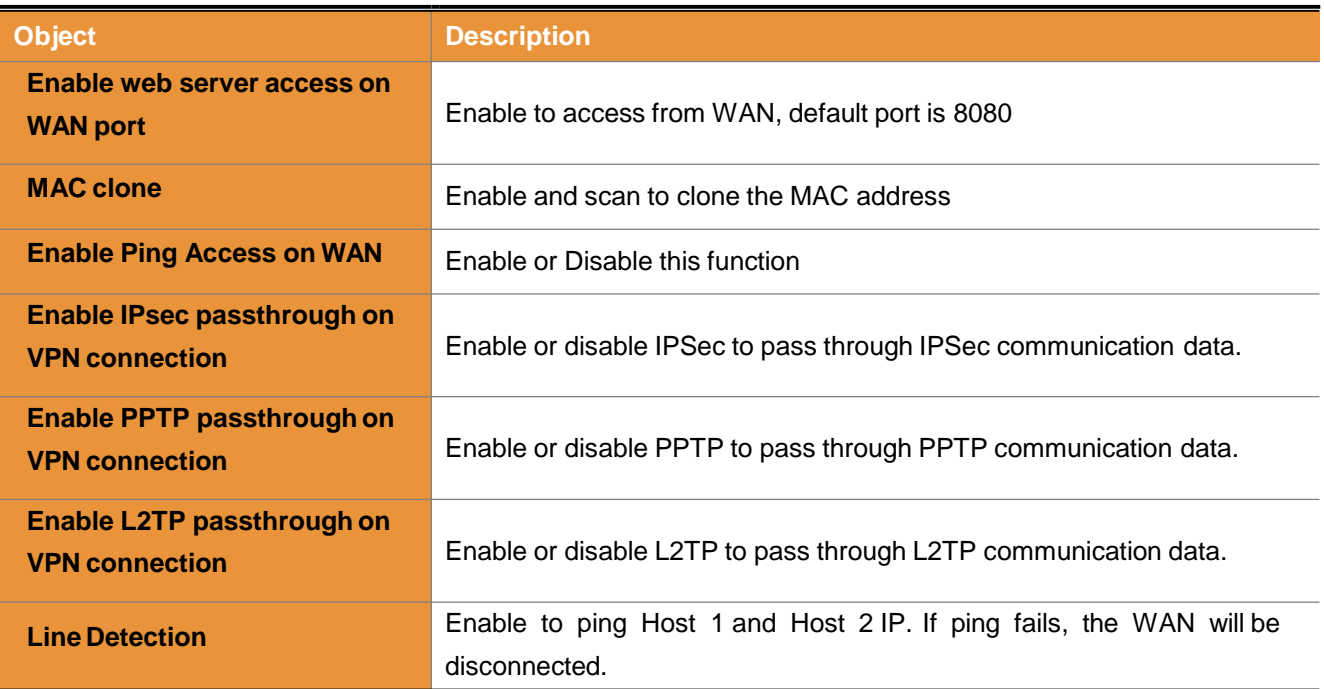

# airlive<sup>®</sup>

## **5.6 Security**

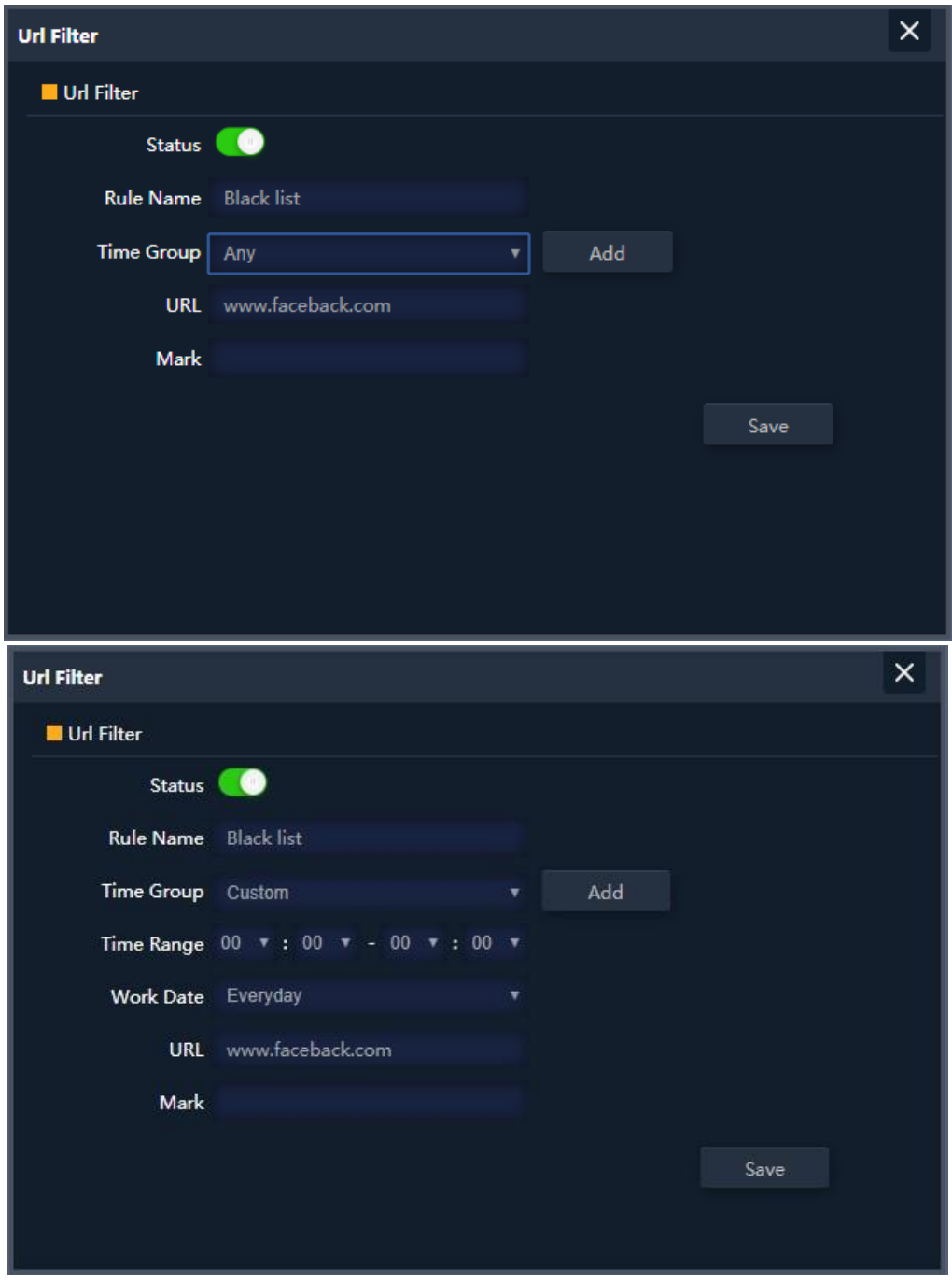

**Figure 5-35** URL Filtering

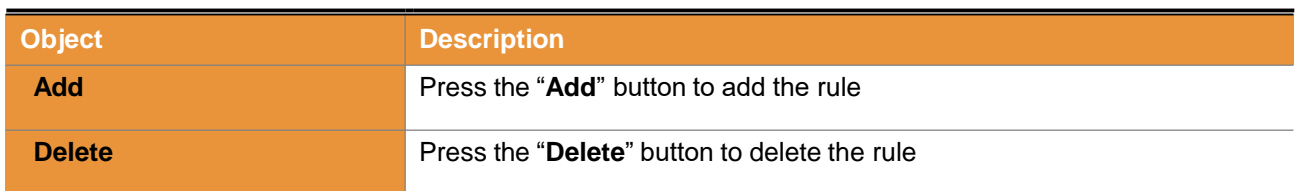

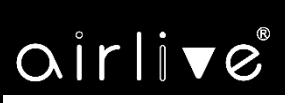

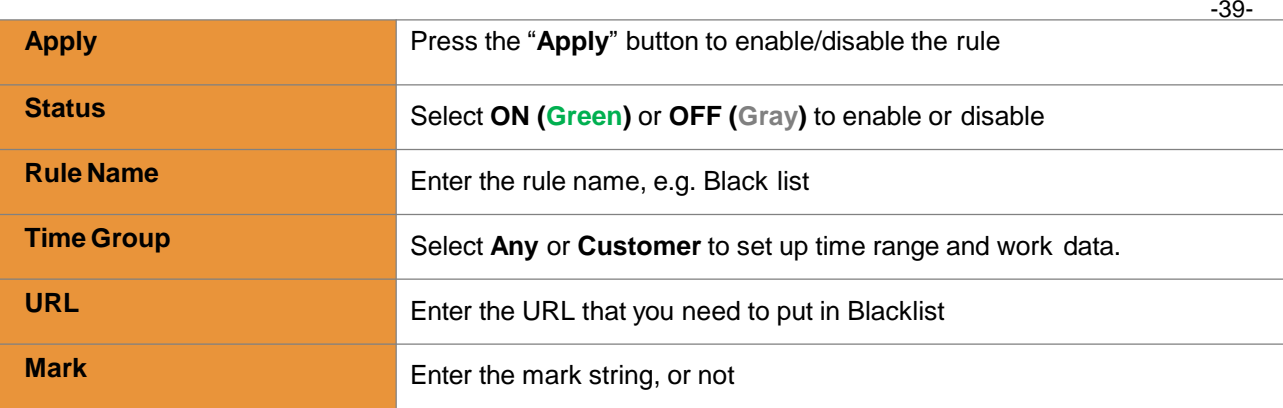

### Enable/disable URL filter function

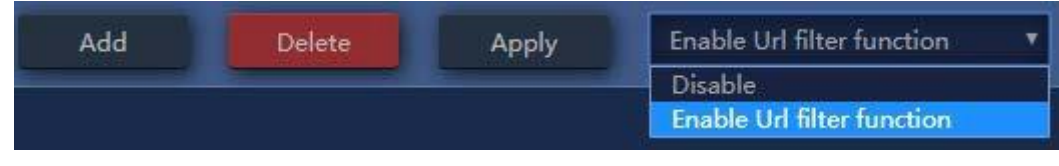

**Figure 5-36** URL Filtering

## **5.6.2 IP/Port Filtering**

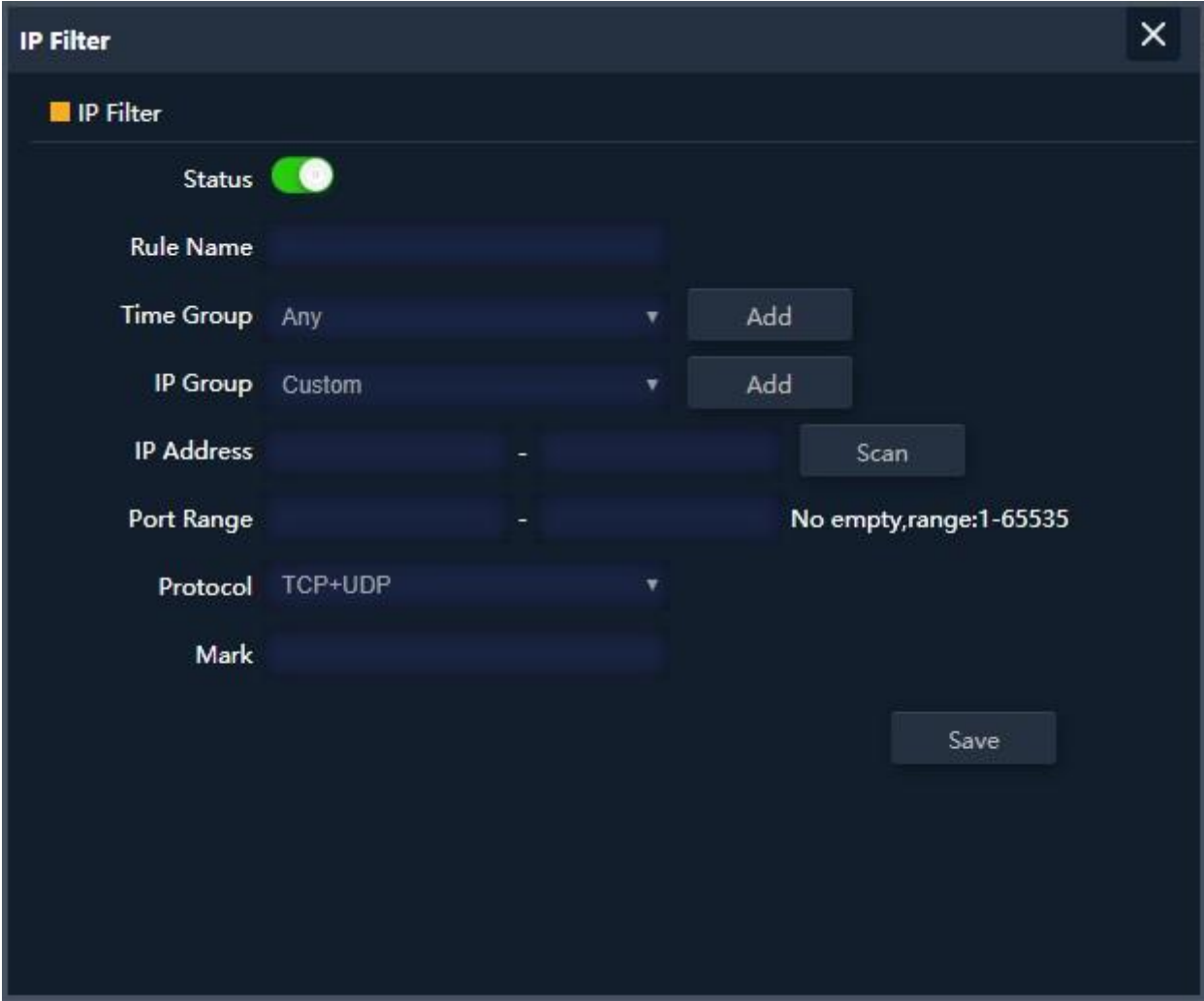

**Figure 5-37** IP/Port Filtering

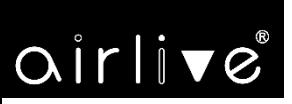

The page includes the following fields:

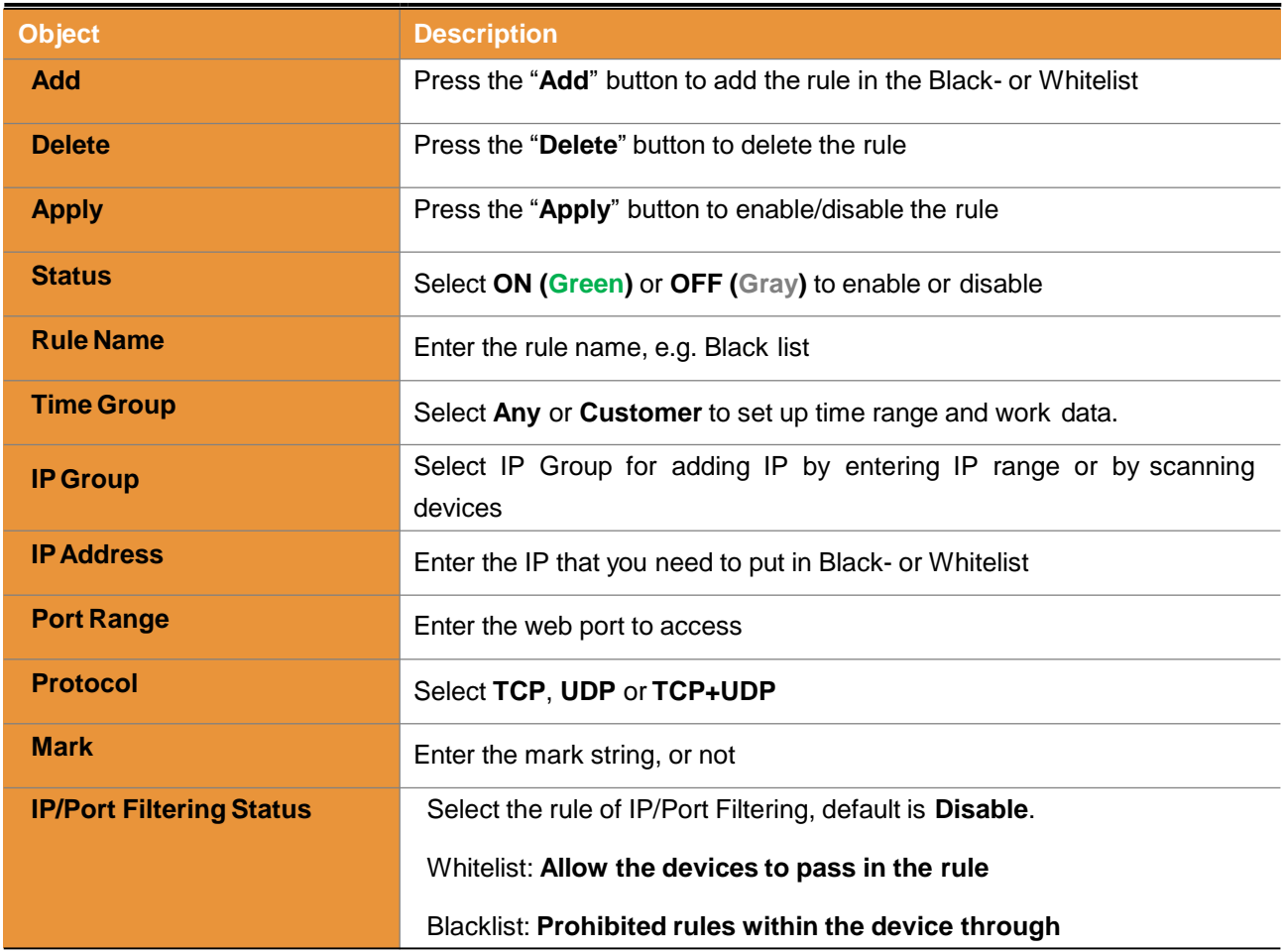

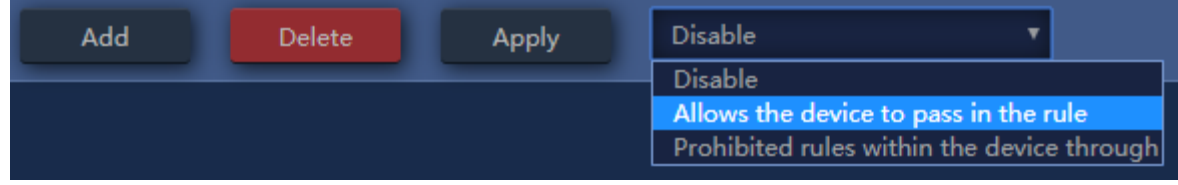

**Figure 5-38** IP/Port Filtering

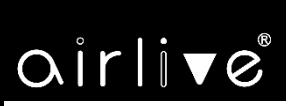

## **5.6.3 MAC Filtering**

-41-

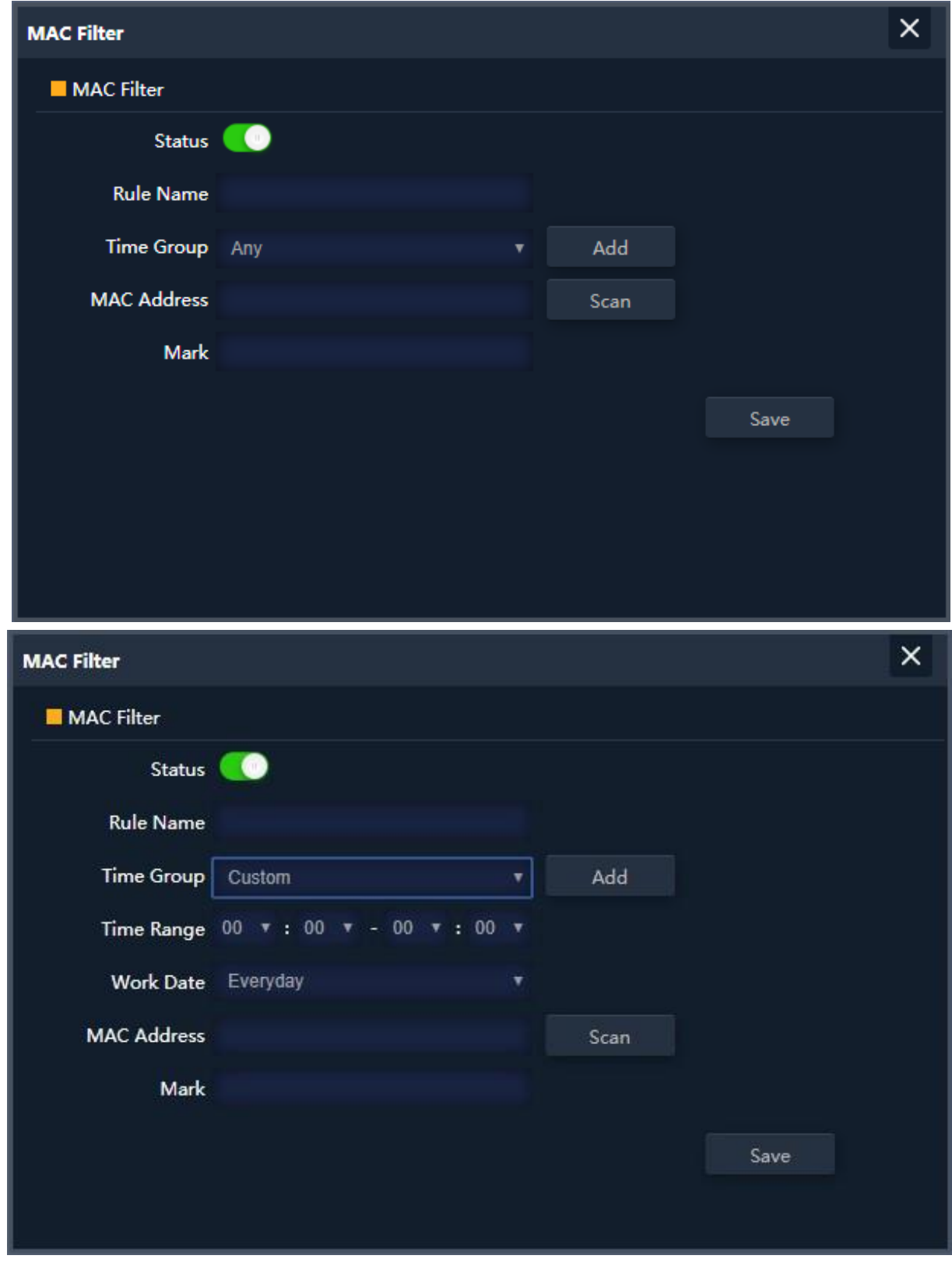

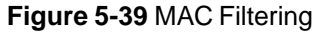

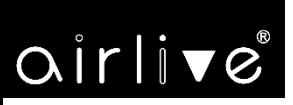

The page includes the following fields:

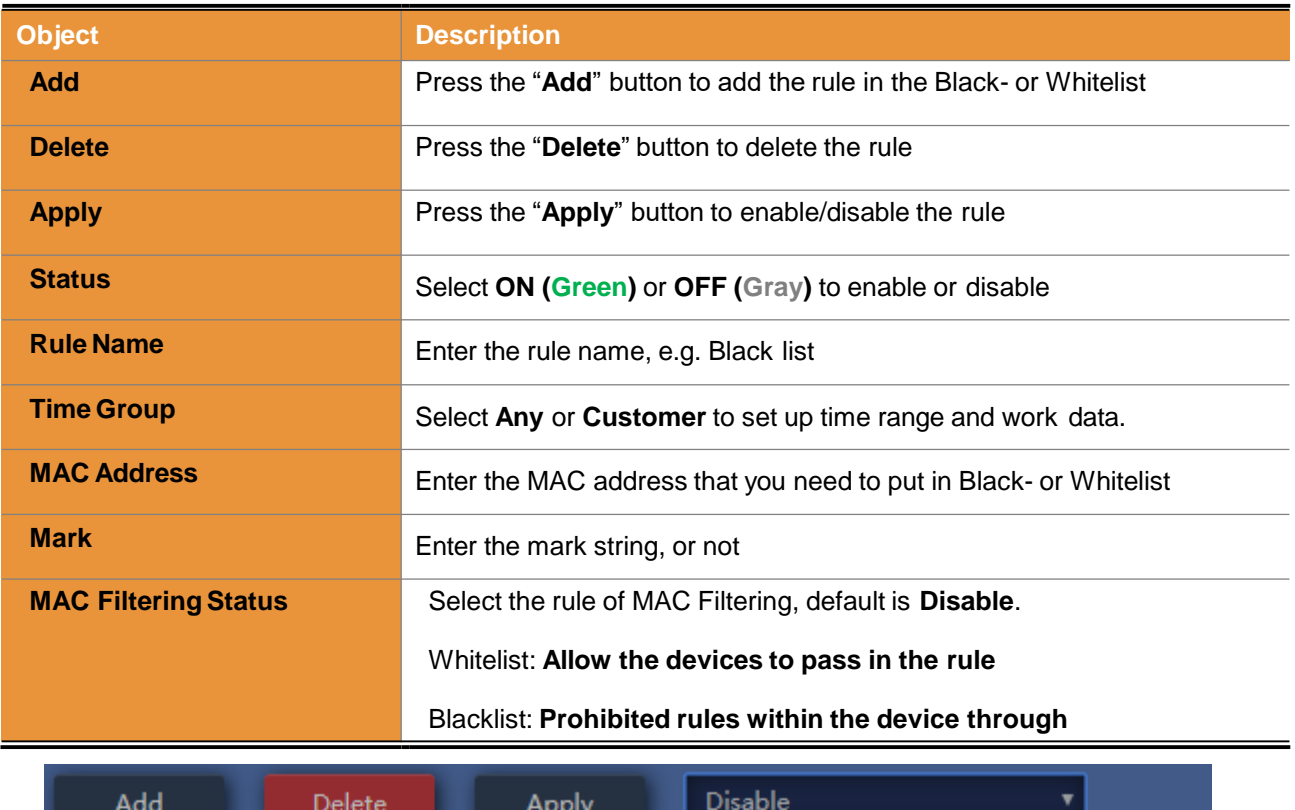

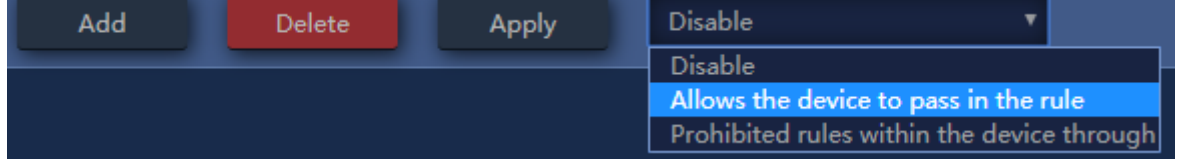

**Figure 5-40** MAC Filtering

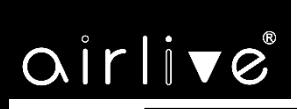

### **5.6.4 Security (Port Mapping/Port Forwarding)**

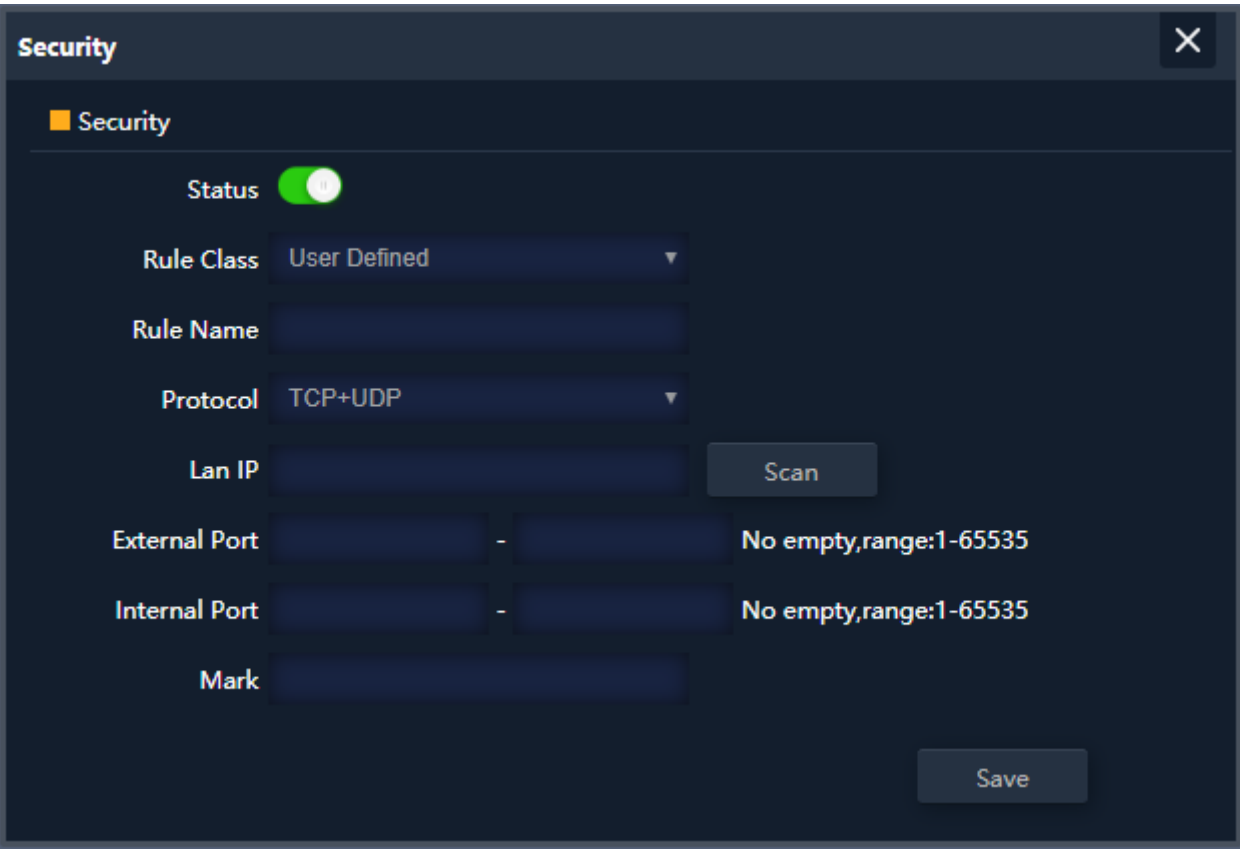

**Figure 5-41** Port Mapping

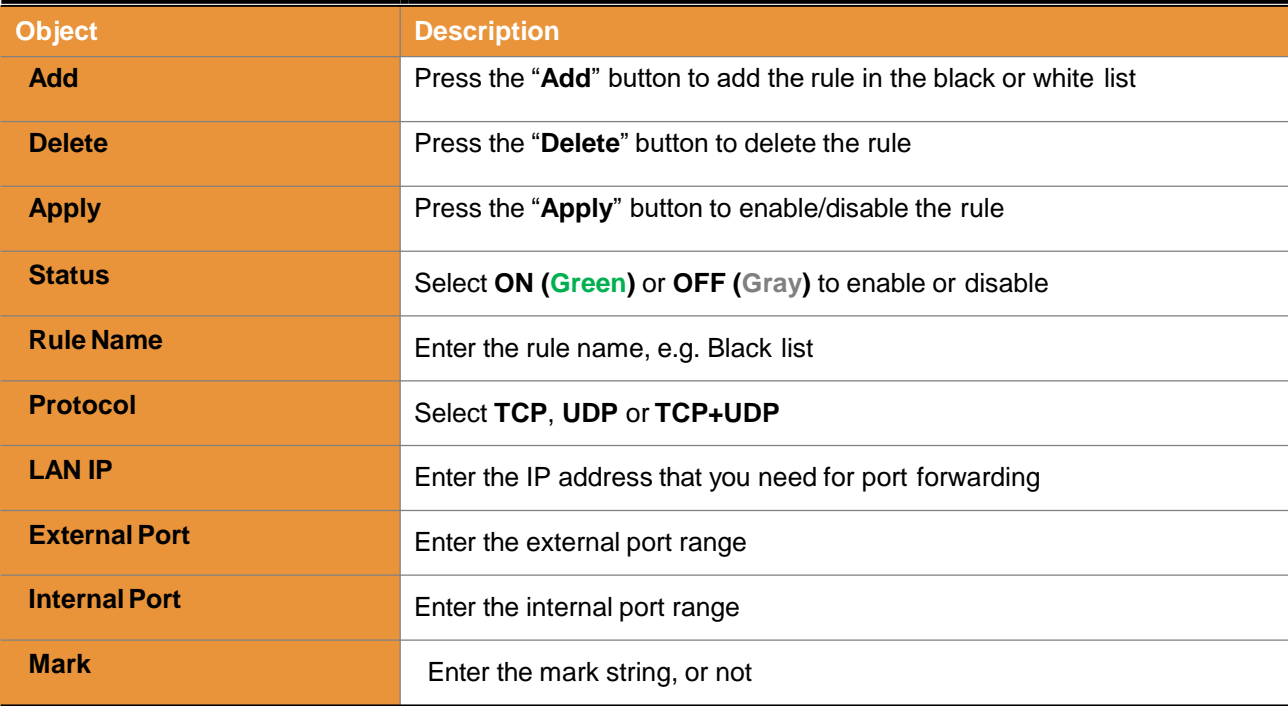

# airlive

## Enable/disable Port Mapping function

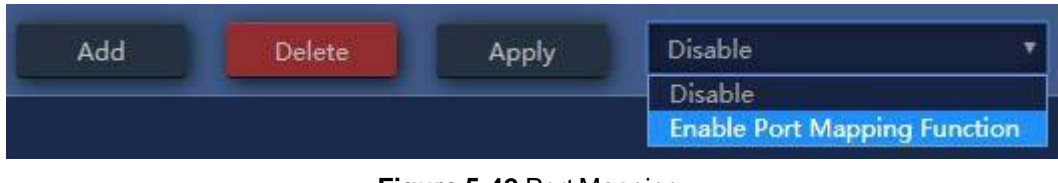

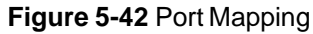

## **5.6.5 DMZ**

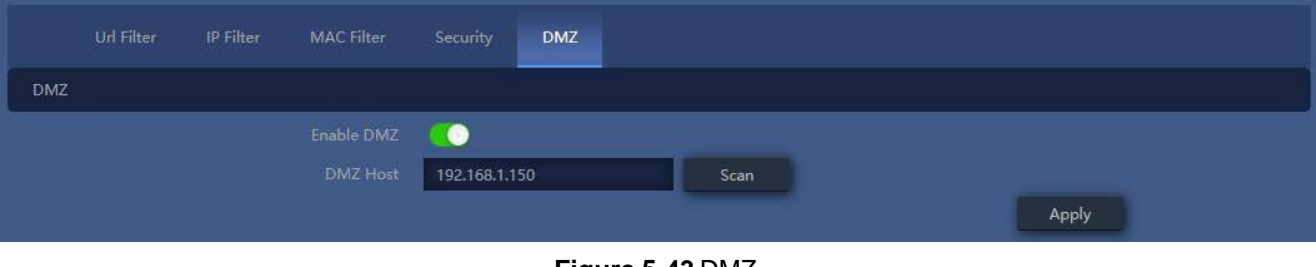

**Figure 5-43** DMZ

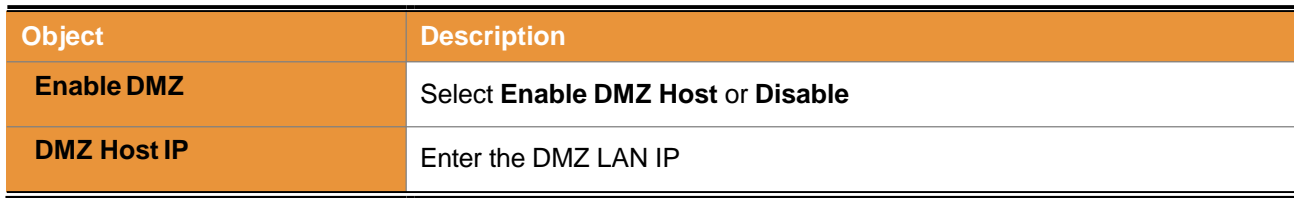

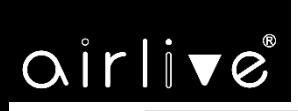

## **5.7 Manage**

## **5.7.1 Configure**

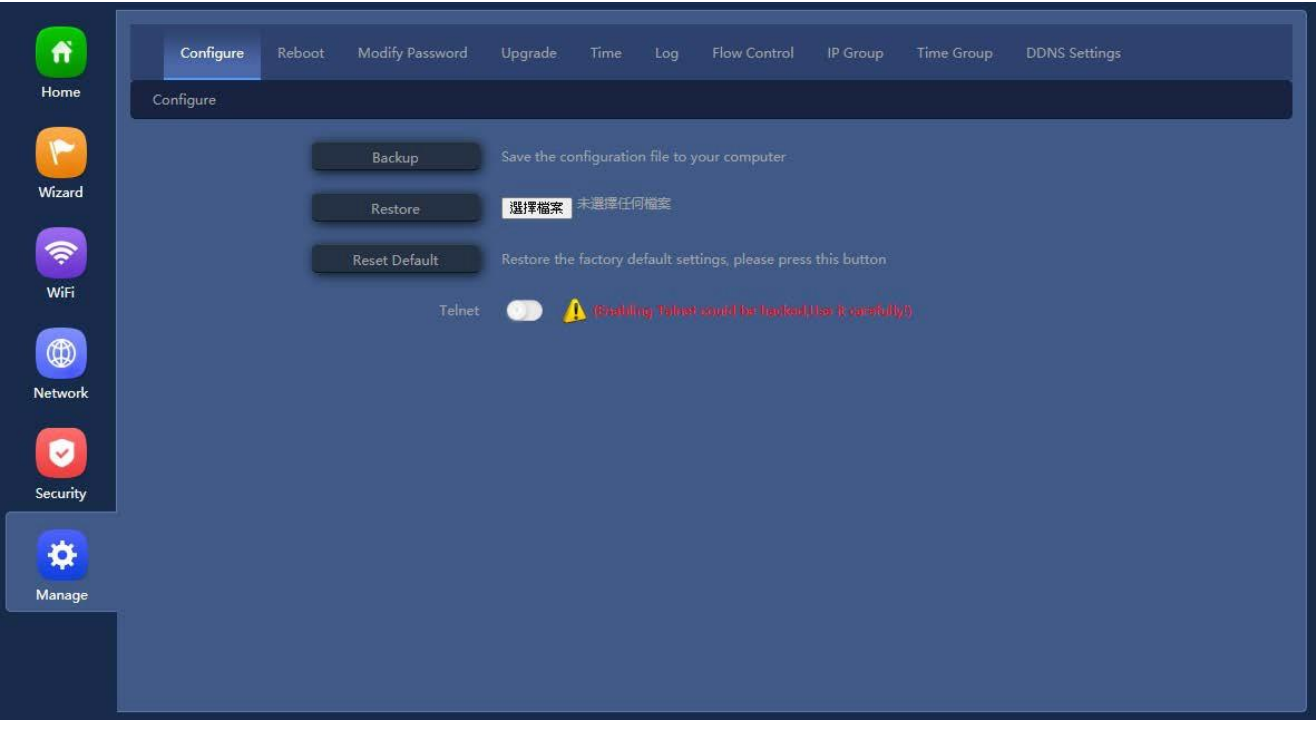

### **Figure 5-44** Configure

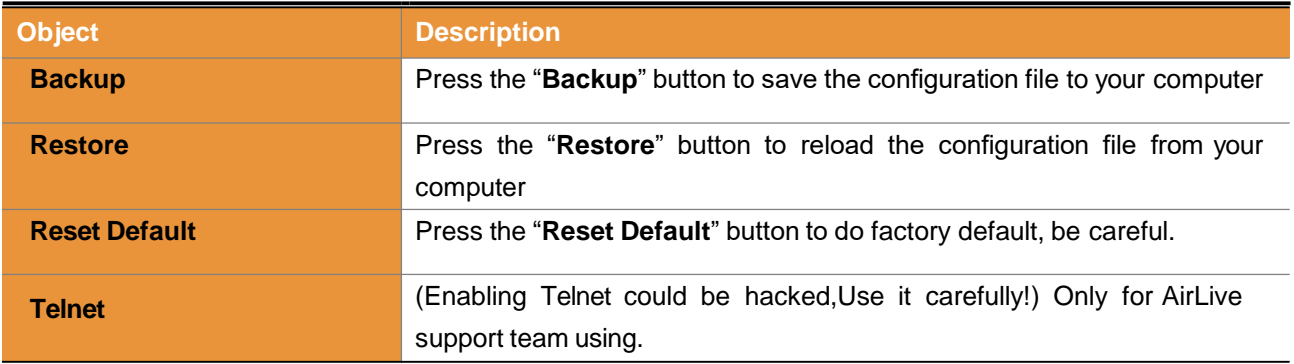

# airlive

#### **5.7.2 Reboot**

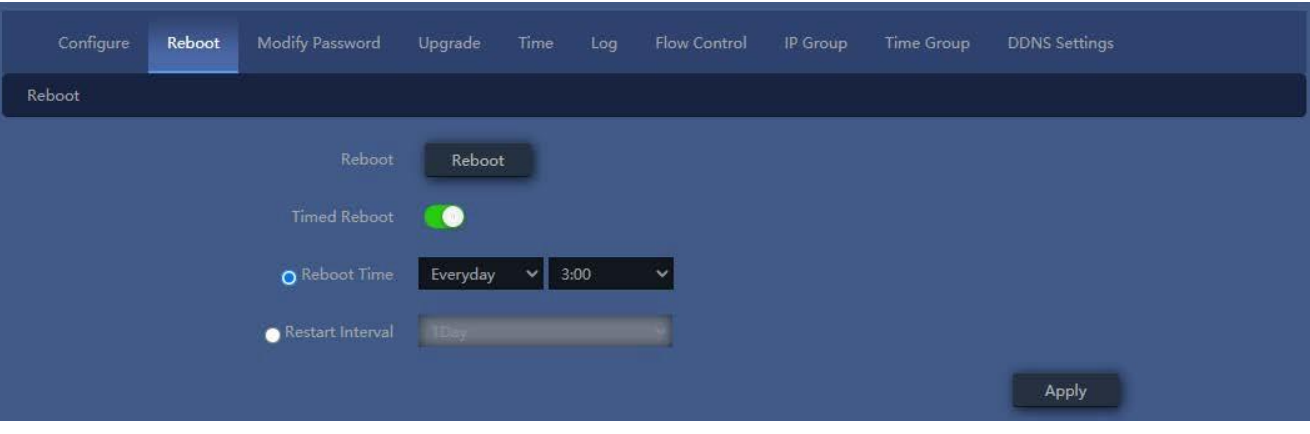

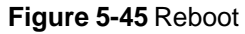

The page includes the following fields:

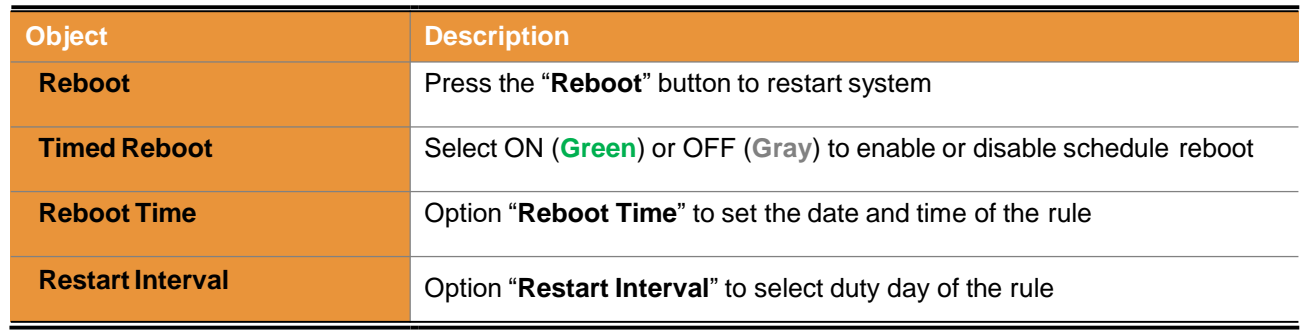

## **5.7.3 ModifyPassword**

The page you can change the password.

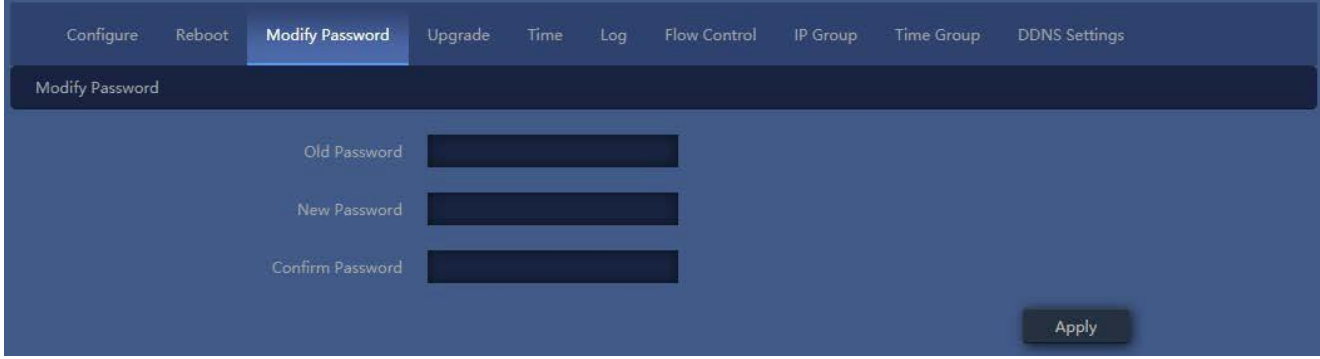

## **Figure 5-46** Modify Password

-46-

## **5.7.4 Upgrade**

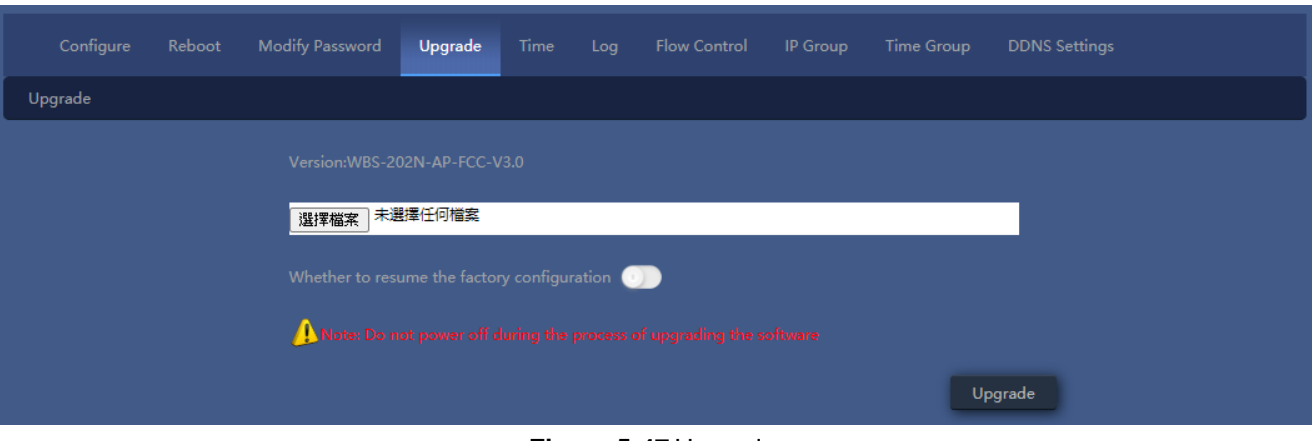

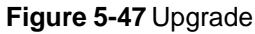

The page includes the following fields:

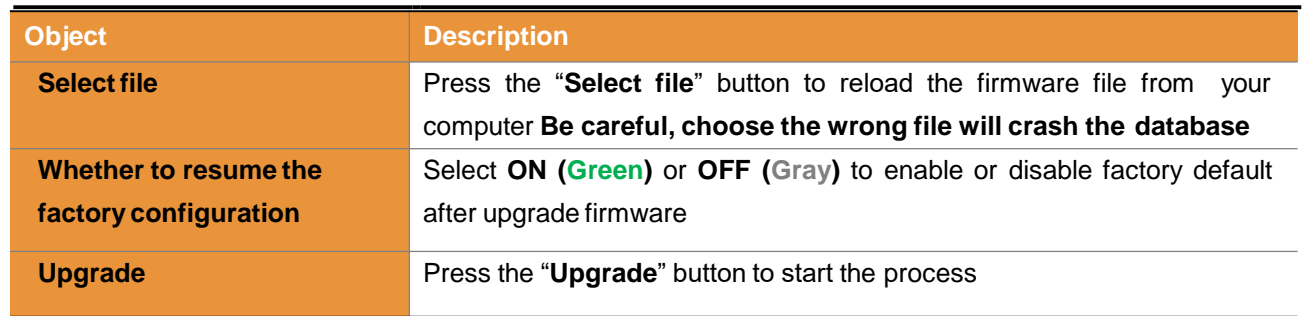

## **5.7.5 Time**

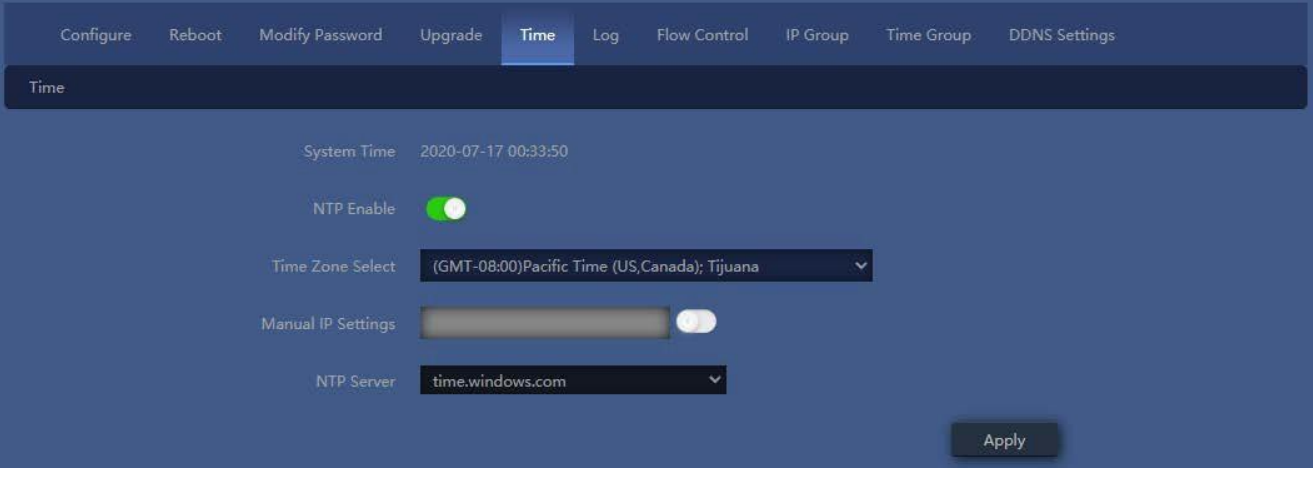

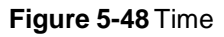

The page includes the following fields:

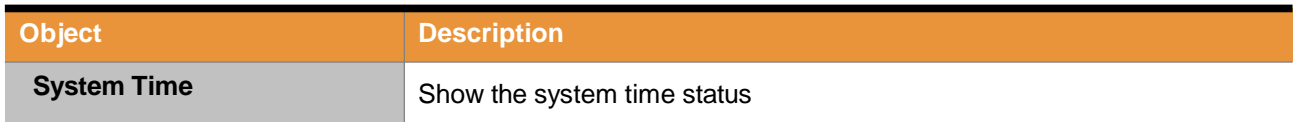

-47-

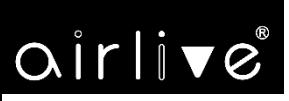

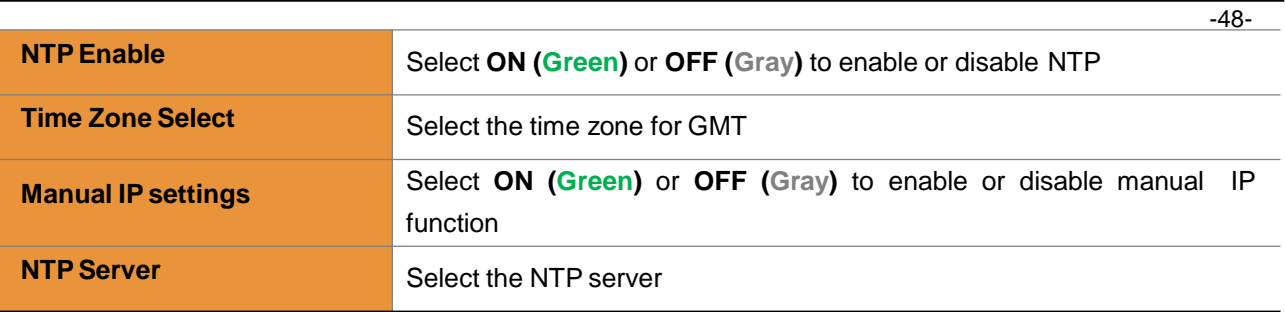

## **5.7.6 Log**

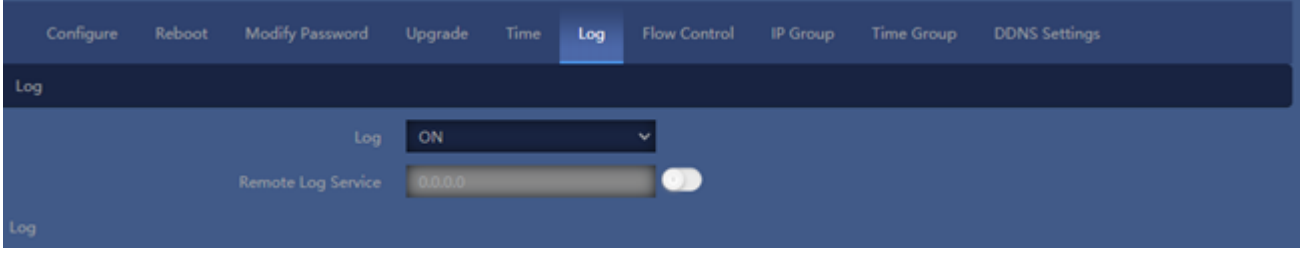

## **Figure 5-49** Log

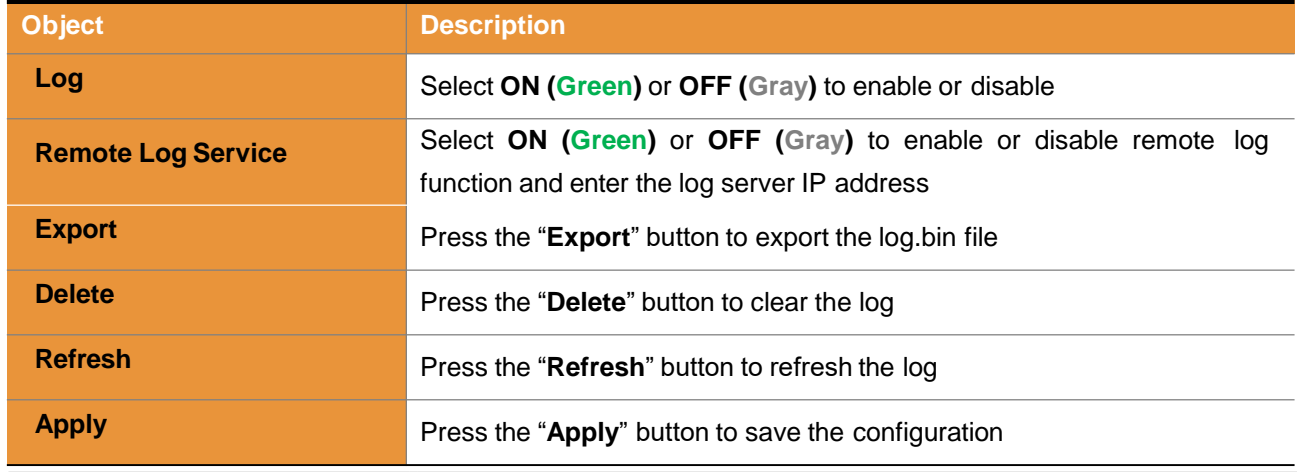

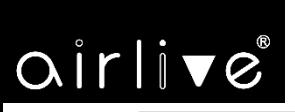

## **5.7.7 Flow Control**

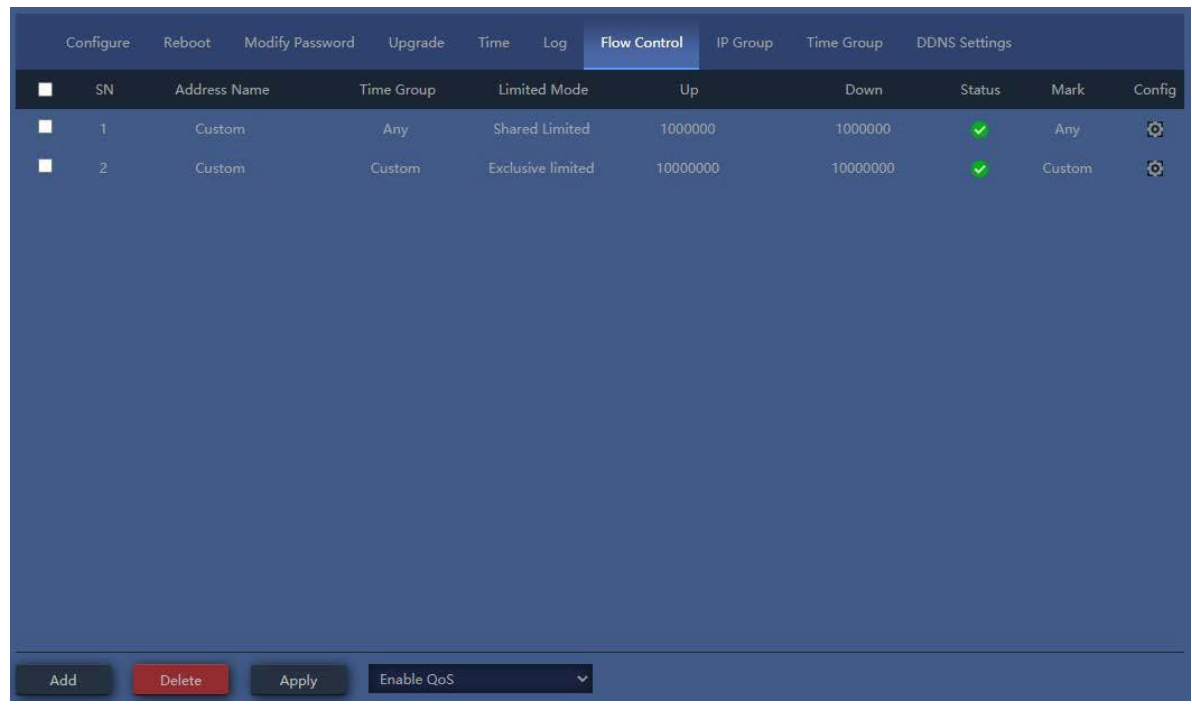

#### **Figure 5-50** Setup Flow Control

The page includes the following fields:

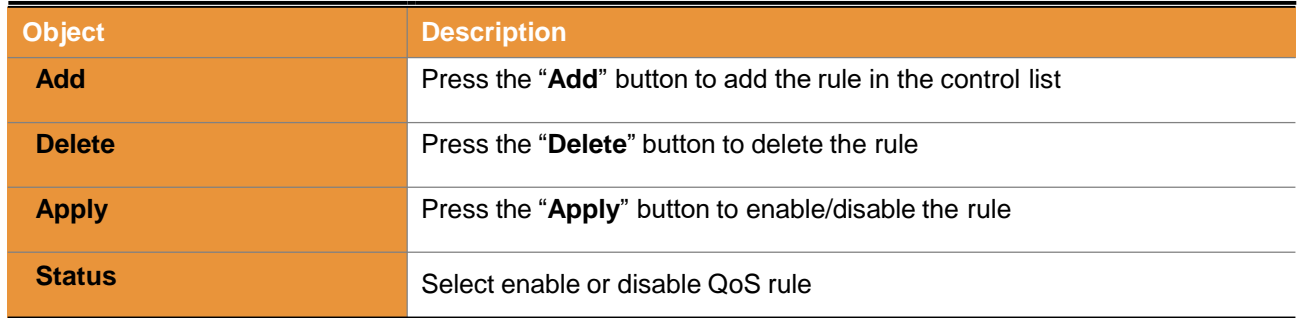

### Enable/disable Port Mapping function

| Delete | Enable QoS<br><b>Apply</b> | v |
|--------|----------------------------|---|
|        | Disable QoS                |   |
|        | Enable QoS                 |   |
|        |                            |   |

**Figure 5-51** Enable or Disable QoS Rule

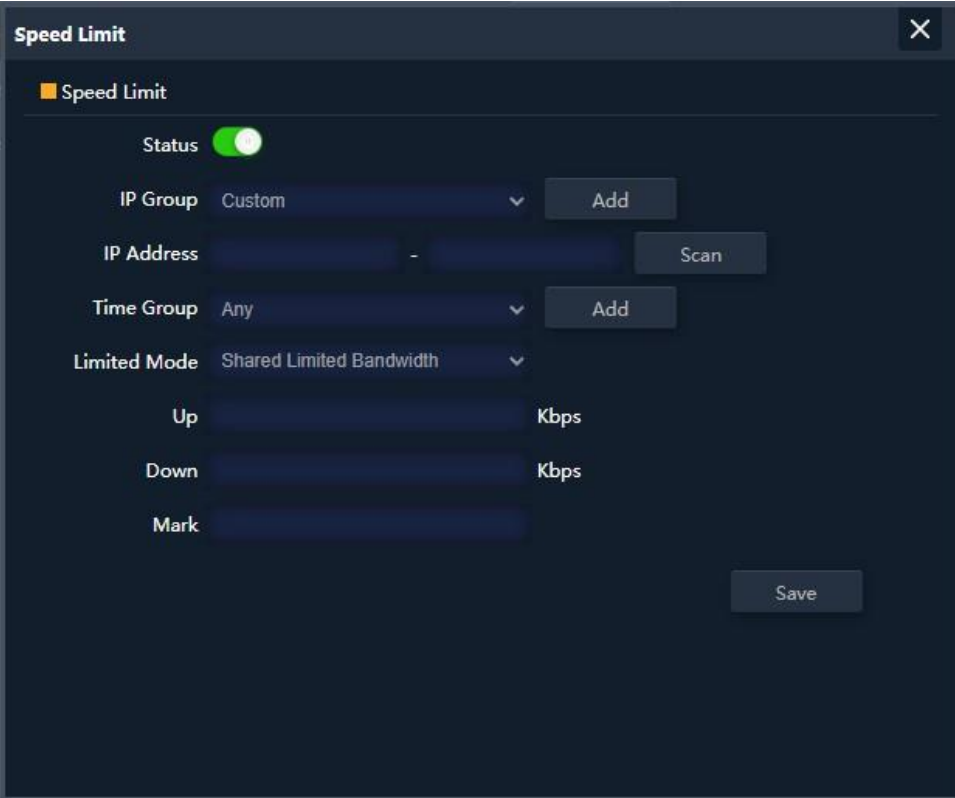

**Figure 5-52** Add rule of flow control(Speed Limit)

The page includes the following fields:

airlive

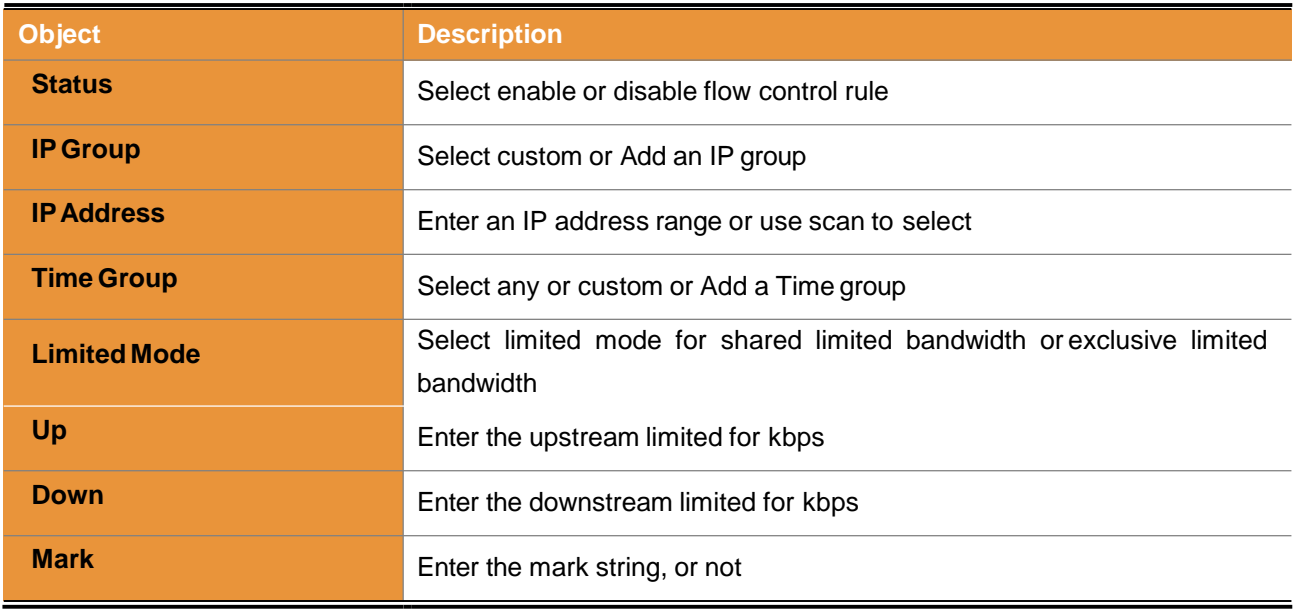

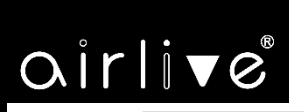

## **5.7.8 IP Group**

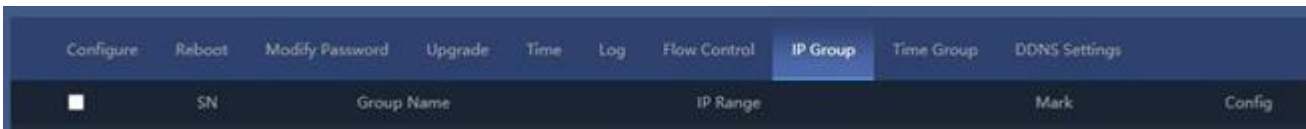

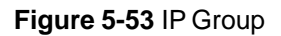

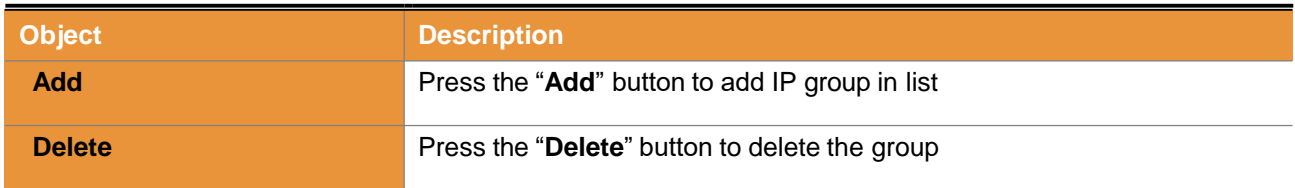

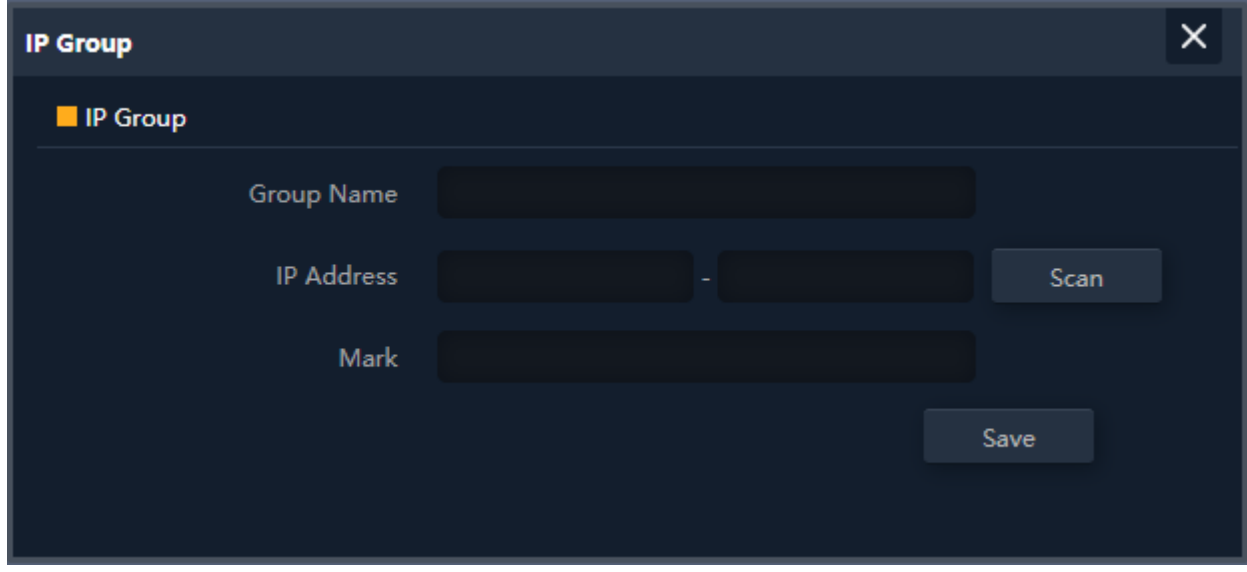

**Figure 5-54** Add IP Group

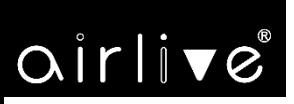

The page includes the following fields:

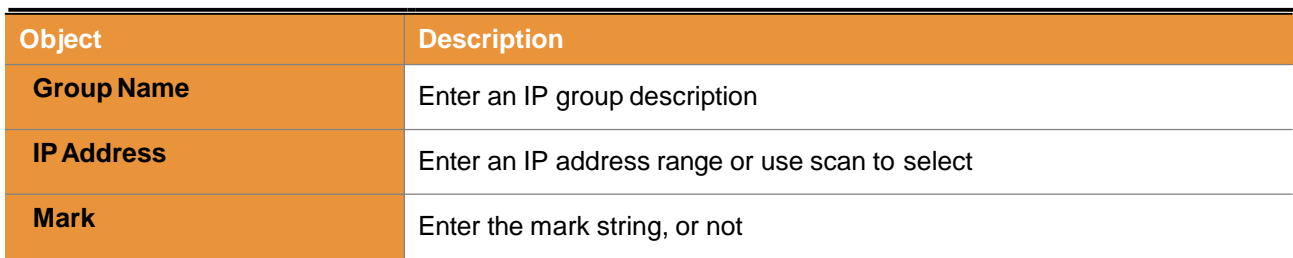

## **5.7.9 Time Group**

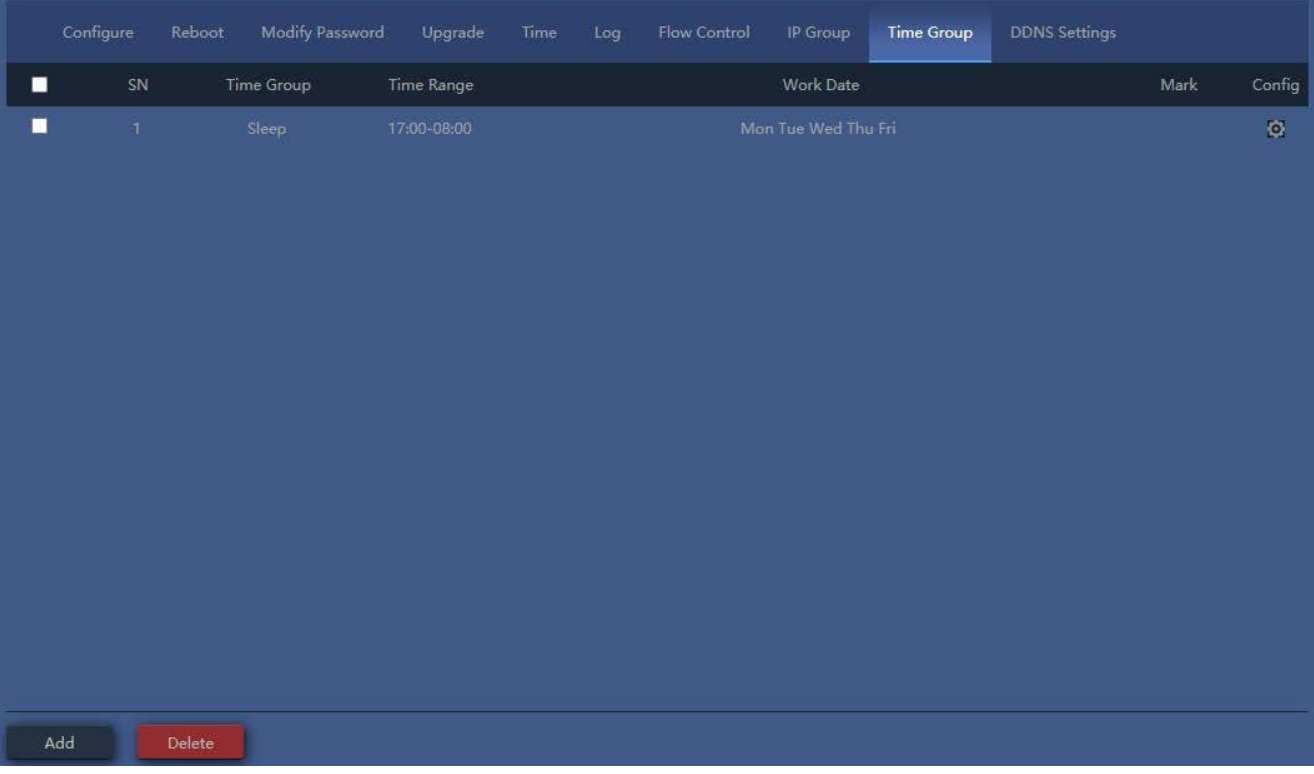

## **Figure 5-55** Time Group

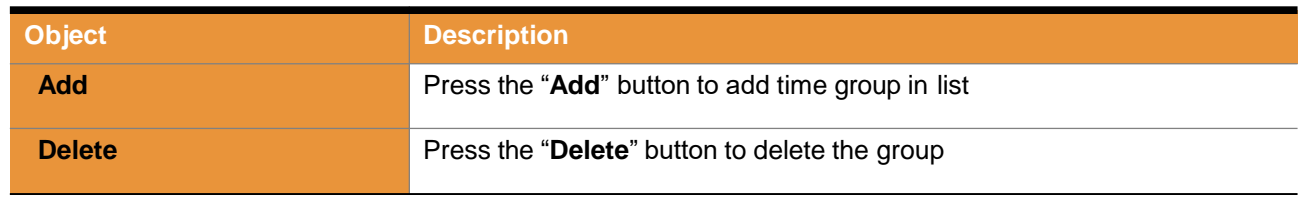

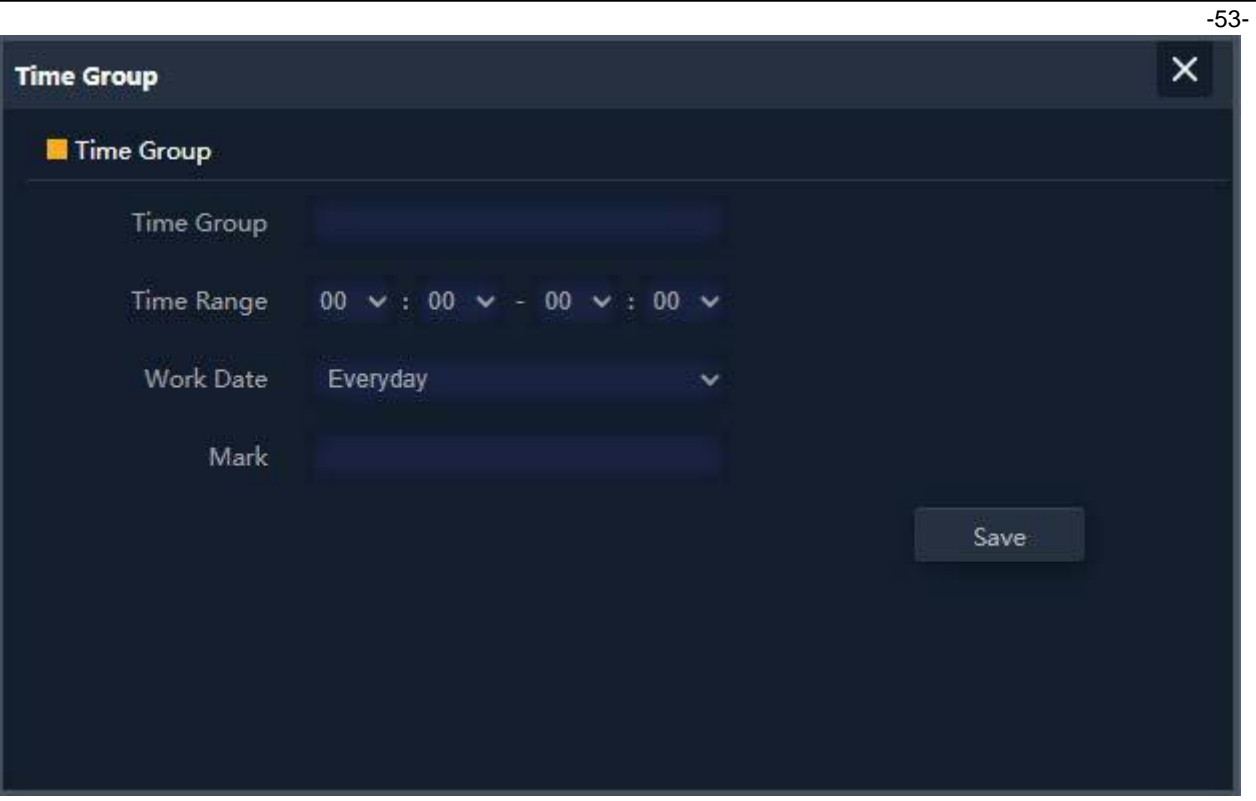

## **Figure 5-56** Add Time Group

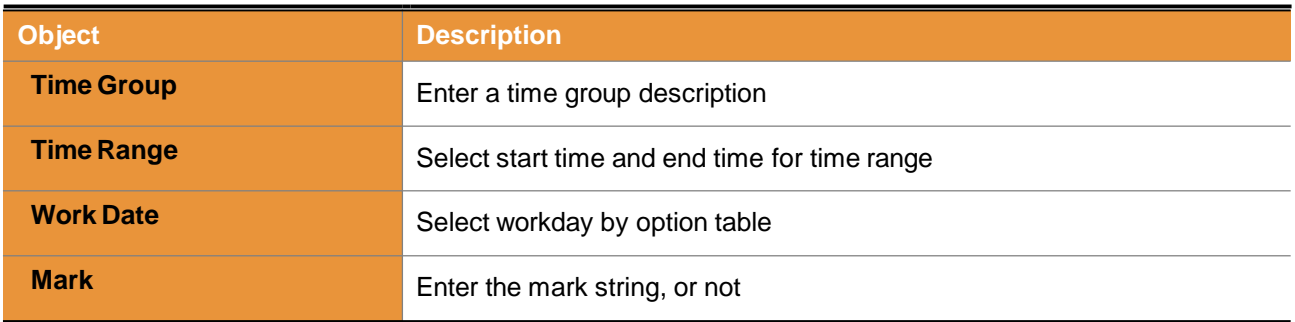

-54-

## **Chapter 6. Quick Connection to a Wireless Network**

In the following sections, the **default SSID** of the AirMax5X II is configured to "**default**".

## **6.1 Windows XP (Wireless Zero Configuration)**

**Step 1**: Right-click on the **wireless network icon** displayed in the system tray

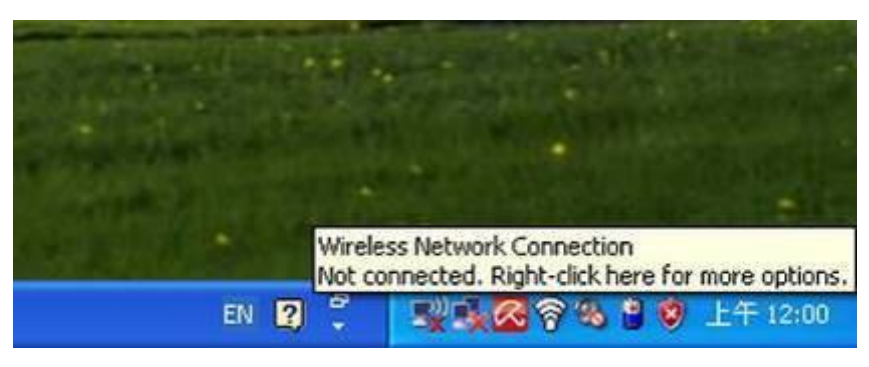

**Figure 6-1** System Tray – Wireless Network Icon

**Step 2**: Select [**View Available Wireless Networks**]

**Step 3**: Highlight and select the wireless network (SSID) to connect

- (1) Select SSID [default]
- (2) Click the [**Connect**] button

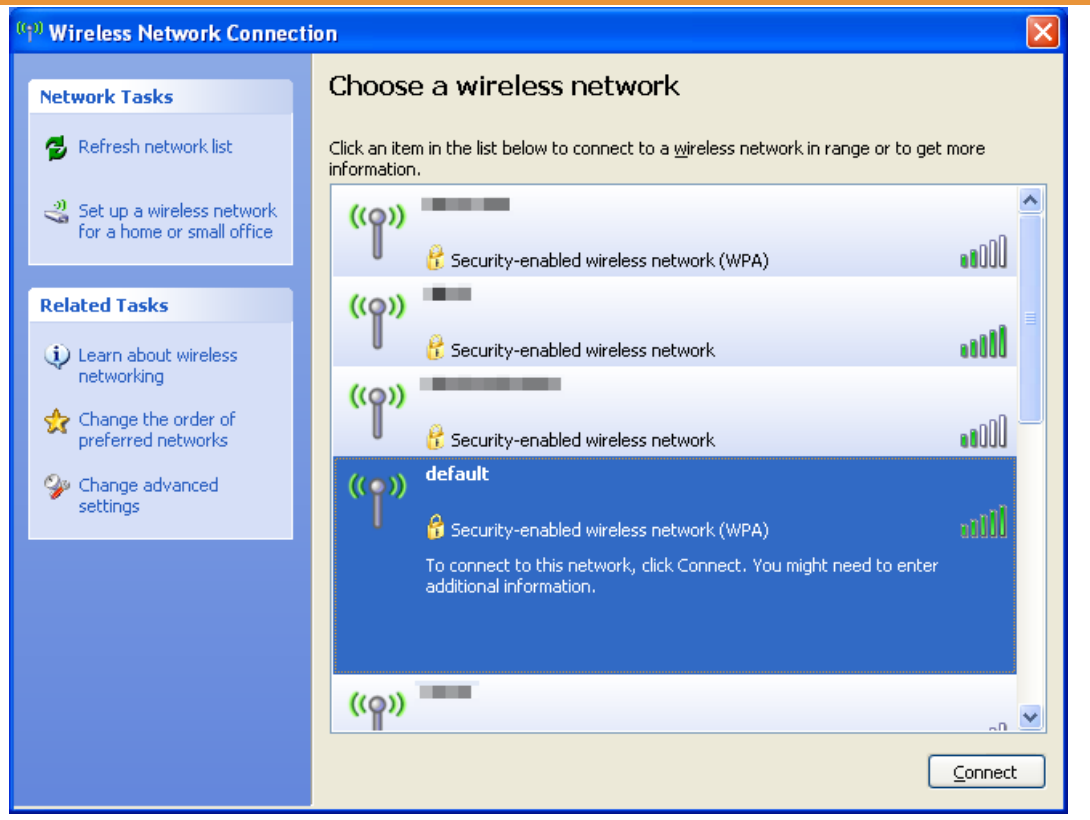

**Figure 6-2** Choosing a Wireless Network

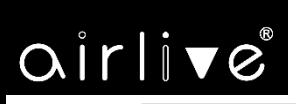

-55-

### **Step 4**: Enter the **encryption key** of the wireless AP

- (1) The Wireless Network Connection box will appear
- (2) Enter the encryption key that is configured in section 5.7.2.1
- (3) Click the [Connect] button

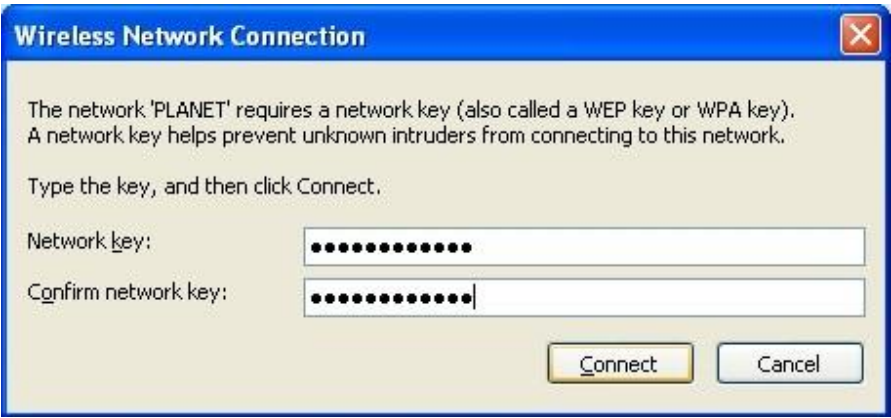

**Figure 6-3** Entering the Network Key

#### **Step 5**: Check if "**Connected**" is displayed

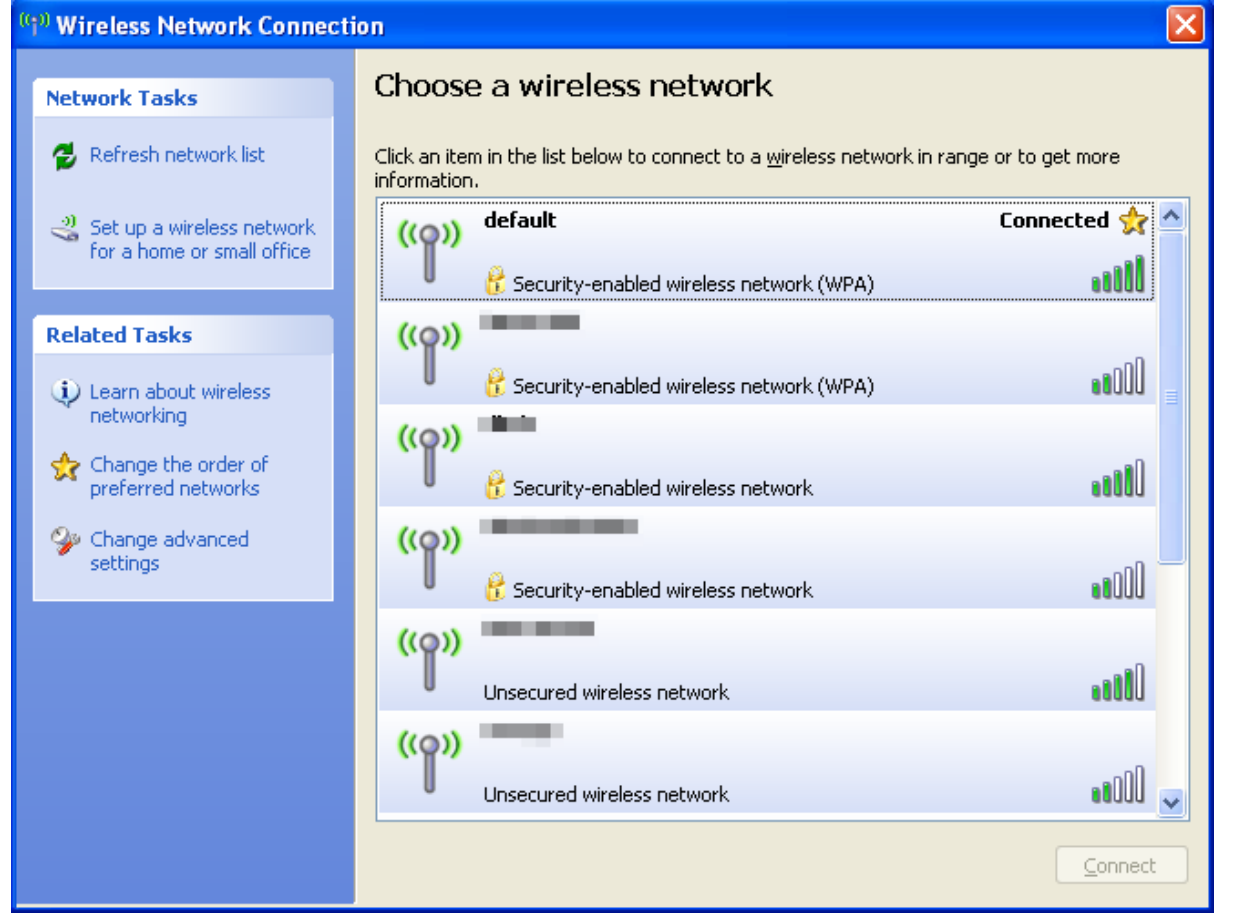

**Figure 6-4** Choosing a Wireless Network -- Connected

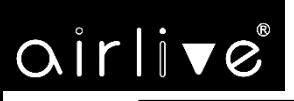

Some laptops are equipped with a "Wireless ON/OFF" switch for the internal wireless LAN. Make sure the hardware wireless switch is switched to "ON" position. Note

## **6.2 Windows 7 (WLAN AutoConfig)**

WLAN AutoConfig service is built-in in Windows 7 that can be used to detect and connect to wireless network. This built-in wireless network connection tool is similar to wireless zero configuration tool in Windows XP.

### **Step 1**: Right-click on the **network icon** displayed in the system tray

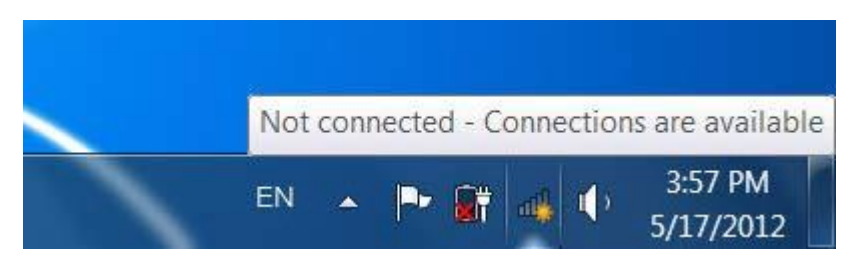

**Figure 6-5** Network Icon

**Step 2**: Highlight and select the wireless network (SSID) to connect

- (1) Select SSID [**default**]
- (2) Click the [**Connect**] button

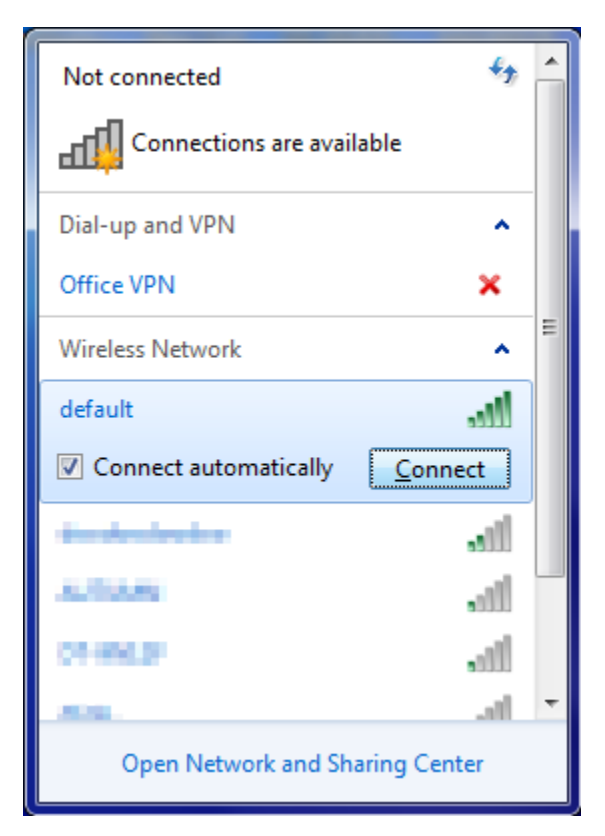

**Figure 6-6 WLAN AutoConfig** 

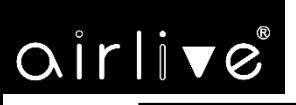

 $-57-$ 

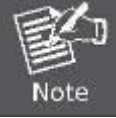

If you will be connecting to this Wireless AP in the future, check [**Connect automatically**].

### **Step 4**: Enter the **encryption key** of the wireless AP

- (1) The Connect to a Network box will appear
- (2) Enter the encryption key that is configured
- (3) Click the [OK] button

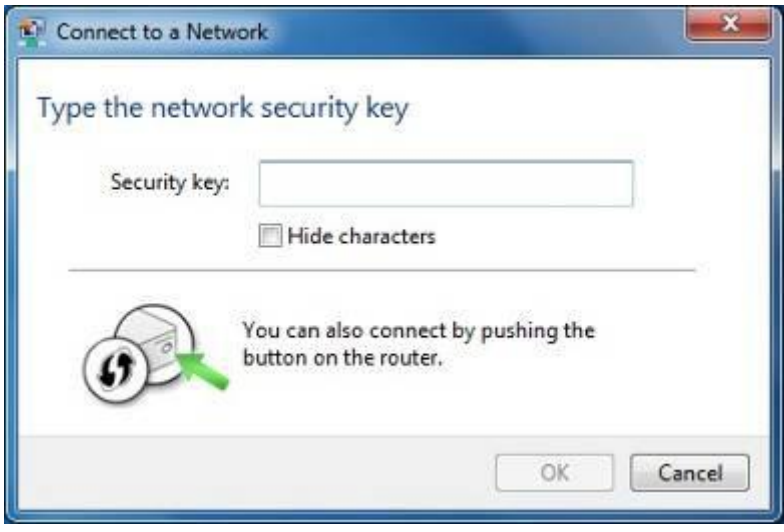

**Figure 6-7** Typing the Network Key

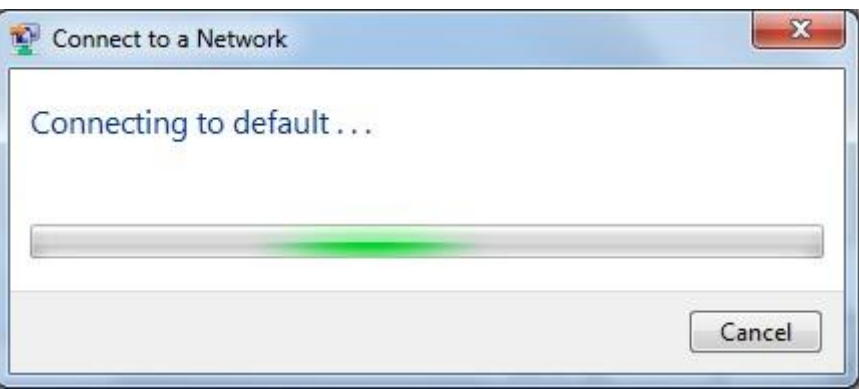

**Figure 6-8** Connecting to a Network

### **Step 5**: Check if "**Connected**" is displayed

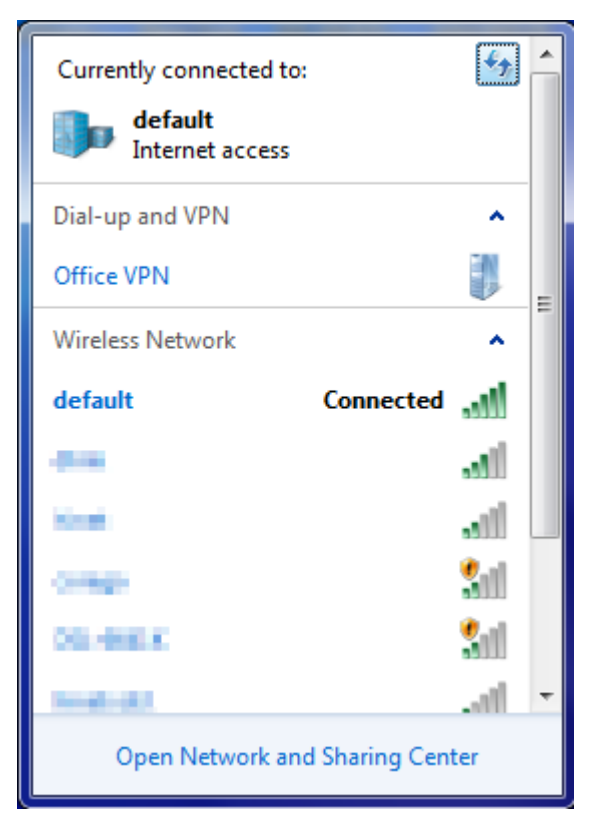

**Figure 6-9** Connected to a Network

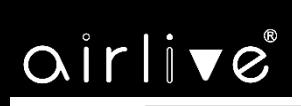

## **6.3 Mac OS X 10.x**

In the following sections, the default SSID of the AirMax5X II is configured to "default".

**Step 1**: Right-click on the **network icon** displayed in the system tray

The AirPort Network Connection menu will appear

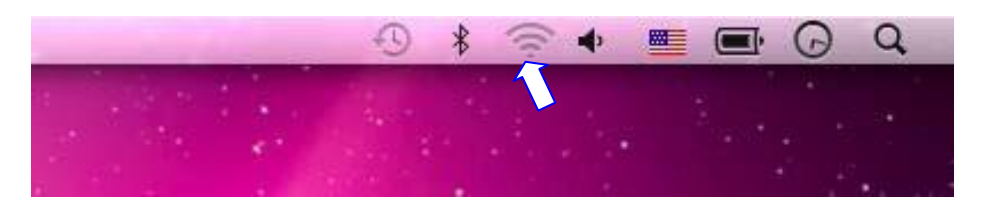

**Figure 6-10** Mac OS – Network Icon

**Step 2**: Highlight and select the wireless network (SSID) to connect

- (1) Select and SSID [**default**]
- (2) Double-click on the selected SSID

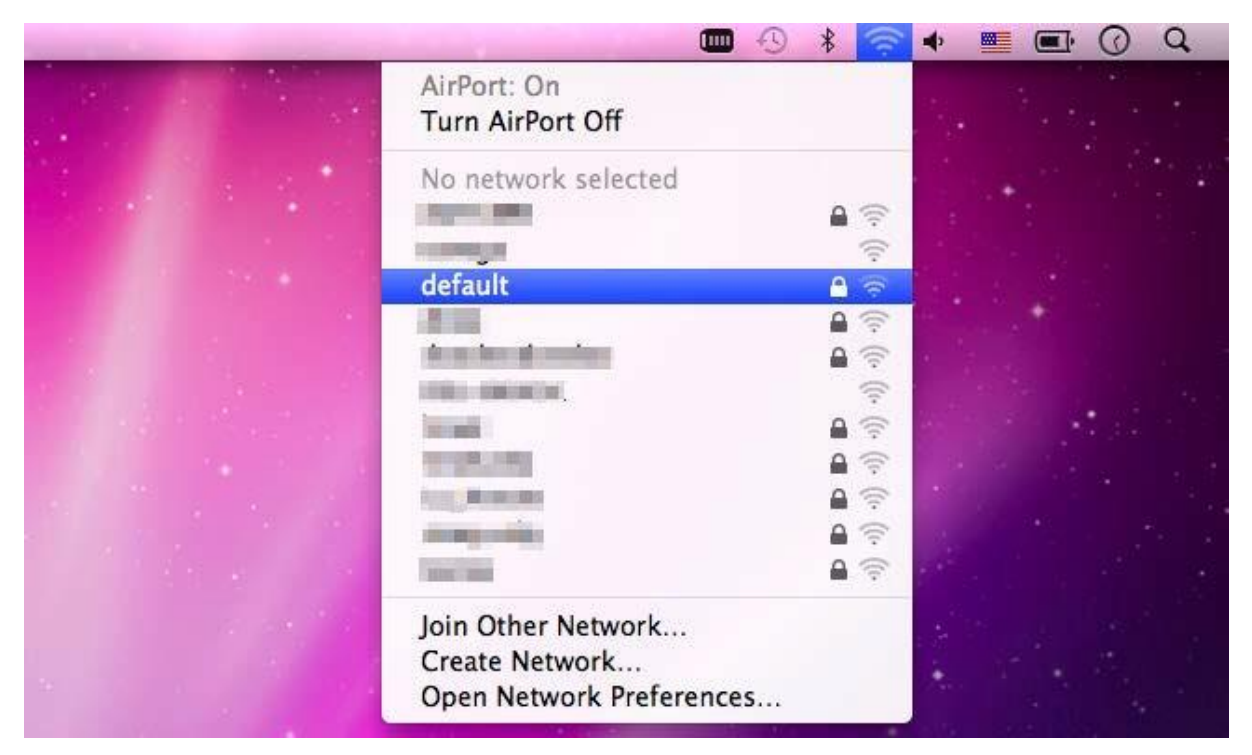

**Figure 6-11** Highlighting and Selecting the Wireless Network

#### **Step 4**: Enter the **encryption key** of the wireless AP

- (1) Enter the encryption key that is configured
- (2) Click the [OK] button

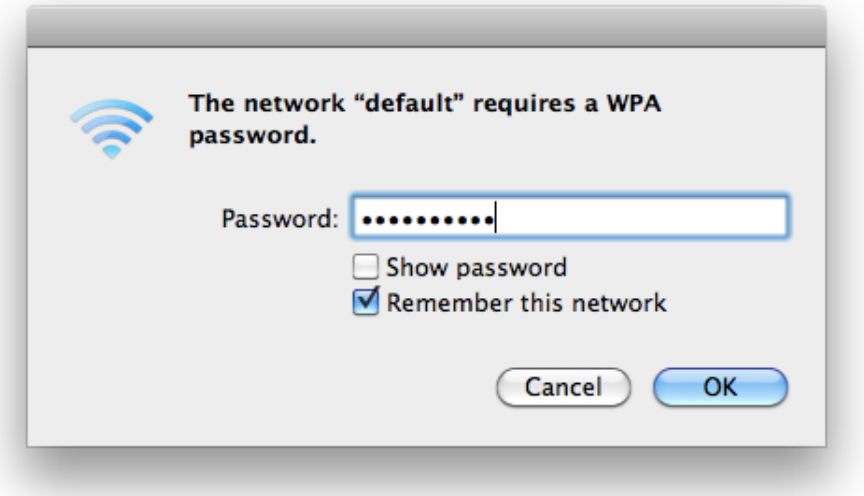

**Figure 6-12** Enter the Password

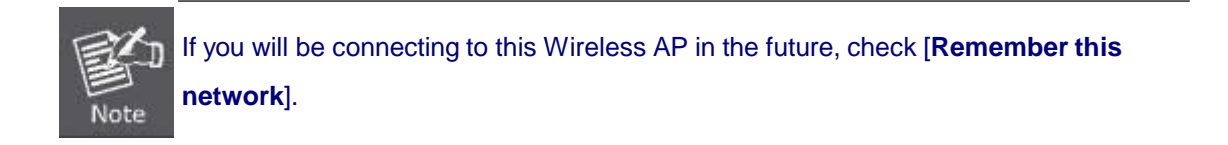

**Step 5**: Check if the AirPort is connected to the selected wireless network.

If "Yes", then there will be a "check" symbol in front of the SSID.

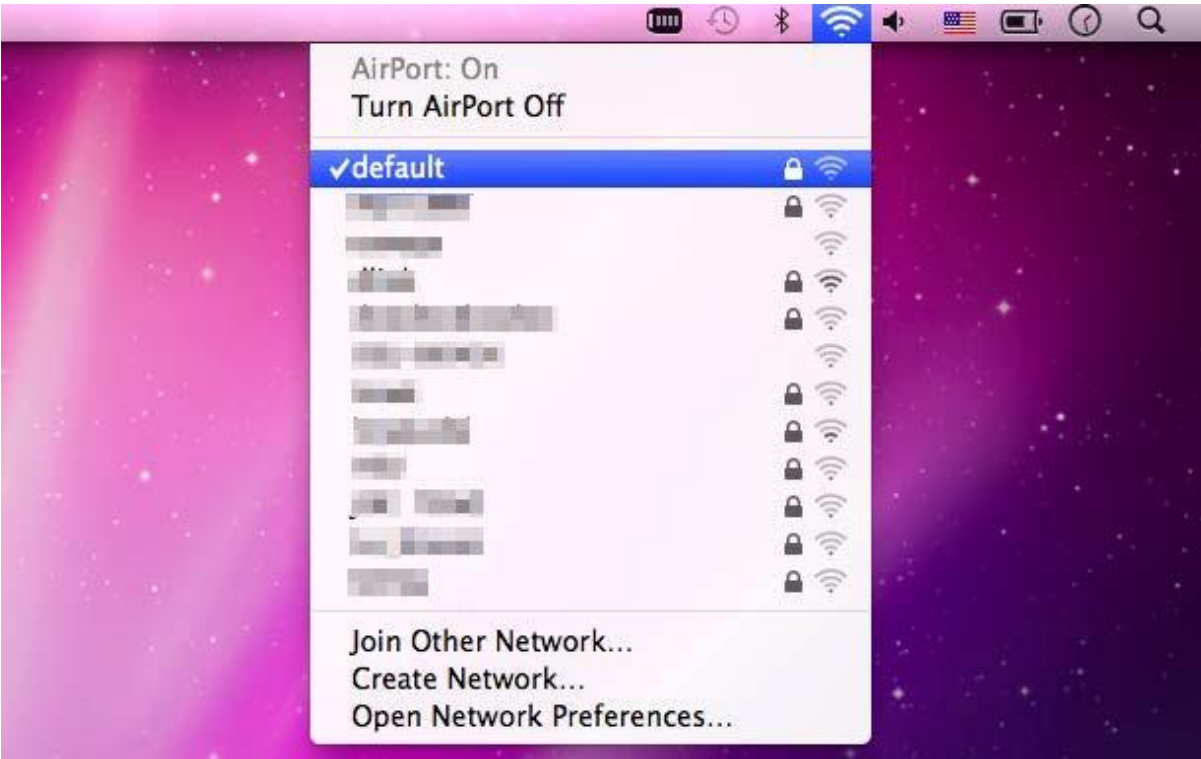

**Figure 6-13** Connected to the Network

There is another way to configure the MAC OS X wireless settings:

#### **Step 1**: Click and open the [**System Preferences**] by going to **Apple** > **System Preference** or **Applications**

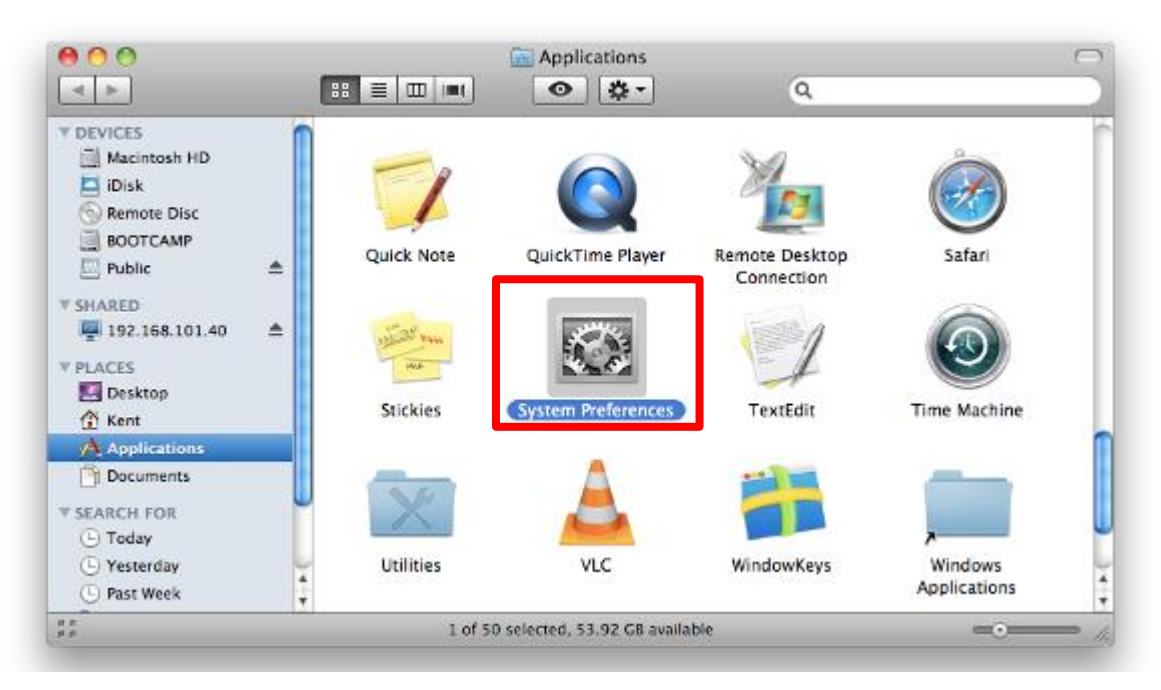

#### **Figure 6-14** System Preferences

#### **Step 2**: Open **Network Preference** by clicking on the [**Network**] icon

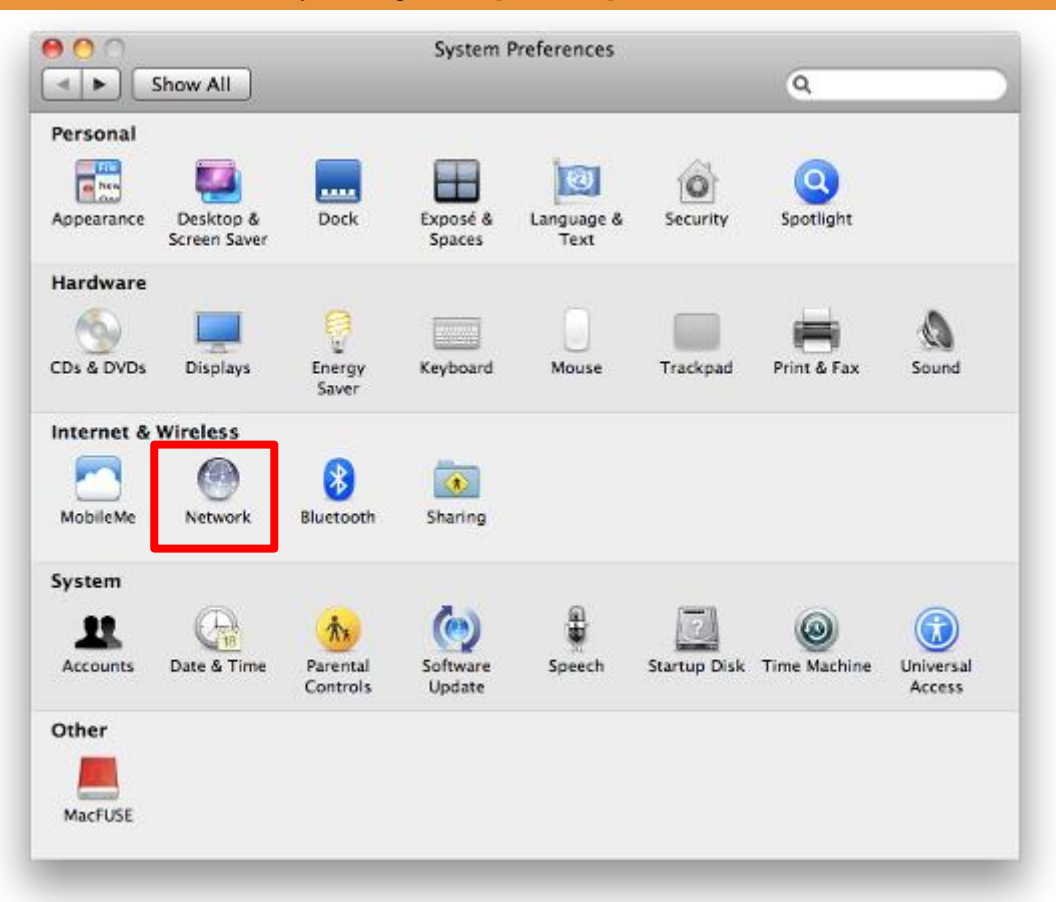

**Figure 6-15** System Preferences -- Network

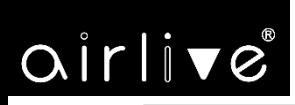

#### **Step 3**: Check Wi-Fi setting and select the available wireless network

- (1) Choose the **AirPort** on the left-menu (make sure it is ON)
- (2) Select Network Name [**default**] here

If this is the first time to connect to the Wireless AP, it should show "Not network selected".

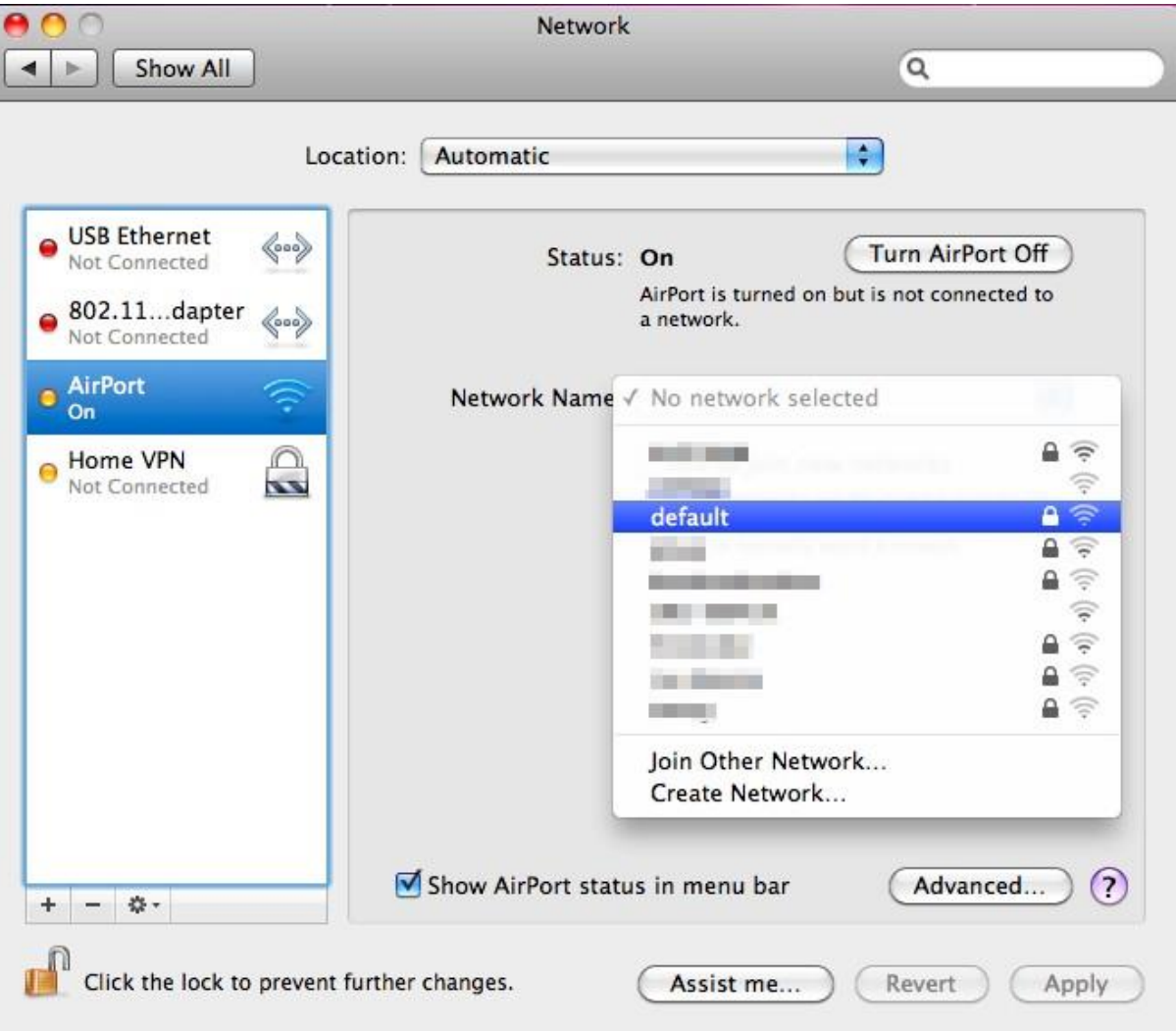

**Figure 6-16** Selecting the Wireless Network

## **6.4 iPhone/iPod Touch/iPad**

In the following sections, the **default SSID** of the AirMax5X II is configured to "**default**".

**Step 1**: Tap the [**Settings**] icon displayed in the home screen

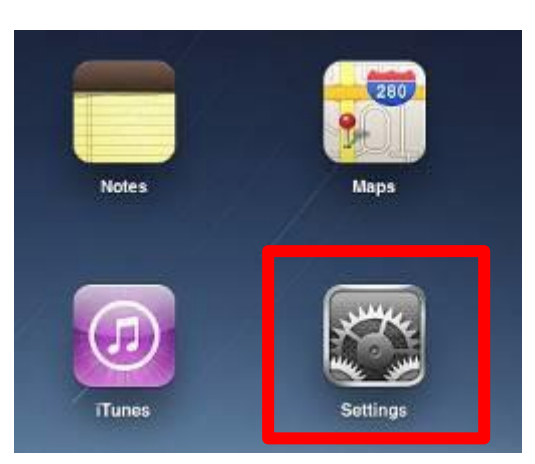

**Figure 6-17** iPhone – Settings icon

**Step 2**: Check Wi-Fi setting and select the available wireless network

- (1) Tap [**General**] \ [**Network**]
- (2) Tap[**Wi-Fi**]

If this is the first time to connect to the Wireless AP, it should show "Not Connected".

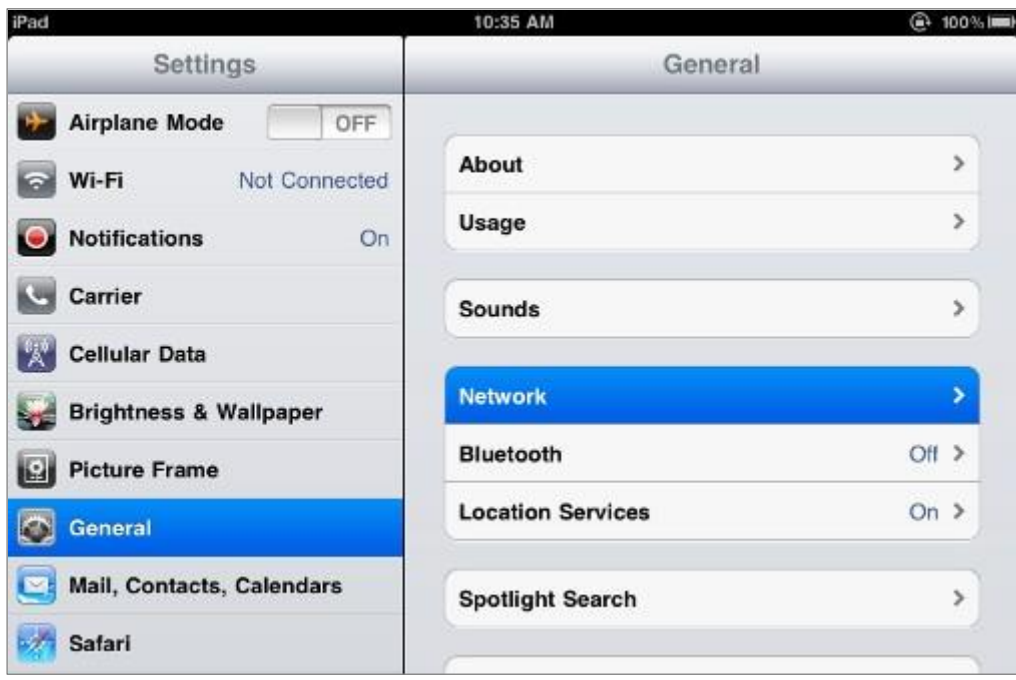

**Figure 6-18** Wi-Fi Setting

# $Oirli\blacktriangledown e^*$

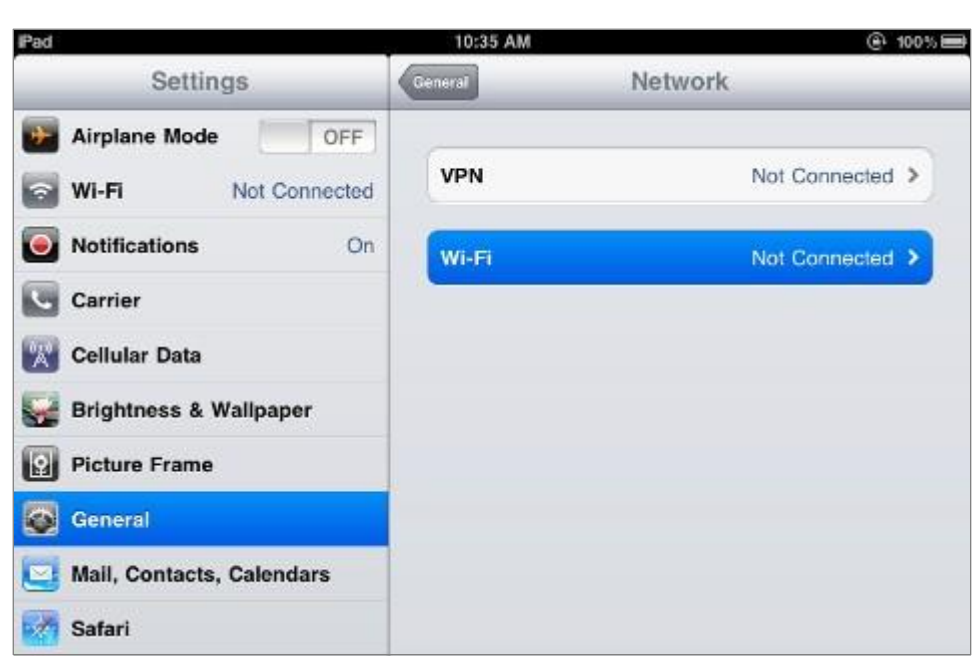

**Figure 6-19** Wi-Fi Setting – Not Connected

**Step 3**: Tap the target wireless network (SSID) in "**Choose a Network…**"

- (1) Turn on Wi-Fi by tapping "**Wi-Fi**"
- (2) Select SSID [**default**]

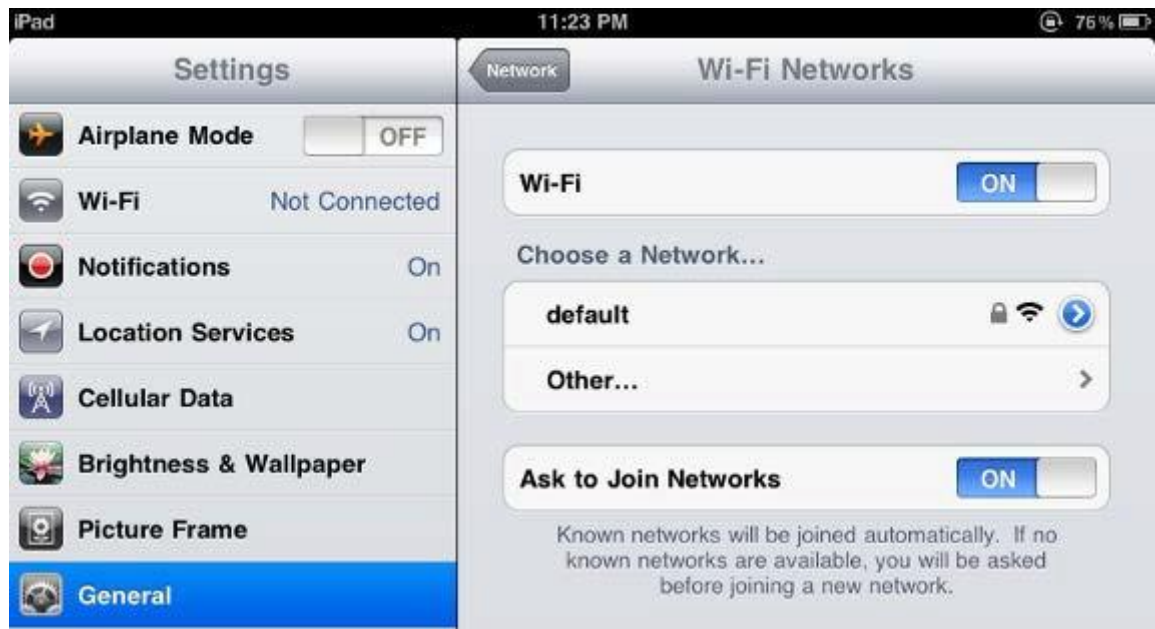

**Figure 6-20** Turning on Wi-Fi

**Step 4**: Enter the **encryption key** of the Wireless AP

- (1) The password input screen will be displayed
- (2) Enter the encryption key that is configured
- (3) Tap the [**Join**] button

-64-

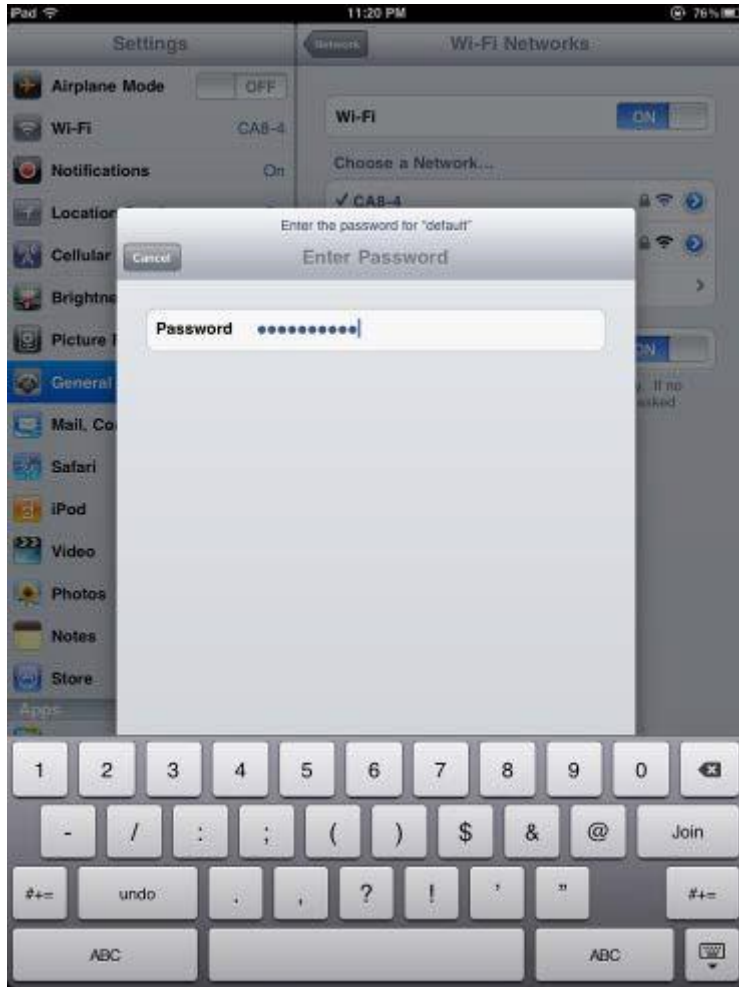

**Figure 6-21** iPhone -- Entering the Password

**Step 5**: Check if the device is connected to the selected wireless network. If "Yes", then there will be a "check" symbol in front of the SSID.

 $Oirli\blacktriangledown e^*$ 

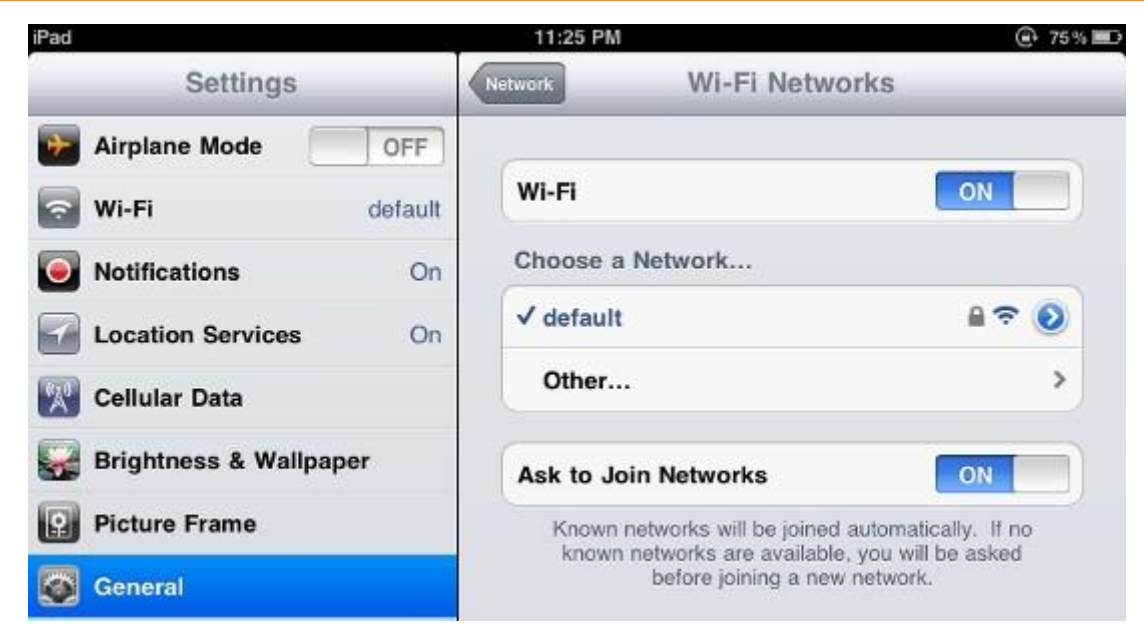

**Figure 6-22** iPhone -- Connected to the Network

## **Appendix A: FAQs**

## **Q1: How to set up the AP Client Connection**

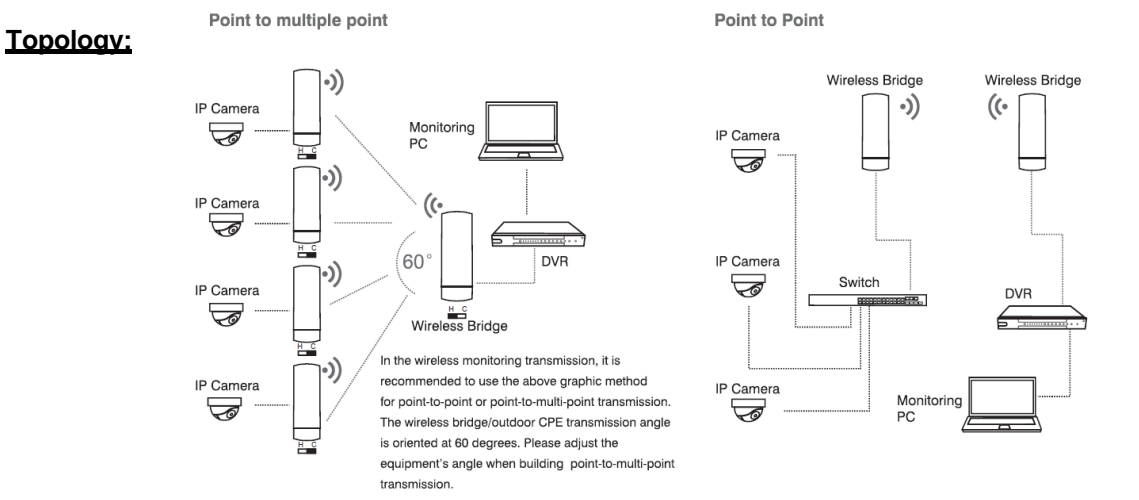

**Step1**. Use static IP in the PCs that are connected with AP-1(Site-1) and AP-2(Site-2). In this case, Site-1 is "**192.168.1.101**", and Site-2 is "**192.168.1.200**".

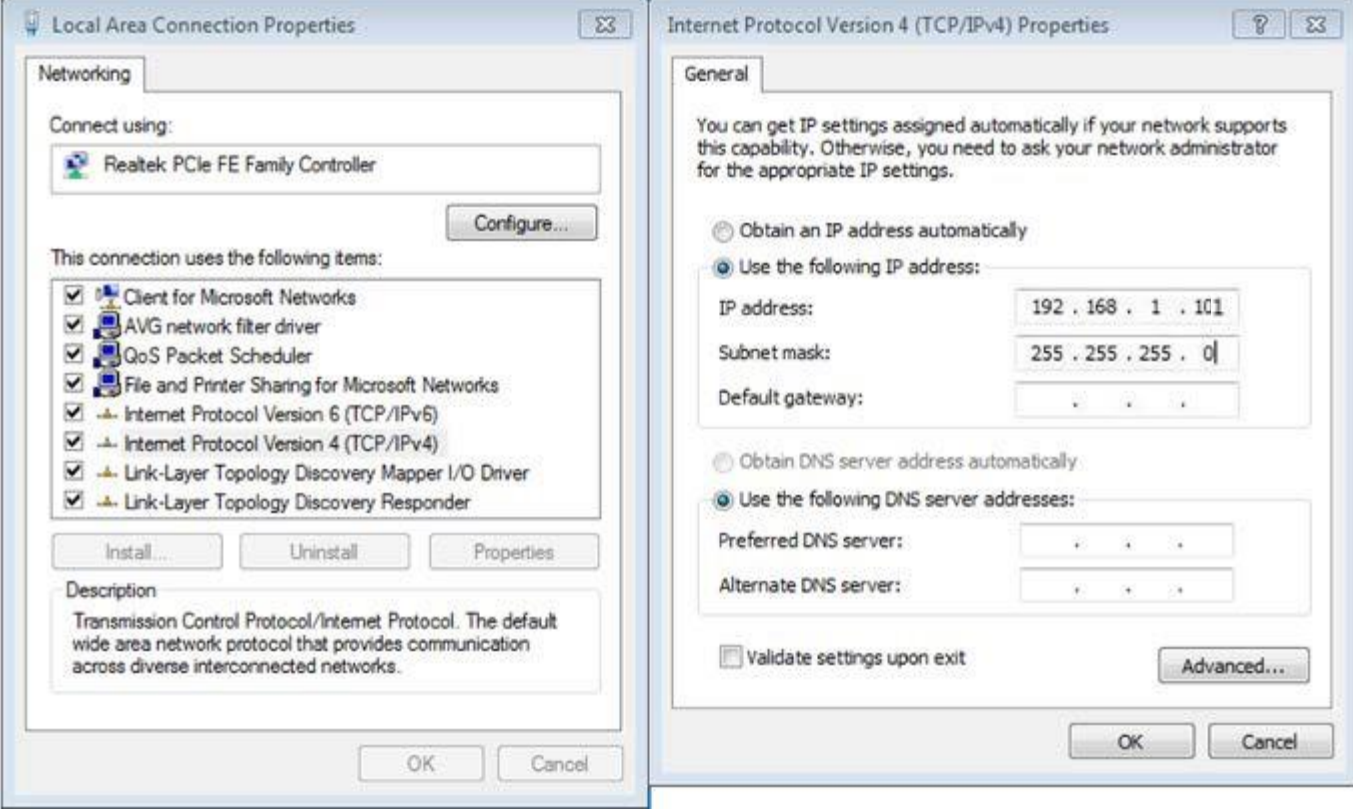

**Step2**. In AP-2, change the PtP switch to slave, the default IP is **192.168.1.100**.

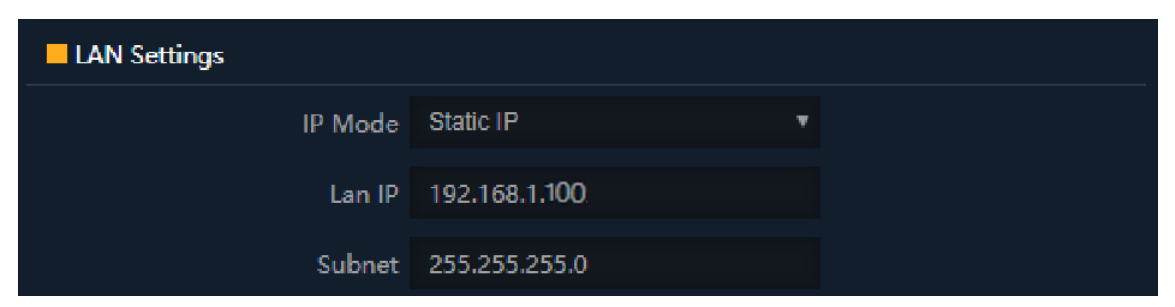

**Step 3**. In AP-1, go to "**Wizard**" to configure it to **AP Mode**. In AP-2, configure it to **Repeater Mode**.

AP-1

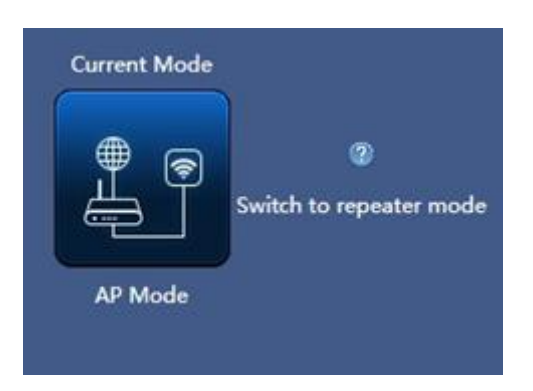

AP-2

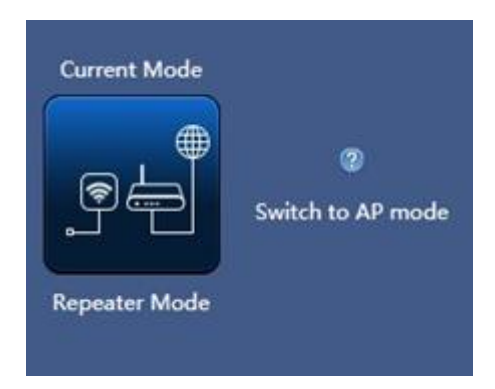

**Step 4**. In AP-2, press **Scan AP** to search the AP-1. You can also enter the MAC address, SSID, encryption and bandwidth if you know what they are.

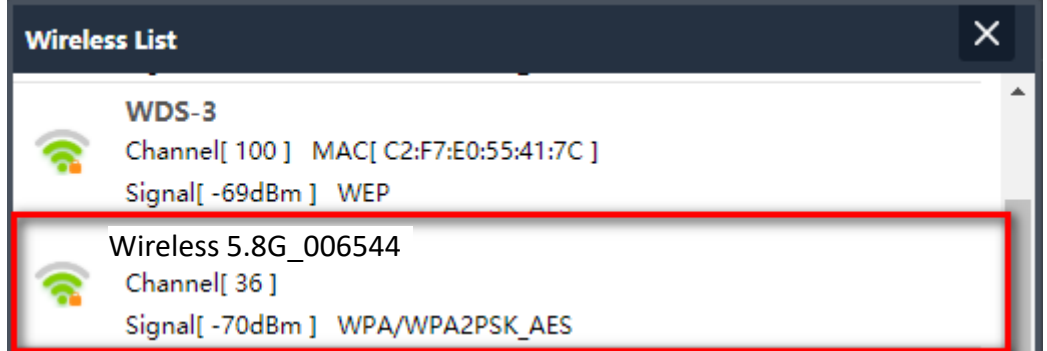

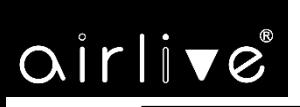

-68-

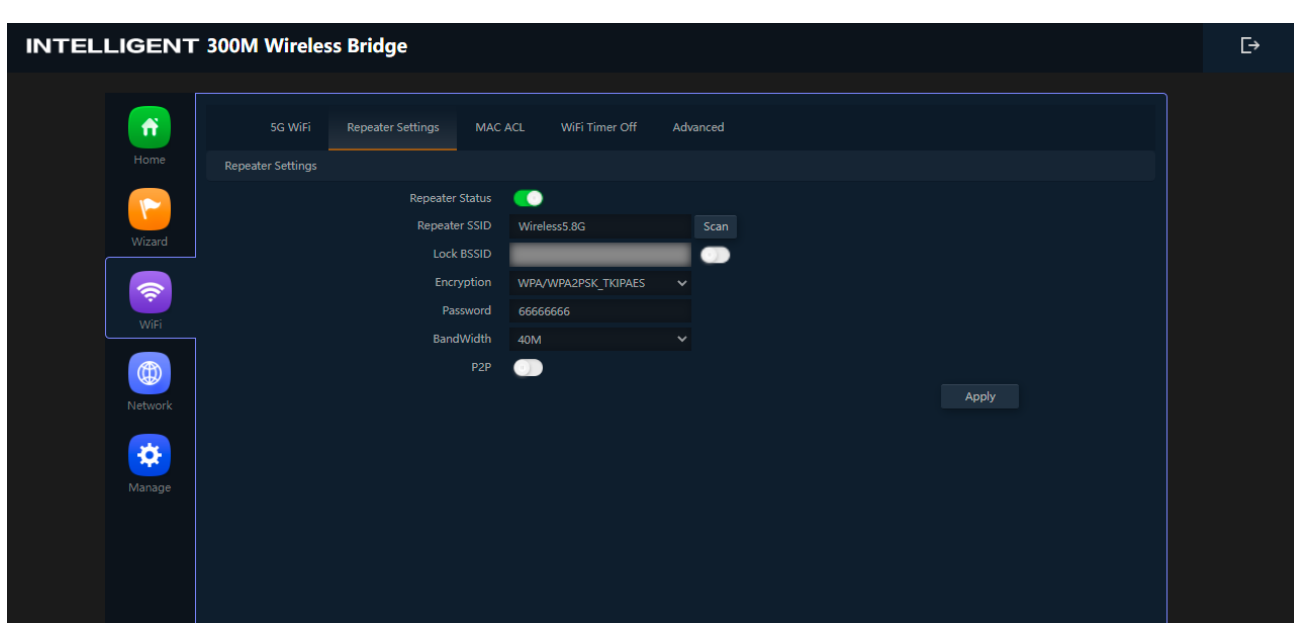

**Step 5**. Click "**Next**" to finish the setting. ( The default Password is "**12345678**" )

**Step 6**. Click "**Device Status**" to check connection status.

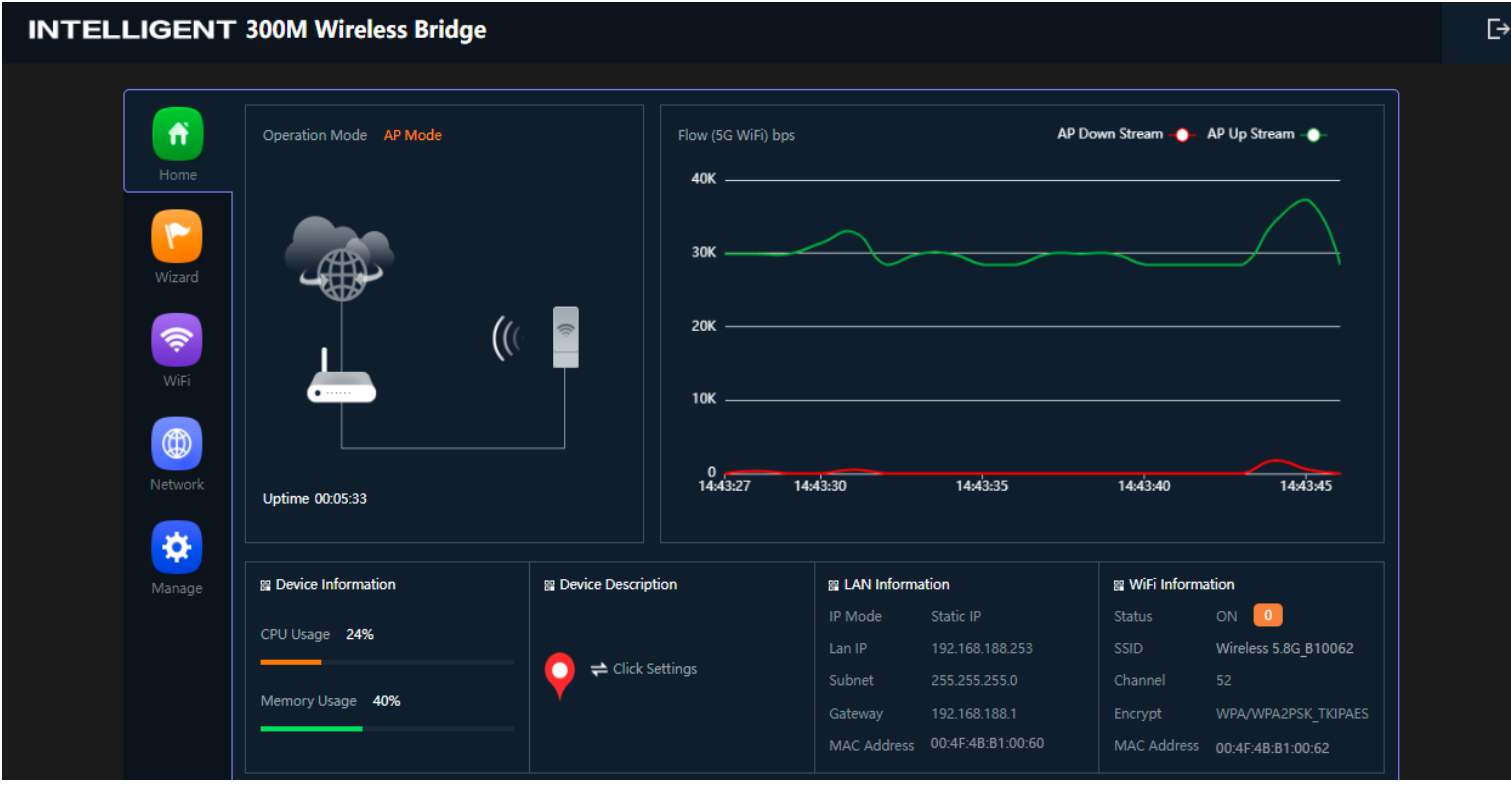

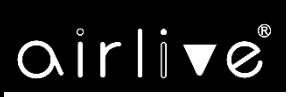

**Step 7**. Use command line tool to ping each other to ensure the link is successfully established.

From Site-1, ping 192.168.1.200; and in Site-2, ping 192.168.1.101.

CV C:\WINDOWS\system32\CMD.exe - ping 192.168.1.100 -t  $\Box$  $\times$ Destination host unreachable.<br>Destination host unreachable.<br>Destination host unreachable.<br>Destination host unreachable.<br>Destination host unreachable. ۸ |<br>|Ping statistics for 192.168.0.101:<br>|Control-C<br>|Control-C ^C<br>C:\Documents and Settings\Administrator>ping 192.168.1.100 —t<br>| Pinging 192.168.1.100 with 32 bytes of data: Request tined out.<br>
Reply from 192.168.1.101:<br>
Reply from 192.168.1.101:<br>
Reply from 192.168.1.101:<br>
Reply from 192.168.1.101:<br>
Reply from 192.168.1.101:<br>
Reply from 192.168.1.101:<br>
Reply from 192.168.1.101:<br>
Reply from 19 ned out.<br>192.168.1.101: bytes=32 tine=7ns<br>192.168.1.101: bytes=32 tine=1ns<br>192.168.1.101: bytes=32 tine=2ns<br>192.168.1.101: bytes=32 tine=1ns<br>192.168.1.101: bytes=32 tine=2ns<br>192.168.1.101: bytes=32 tine=2ns<br>192.168.1.101: TTL-128<br>TTL-128 TTL=128<br>TTL=128 TTL=128 **TTL-128** TTL

**Step 8**. Configure the TCP/IP settings of Site-2 to "**Obtain an IP address automatically**".

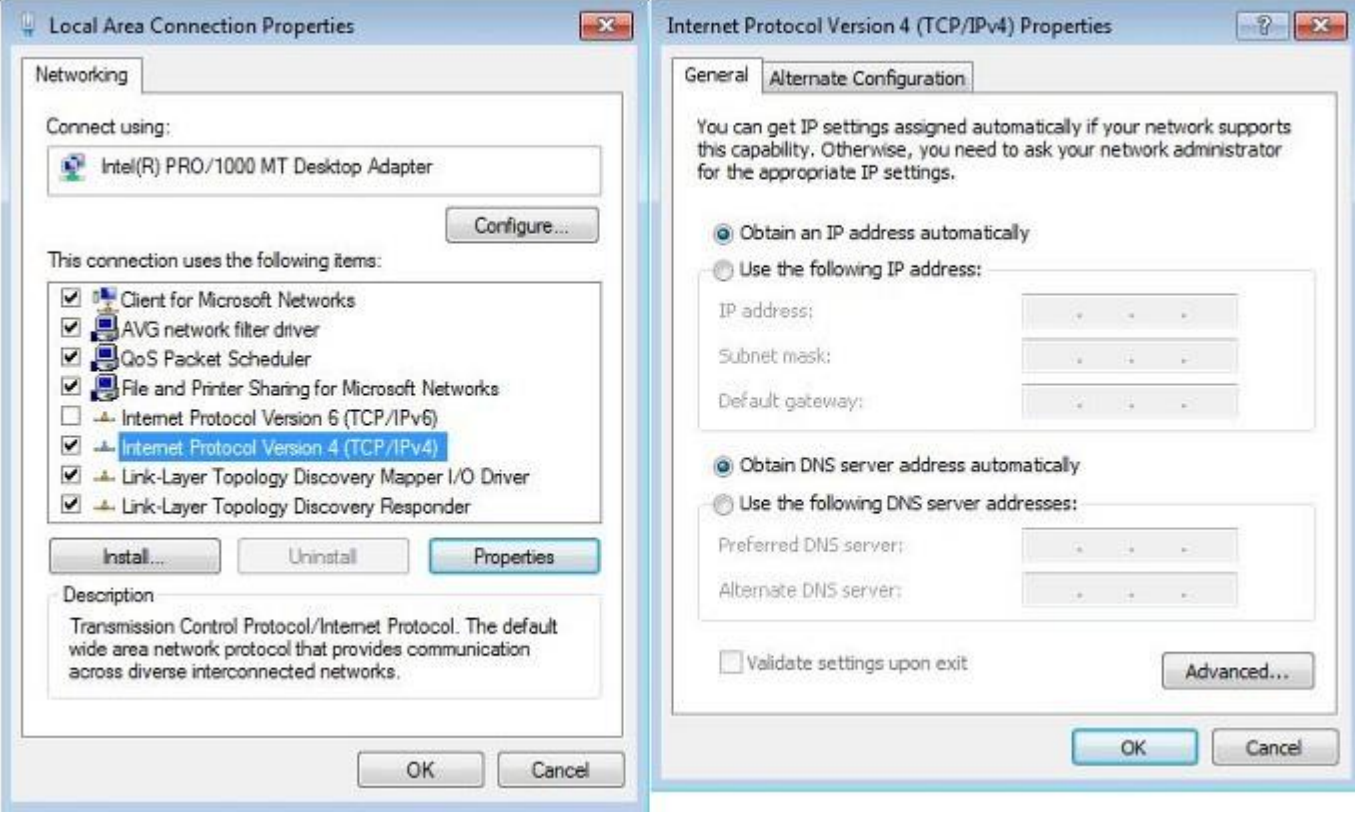

# airlive

-70-

**Step 9**. Use command line tool to ping the DNS (e.g., Google) to ensure Site-2 can access internet through the

wireless connection.

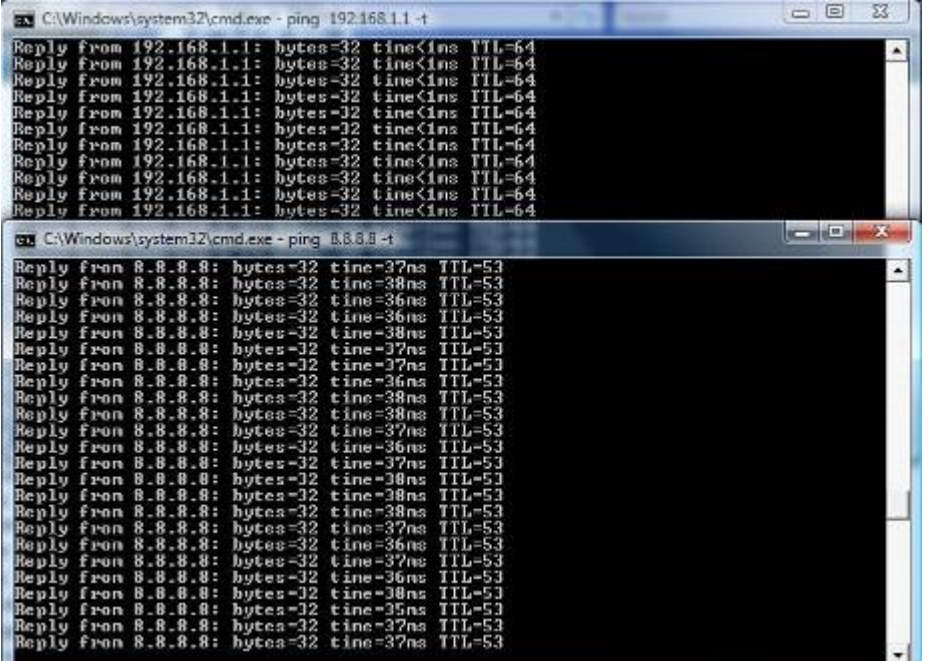

The following hints should be noted:

1) The encryption method must be the same as that of both sites if configured.

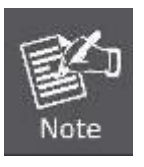

- 2) Both sites should be Line-of-Sight.
- 3) For the short distance connection less than 1km, please reduce the "RF Output Power" of both sites.
- 4) For the long-distance connection over 1km, please adjust the "Distance" to the actual distance or double the actual distance.